# **Electronic Disclosure System (EDS) for Registered Third Parties**

FOR STATE GOVERNMENT ELECTIONS AND BY-ELECTIONS

**USER GUIDE**

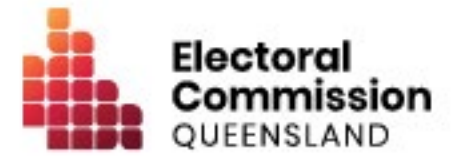

# **Contents**

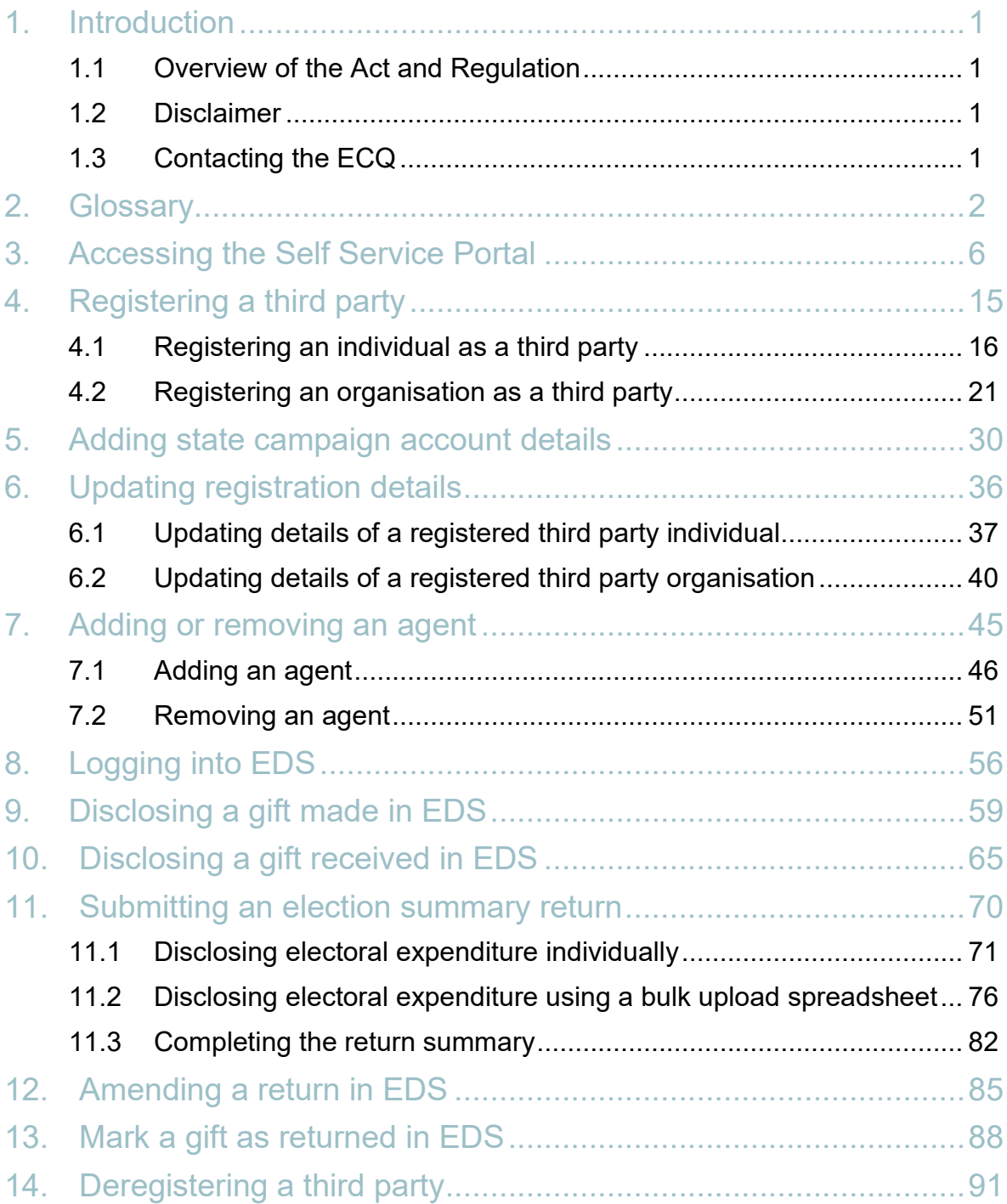

## <span id="page-2-0"></span>1. Introduction

### <span id="page-2-1"></span>1.1 Overview of the Act and Regulation

This user guide is intended for registered third parties (or third parties intending to register) for a state government election who are required to comply with the financial disclosure provisions of the *Electoral Act 1992* (the Act) and the Electoral Regulation 2013 (the Regulation).

Users who are only donating to political parties or candidates or who do not intend on spending more than \$6,000 in electoral expenditure for an election should refer to the [EDS User Guide - Donors & Unregistered Third Parties](https://www.ecq.qld.gov.au/election-participants/handbooks,-fact-sheets-and-forms) (found at [ecq.qld.gov.au/factsheets\)](https://www.ecq.qld.gov.au/election-participants/handbooks,-fact-sheets-and-forms) for more relevant information.

### <span id="page-2-2"></span>1.2 Disclaimer

Publications by the Electoral Commission of Queensland (ECQ) are not intended as a substitute for the Act or Regulation. Registered third parties are advised to obtain a copy of the Act and Regulation, and if necessary, seek independent legal advice. The Act and Regulation are available online at [www.legislation.qld.gov.au.](http://www.legislation.qld.gov.au/)

### <span id="page-2-3"></span>1.3 Contacting the ECQ

Please contact the ECQ's Funding and Disclosure Unit for general enquiries and assistance. Our details are set out below:

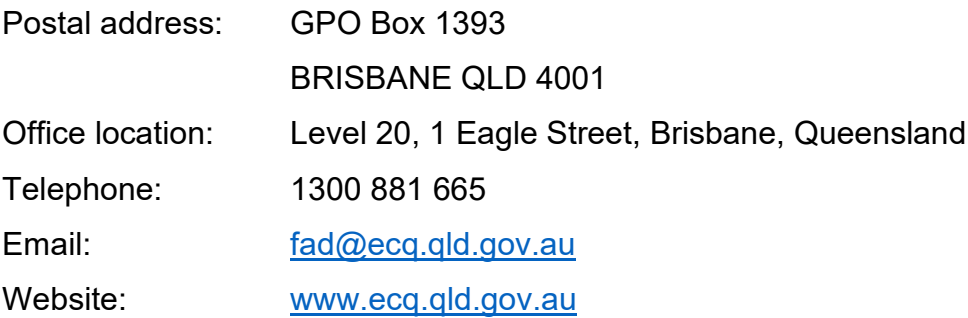

## <span id="page-3-0"></span>2. Glossary

Please see below for key terms used throughout this user guide and their definitions.

#### **Capped Expenditure Period**

For a state general election, the capped expenditure period generally starts on the next business day after the last Saturday in March that is prior to the election day for the general election; and ends at 6pm on election day for the election.

For the 2024 Queensland state general election, the capped expenditure period began on 2 April 2024 and ends at 6pm on 26 October 2024.

For a by-election, the capped expenditure period begins the day the writ for the election is issued and ends at 6pm on election day.

Refer to state [Fact sheet 24 – Expenditure caps for third parties](https://www.ecq.qld.gov.au/election-participants/handbooks,-fact-sheets-and-forms) (found at [ecq.qld.gov.au/factsheets\)](https://www.ecq.qld.gov.au/election-participants/handbooks,-fact-sheets-and-forms) for more information on how electoral expenditure caps apply to third parties.

#### **Electoral Expenditure**

Electoral expenditure includes any of the following costs relating to a campaign purpose:

- costs of designing, producing, printing, broadcasting or publishing any kind of material for an election including (but not limited to):
	- o advertisements broadcast at a cinema, on radio or television or on the internet
	- o direct marketing through the post office or email
	- o flyers, billboards, brochures, signs or how-to-vote cards
- distribution costs for election material such as the cost of postage, couriers or sending SMS messages
- costs of opinion polling or research
- fees for contracted services related to an activity mentioned above (e.g., payments for experts or consultants, the provision of data, etc).

Please refer to state government [Fact sheet 7 – Definition of electoral expenditure](https://www.ecq.qld.gov.au/election-participants/handbooks,-fact-sheets-and-forms) (found at [ecq.qld.gov.au/factsheets\)](https://www.ecq.qld.gov.au/election-participants/handbooks,-fact-sheets-and-forms) for more details.

#### **Expenditure for a Political Purpose**

Expenditure incurred for a political purpose includes:

- electoral expenditure
- a gift made to or for the benefit of a political party or candidate in a state election
- a gift made to or for the benefit of another person to enable that person to use all or part of the gift for a purpose mentioned above.

#### **Gift**

A gift is defined as the disposition of property, or provision of a service, by a person to another person for no payment of inadequate payment.

Gifts include:

- electoral expenditure gifted to a participant in an election
- uncharged interest or an amount forgiven on a loan
- the part of a fundraising contribution that exceeds \$200
- an amount given to a third party or another donor to enable them to make a gift in support of a candidate or a registered political party.

Gifts do not include:

- property provided under a will
- fundraising contributions of \$200 or less, or the first \$200 of a fundraising contribution that exceeds \$200
- an amount transferred to an individual from funds held jointly by that individual and their spouse
- volunteer labour or incidental use of a volunteer's vehicle or equipment.

Refer to state Fact [sheet 5 – Definition of gifts, loans and political donations](https://www.ecq.qld.gov.au/election-participants/handbooks,-fact-sheets-and-forms) (found at [ecq.qld.gov.au/factsheets\)](https://www.ecq.qld.gov.au/election-participants/handbooks,-fact-sheets-and-forms) for more information about gifts.

#### **Gifted Electoral Expenditure**

You are taken to have incurred **gifted electoral expenditure** if:

- a person *other than* a candidate, registered political party or registered third party incurred electoral expenditure and:
	- $\blacksquare$  the expenditure benefited you; and
	- you authorised or consented to the expenditure or accepted any material that resulted from the expenditure; and
	- you did not receive an invoice or pay for the expenditure within 7 days of any of the above; or
- a candidate, registered political party or registered third party incurred electoral expenditure and:
	- $\blacksquare$  the expenditure benefited you; and
	- you authorised or consented to the expenditure or accepted any material that resulted from the expenditure; and
	- you received an invoice for payment of the expenditure.

#### Refer to state [Fact sheet 34 – Gifted electoral expenditure](https://www.ecq.qld.gov.au/election-participants/handbooks,-fact-sheets-and-forms) (found at

[ecq.qld.gov.au/factsheets\)](https://www.ecq.qld.gov.au/election-participants/handbooks,-fact-sheets-and-forms) for more information about gifted electoral expenditure.

#### **Loan**

A loan is when a person or entity lends money to a candidate by:

- advancing money
- providing credit or another form of financial accommodation
- paying on behalf of the candidate with an obligation for them to repay the amount
- making another transaction that is in effect a loan of money.

#### **Note:**

- Money received from financial institutions or by use of a credit card are not considered a loan.
- A loan is considered a gift when it is made for no consideration or inadequate consideration.

Refer to state [Fact sheet 5 – Definition of gifts, loans and political donations](https://www.ecq.qld.gov.au/election-participants/handbooks,-fact-sheets-and-forms) (found at [ecq.qld.gov.au/factsheets\)](https://www.ecq.qld.gov.au/election-participants/handbooks,-fact-sheets-and-forms) for more information about loans.

#### **Political donation**

A political donation is any gift or non-commercial loan given to a registered political party or candidate that is accompanied by a donor statement.

A donor statement is a written document which must:

- be completed by the donor of the gift or loan
- name the election participant given the gift or loan
- state the gift or loan is intended to be used for an electoral purpose
- detail the relevant particulars of the donor of the gift or loan
- be given to the recipient with the gift or loan within 14 days after the gift or loan is made.

Refer to state [Fact sheet 5 – Definition of gifts, loans and political donations](https://www.ecq.qld.gov.au/election-participants/handbooks,-fact-sheets-and-forms) and [Fact](https://www.ecq.qld.gov.au/election-participants/handbooks,-fact-sheets-and-forms)  [sheet 6 – Political donation caps](https://www.ecq.qld.gov.au/election-participants/handbooks,-fact-sheets-and-forms) (both found at [ecq.qld.gov.au/factsheets\)](https://www.ecq.qld.gov.au/election-participants/handbooks,-fact-sheets-and-forms) for more details.

#### **Third Party**

A third party is an individual or an entity who participates in Queensland state general elections and by-elections, other than a registered political party, an associated entity or a candidate. Donors are considered third parties.

A third party must register with the ECQ if they spend, or someone they authorise spends, cumulatively more than \$6,000 in electoral expenditure during the capped expenditure period for an election.

Refer to state [Fact sheet 19 – Funding and disclosure overview for third parties](https://www.ecq.qld.gov.au/election-participants/handbooks,-fact-sheets-and-forms) for more information about third parties.

Further information about key terms and definitions can be found in the *[Electoral Act](https://www.legislation.qld.gov.au/view/pdf/inforce/current/act-1992-028)  [1992](https://www.legislation.qld.gov.au/view/pdf/inforce/current/act-1992-028)* and [Electoral Regulation 2013.](https://www.legislation.qld.gov.au/view/pdf/inforce/current/sl-2013-0013)

## <span id="page-7-0"></span>3. Accessing the Self Service Portal

A person who needs to register a third party, provide state campaign account details or lodge returns in the Electronic Disclosure System (EDS) will first need to access and set up a profile in the ECQ's Self Service Portal (SSP).

Please use the following instructions to create an account.

**Note**: If you already have an SSP account, you can skip to [section 4 of this user](#page-16-0)  [guide.](#page-16-0)

1. Visit the ECQ's website at [www.ecq.qld.gov.au](http://www.ecq.qld.gov.au/) and select the **Self Service Portal** button at the top of the page.

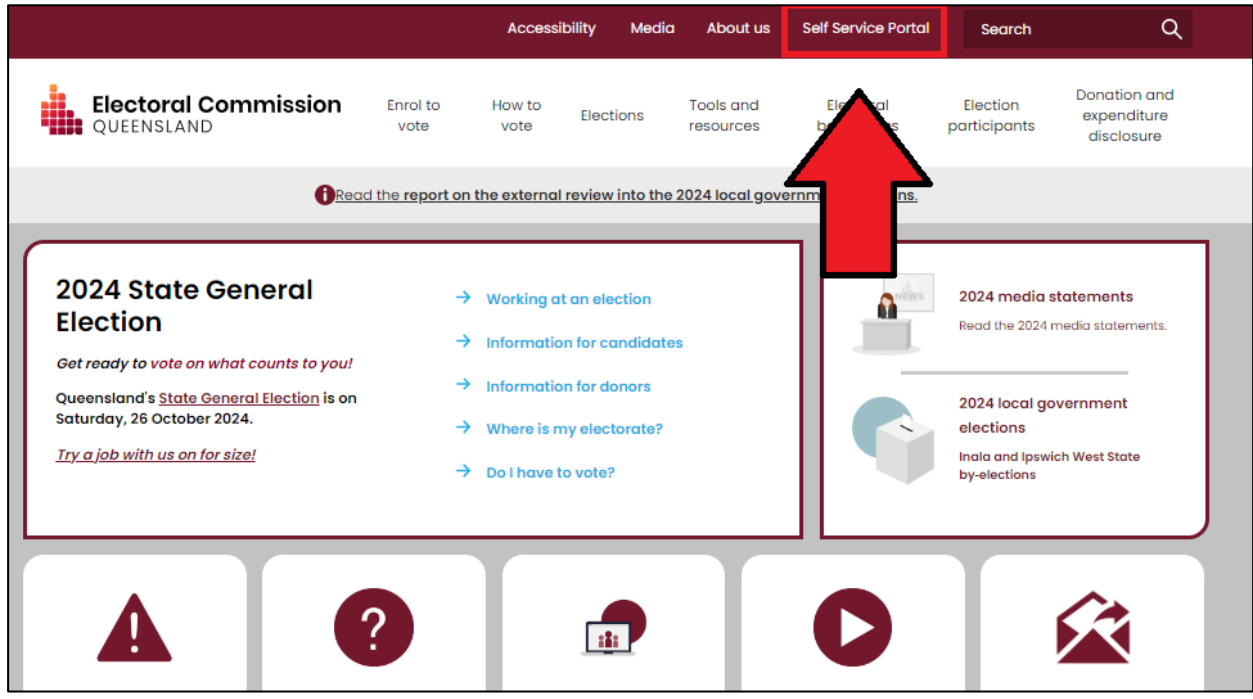

• Alternatively, you can access the SSP directly at [selfserv.elections.qld.gov.au.](https://selfserv.elections.qld.gov.au/)

2. Click the **Login or Register** button at the bottom of the screen.

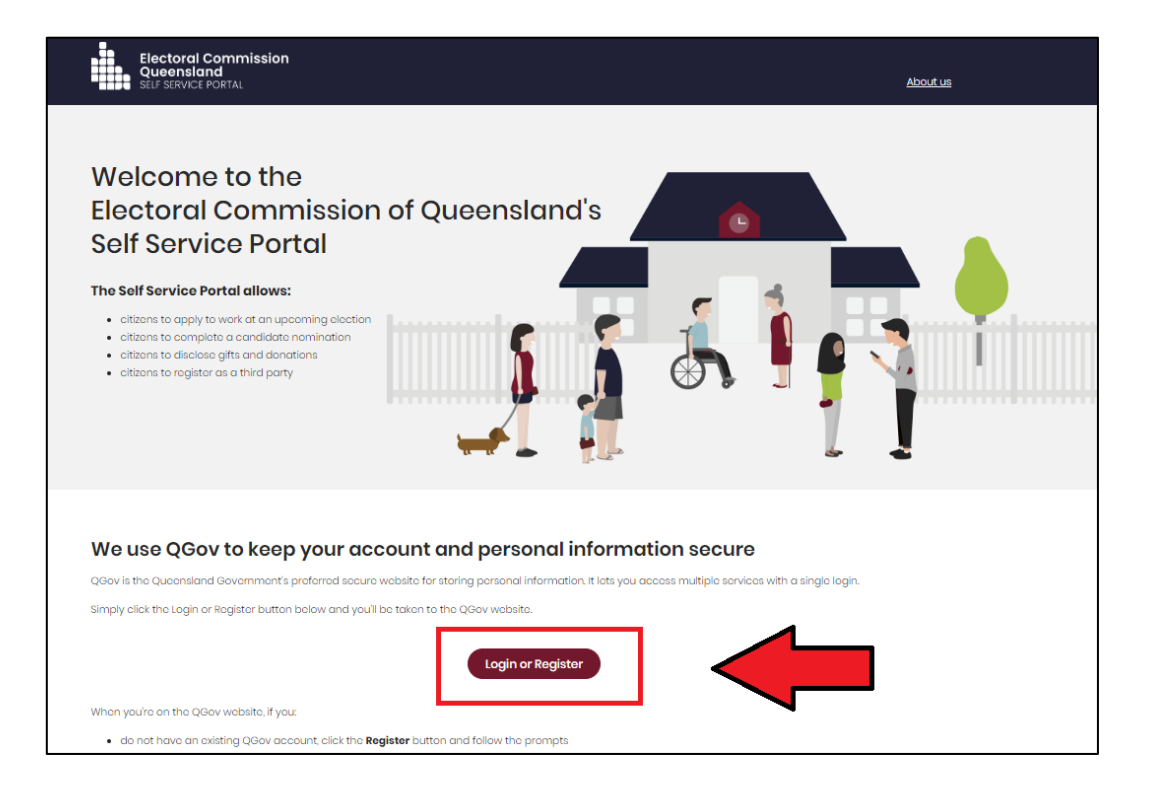

3. If you already have a QGov account, you can **Log in** and skip to [step 7.](#page-10-0)

Otherwise, select **Register**.

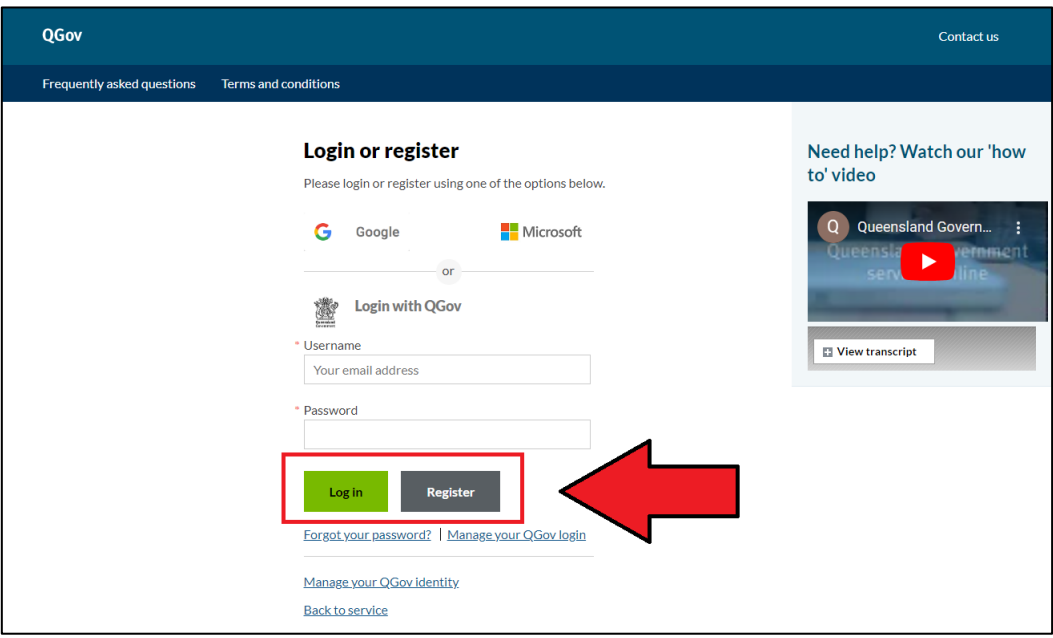

4. Enter your email as your username, create a password and agree to the terms and conditions before choosing **Continue**.

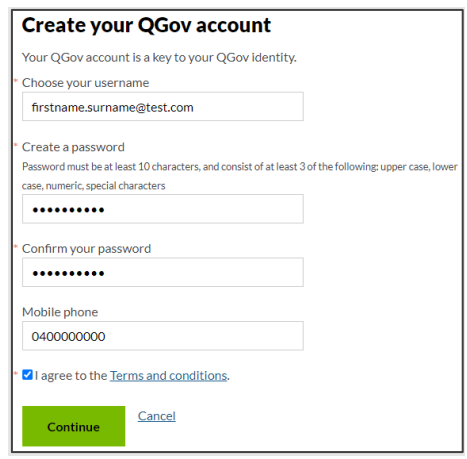

- If you are registering as the agent of a third party, please ensure to use the same email address that was stated in your agent appointment form.
- 5. Retrieve your **confirmation code** from your email and enter it here.

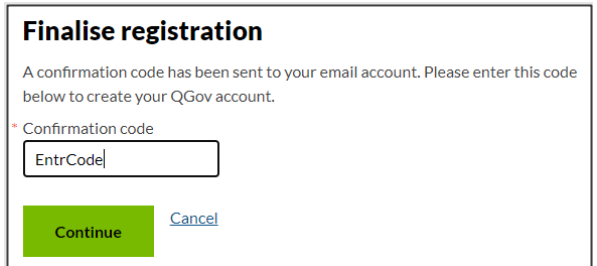

- If you do not receive a confirmation code, please contact Shared Services Queensland on 13 74 68.
- 6. After verifying your account, click **Continue** to be redirected to SSP.

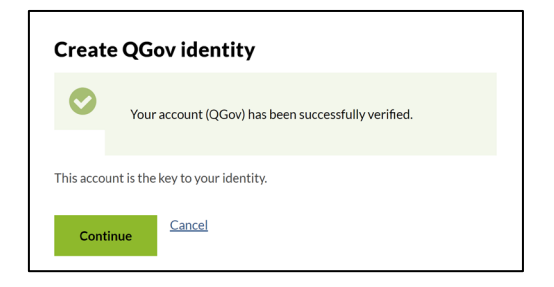

<span id="page-10-0"></span>7. The first page to appear in SSP will be the **Identity** page. Enter your information into all mandatory fields then select **Search the Roll**.

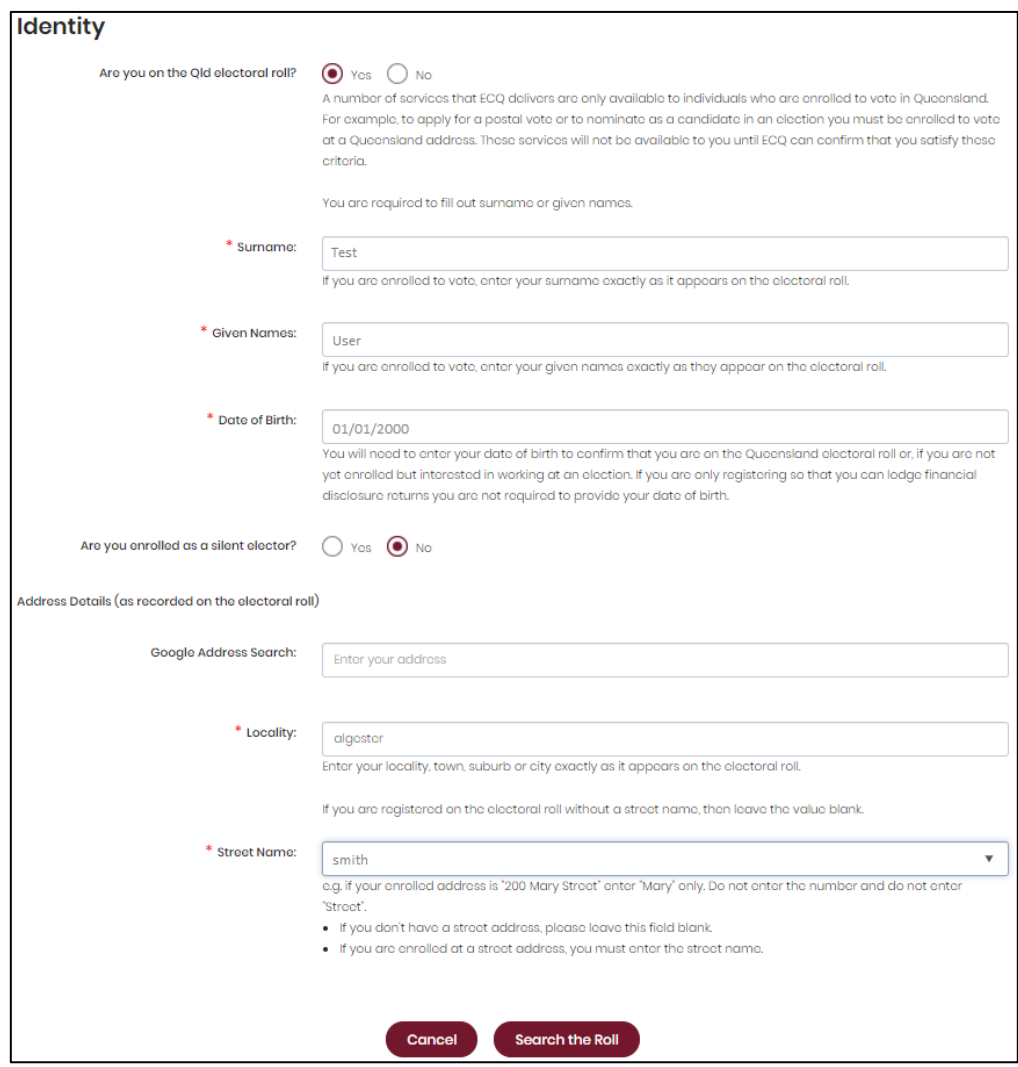

Did you get an error message? Here are some possibilities to check:

- Do not enter the street suffix in the Street Name field (no St, Ave, Ln, etc).
- If you receive the error message '*No entry was found on the Queensland electoral roll matching these details*,' please double check that everything has been entered correctly.
- If you continue to receive that error, visit the Australian Electoral Commission's (AEC's) website at [check.aec.gov.au](https://check.aec.gov.au/) to ensure your enrolment details are up to date. You can create your SSP profile using old details, and once the AEC has updated their roll, the ECQ will be automatically notified.
- If you are not on the Queensland electoral roll (maybe you are under 18 or enrolled in another state), please select **No** for the question *Are you on the Qld electoral roll*.
- 8. Enter your contact details and choose **Next**.

If your address has been verified against the electoral roll, your address will be prefilled and so not able to be edited. If you need to change these details, please visit the AEC at **aec.gov.au**.

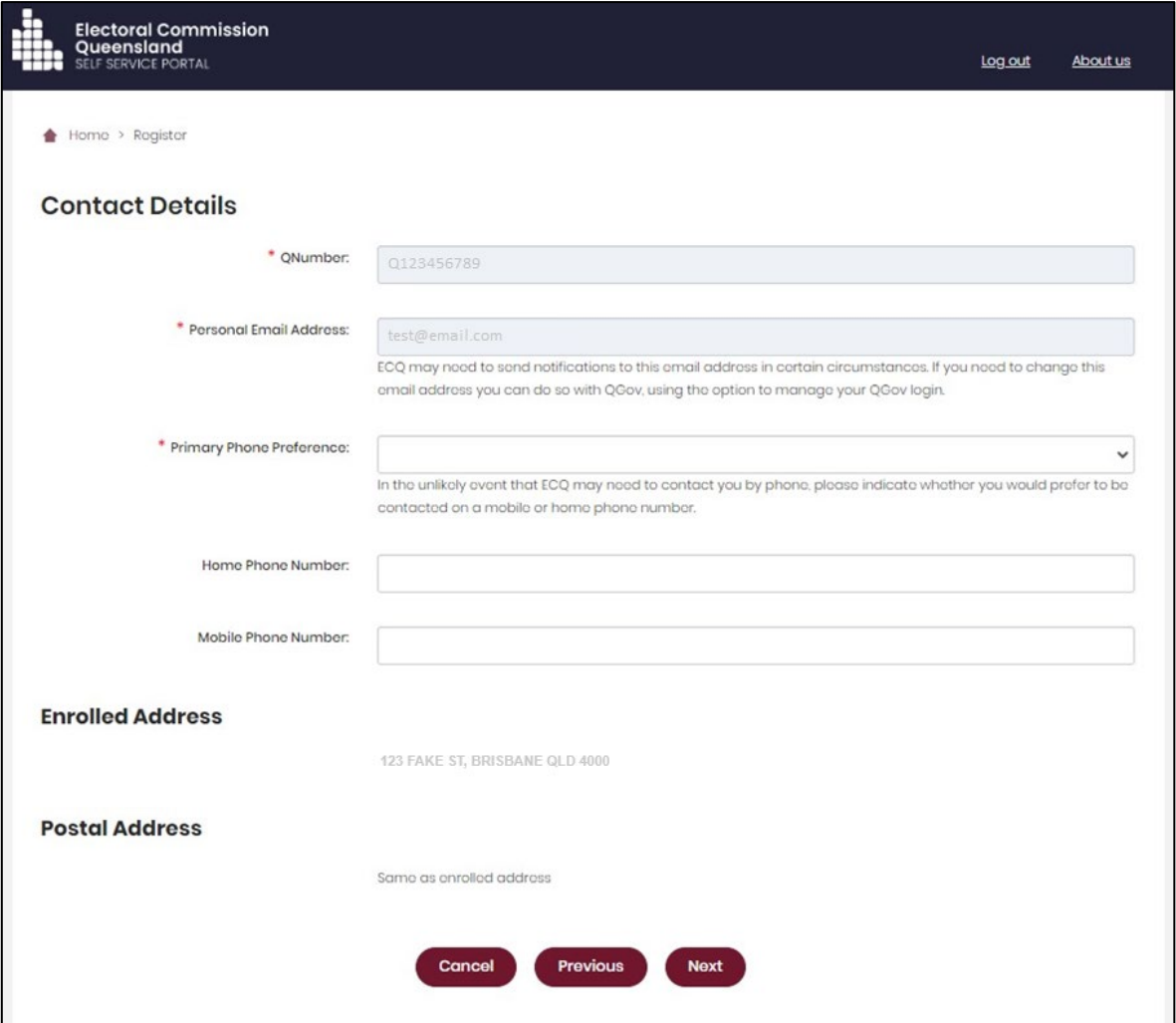

9. On the Financial Disclosure Legislation page, complete the 2 questions relating to the types of returns that you may need to lodge in the EDS. Then click **Next.**

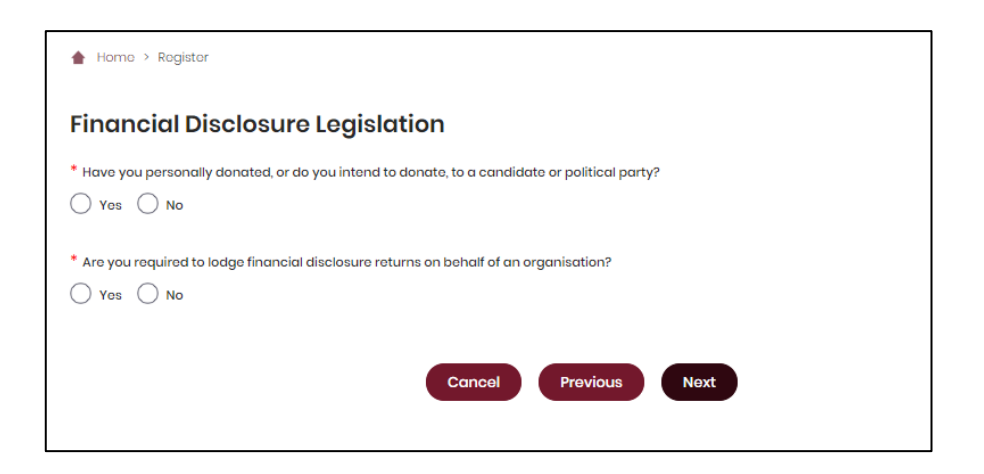

- If you will be lodging returns as an **individual** donor or third party, answer **Yes** to the first question. You will then be prompted to enter your occupation and industry.
- If you are required to lodge returns on behalf of an **organisation** that is a donor, third party, publisher, broadcaster or associated entity, answer **Yes** to the second question.
- 10.If asked for verification, tick the box stating 'I'm not a robot.' Then click **Submit.** If you are a robot, please close the browser.

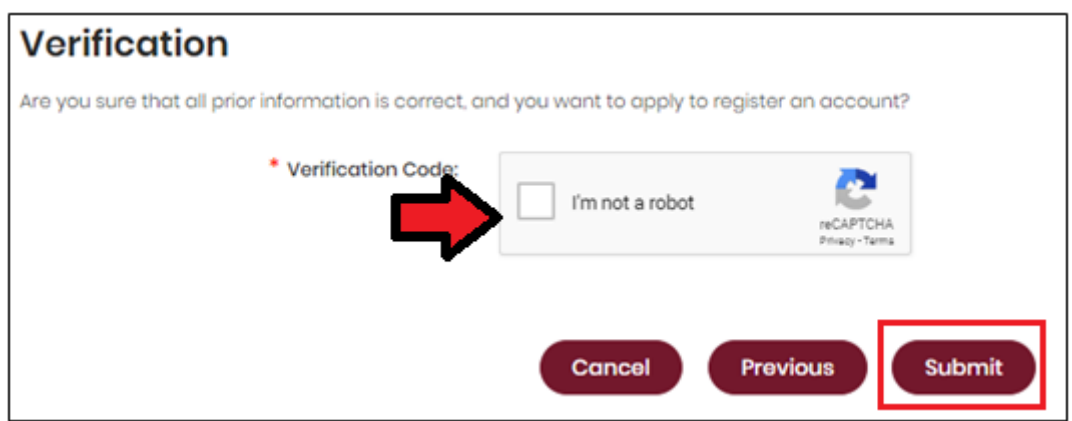

11.If you are lodging returns as an **individual** donor / third party, skip to [step 16.](#page-15-0)

If you are lodging returns on behalf of an **organisation**, you will be asked to supply the details of the organisation that you represent. Agree to the privacy policy and terms of use and select the tick box indicating your understanding of the [Prohibited Donors Scheme.](https://www.ecq.qld.gov.au/donations-and-expenditure-disclosure/prohibited-donors-scheme)

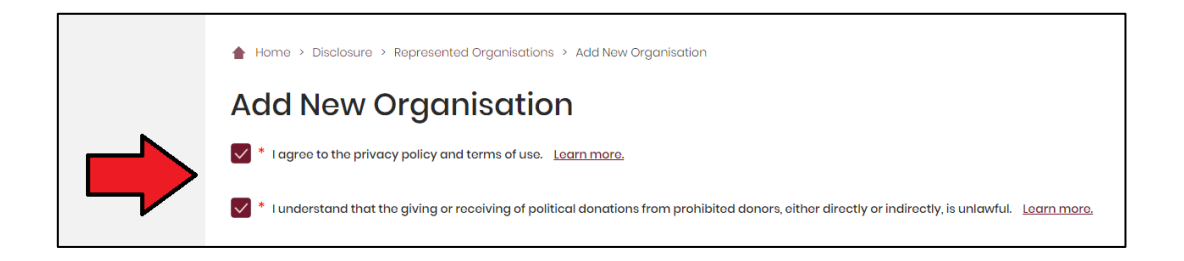

12.If your organisation has an ACN or ABN, please choose **Yes** and validate the relevant number.

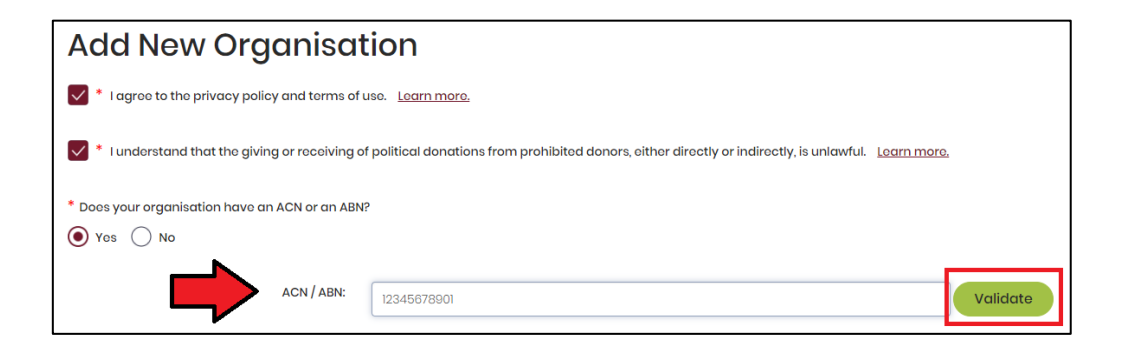

13.Choose the type of organisation you are representing and complete the required fields.

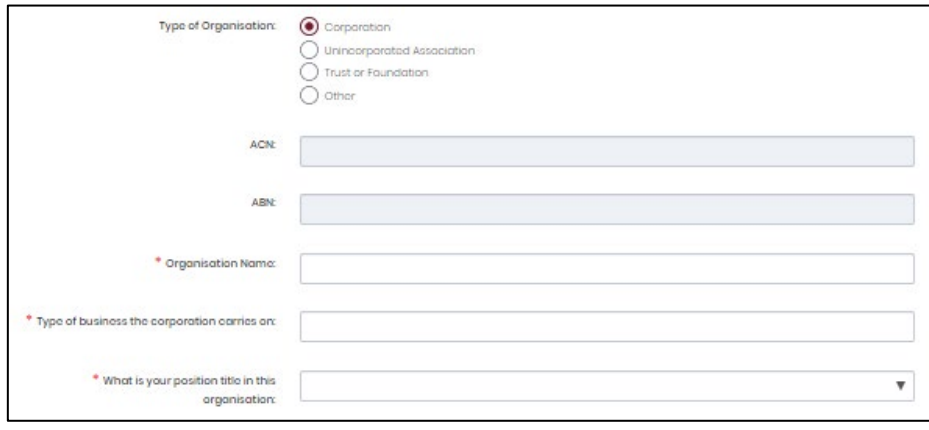

14.After completing all required fields, choose **Save** to add the organisation to your SSP profile.

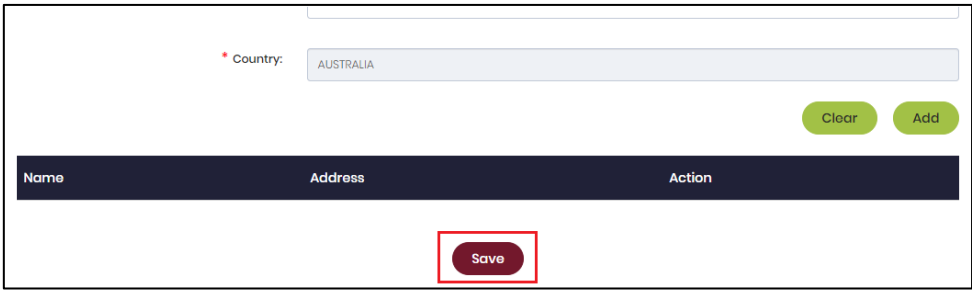

15.You can view and edit the organisations you represent in SSP at any time by opening the **Disclosure** dropdown menu at the top right of the screen then choosing **Represented Organisations.**

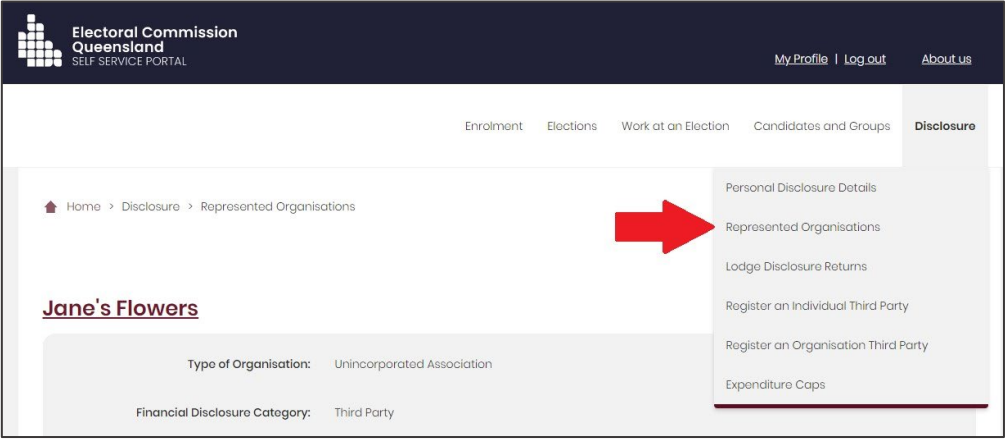

- New organisations can be added by choosing the **Add New** button at the top right.
- To edit an existing organisation's details, choose the **Edit** button opposite the organisation's name or select the organisation's name then choose **Edit** at the bottom of the screen.

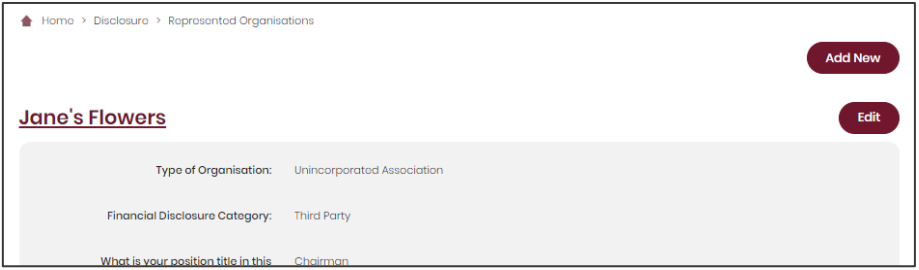

<span id="page-15-0"></span>16. You are now ready to register as a third party for an election (see section  $\frac{4}{2}$ ) and lodge returns in EDS (see [section 8\)](#page-37-0).

## <span id="page-16-0"></span>4. Registering a third party

After setting up a user profile in the Self Service Portal, third parties who spend or intend to spend more than \$6,000 in electoral expenditure (cumulatively) during the capped expenditure period for an election must apply to register as a third party for the election. The application must be made before election day.

To register as a third party who is an **individual**, please refer to [section 4.1.](#page-17-0)

To register a third party that is an **organisation,** please refer to [section 4.2.](#page-22-0)

#### **Note**:

- Donations of money to political parties or candidates are not considered electoral expenditure.
- Refer to the [Glossary](#page-3-0) for key terms and definitions.

### <span id="page-17-0"></span>4.1 Registering an individual as a third party

To apply to register yourself as a third party individual for an election, please use the following instructions.

1. When logged into the Self Service Portal (SSP) [\(selfserv.elections.qld.gov.au\)](https://selfserv.elections.qld.gov.au/), open the **Disclosure** dropdown menu at the top right of the screen. Then choose **Register an Individual Third Party**.

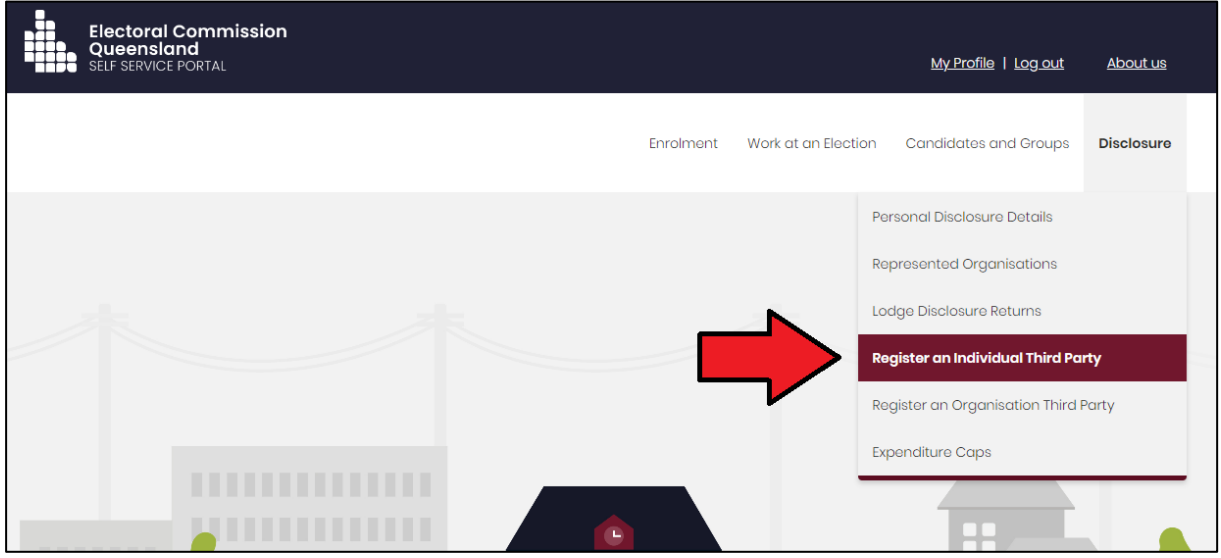

2. Choose the election event (e.g. 2024 State General Election) from the dropdown menu at the top of the page.

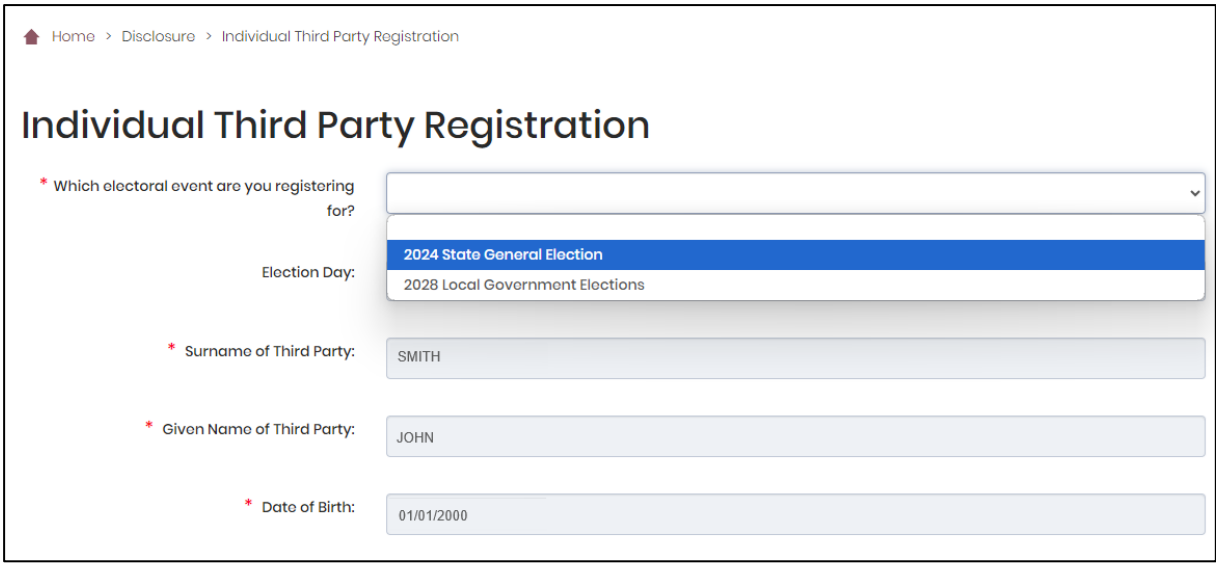

3. Complete all relevant details that are not already prefilled from the electoral roll. Then click **Submit** at the bottom of the page.

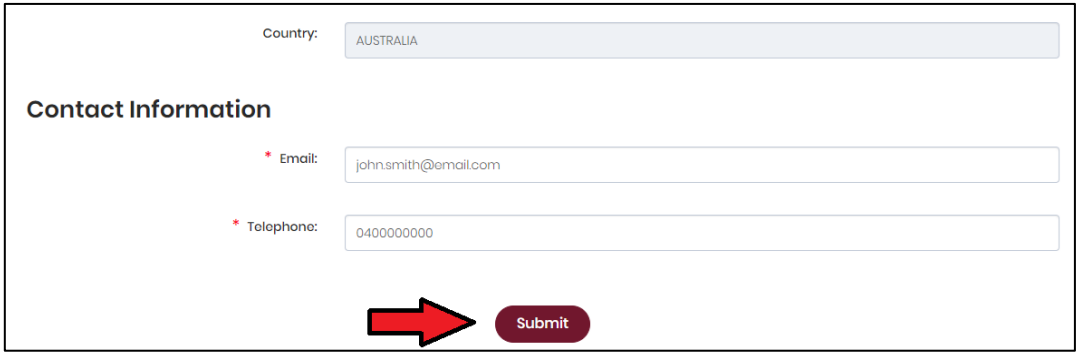

4. Select **Yes** to confirm your application to register as a third party.

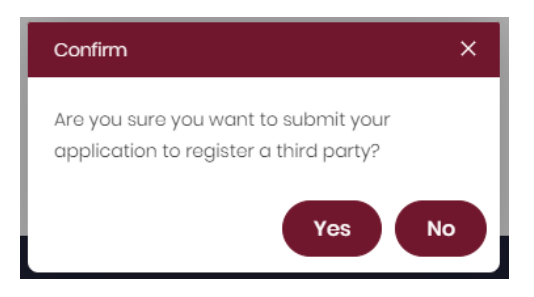

5. Your application to register for the election has now been submitted.

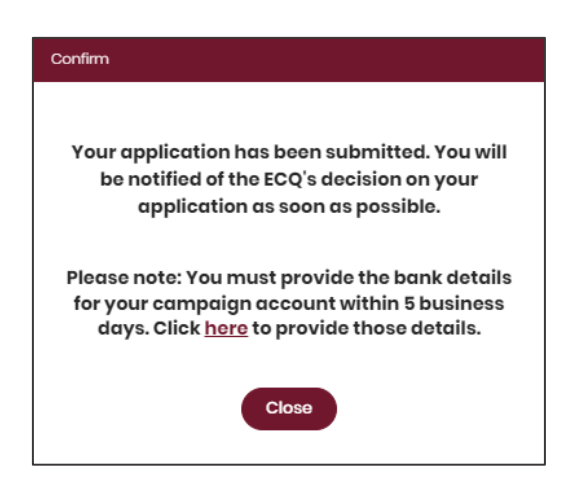

• You will need to provide your bank details for your state campaign bank account within **5 business days** of submitting the application. To add your bank details, click the link in the confirmation pop-up box or refer to section 5 – Adding [state campaign account details.](#page-31-0)

6. To view your registration status as a third party, open the **Disclosure** dropdown menu in SSP then select **Maintain Registered Third Party**.

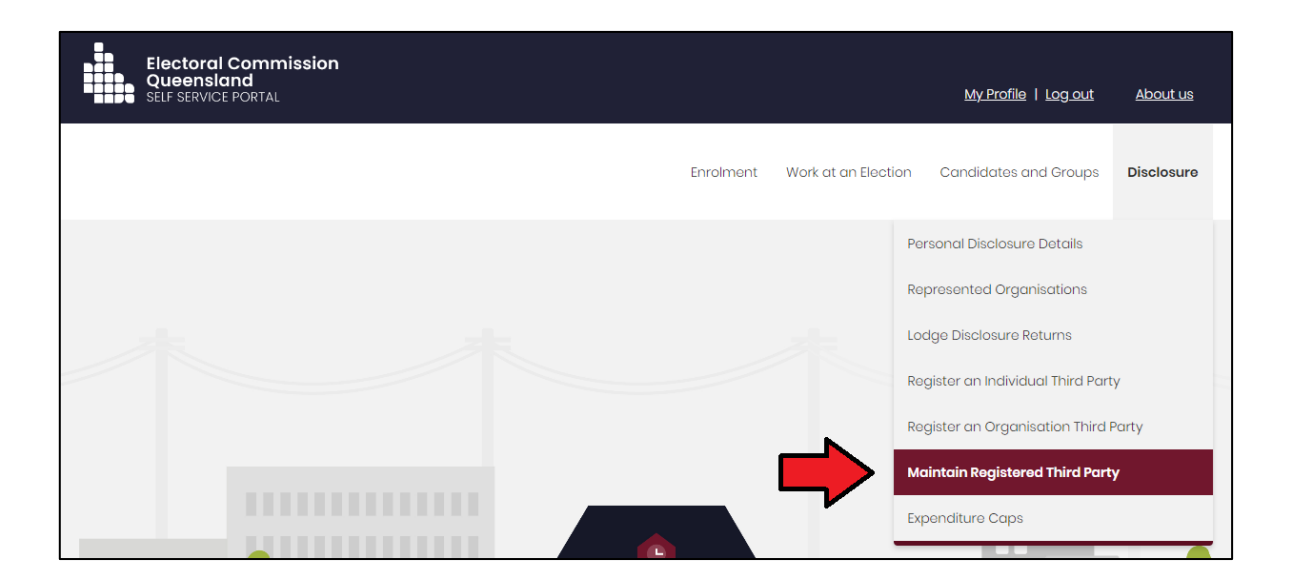

- 7. The **Registration Status** will change depending on the status of your application to register as a third party.
	- **Submitted** your application has been submitted and is being processed.
	- **Approved** your application has been approved.
	- **Pending Bank details** your state campaign bank account details are yet to be provided.

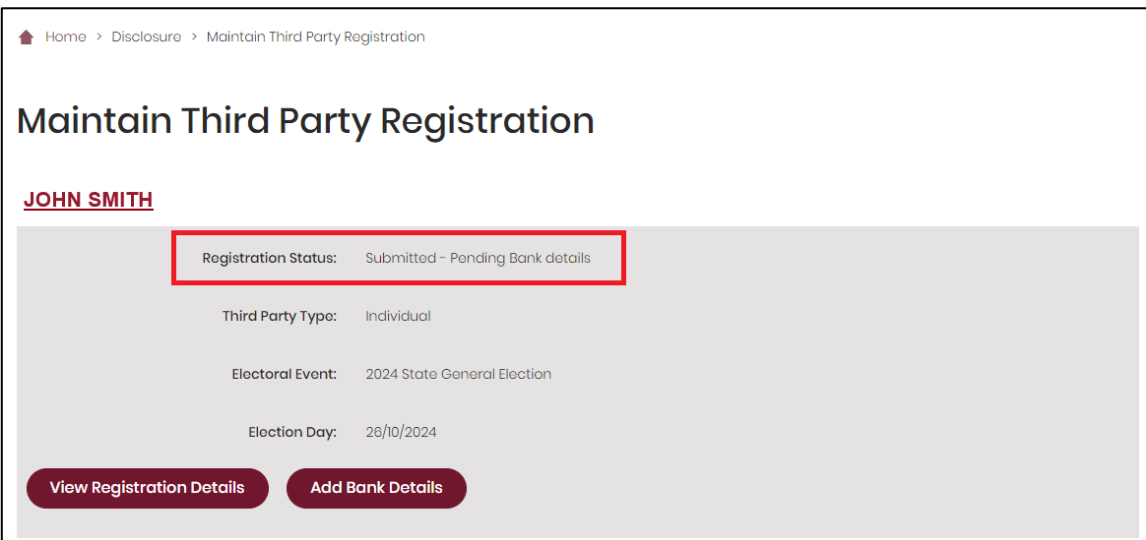

8. You can review the details of your application by selecting **View Registration Details.** 

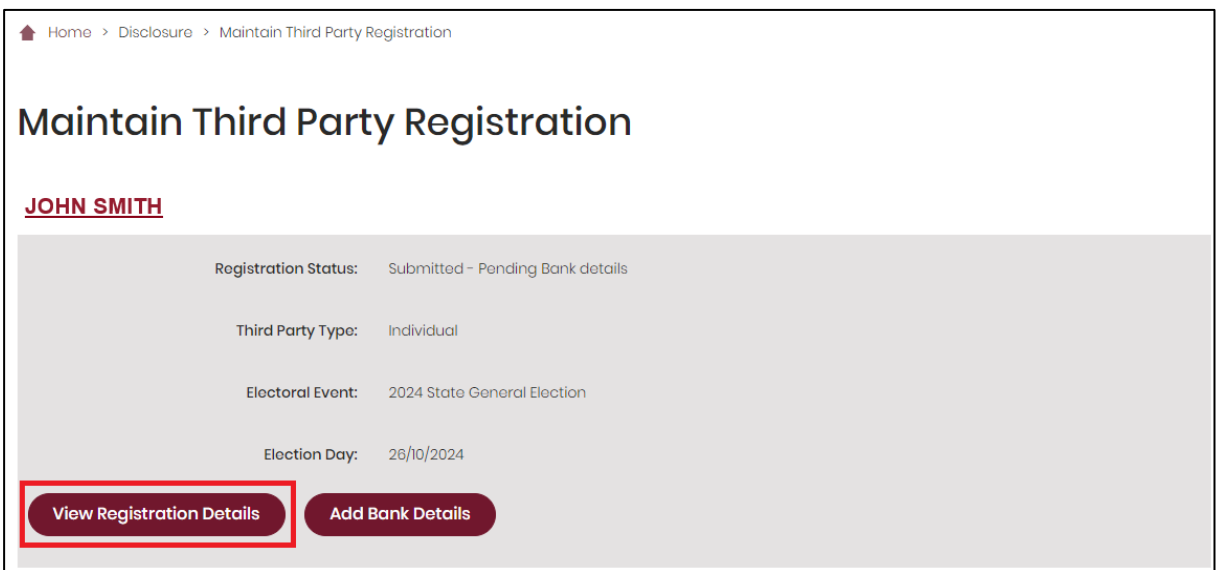

- You will not be able to edit your registration details until your application has been approved.
- 9. Once your application to register as a third party has been approved, your **Registration Status** will change to **Approved.** Options to edit your registration details, add an agent or apply to de-register will also become available to you.

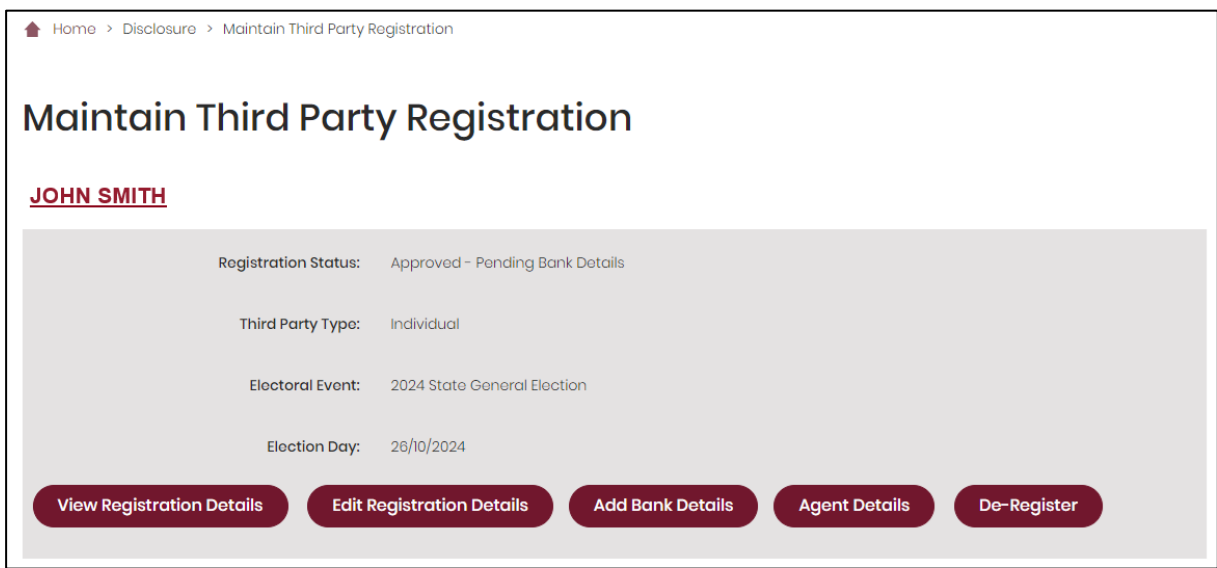

- You will receive an email once the ECQ has approved your application to register.
- If there is a change to any of your registration details as a third party, you must notify the ECQ within 30 days. Refer to section  $6 -$  Updating [registration details](#page-37-0) for instructions.
- You have the option to appoint an agent who, with you, will be responsible for meeting your obligations under the Act and the Regulation. Refer to [section 7 – Adding](#page-46-0) or changing an agent for instructions. If you do not appoint an agent, you will be taken to be your own agent.
- You may request for the ECQ to cancel your registration for an election. Refer to [section 14 – De-registering a third party.](#page-92-0)

### <span id="page-22-0"></span>4.2 Registering an organisation as a third party

To apply to register an organisation as a third party for an election, please use the following instructions.

1. When logged into the Self Service Portal (SSP) [\(selfserv.elections.qld.gov.au\)](https://selfserv.elections.qld.gov.au/), open the **Disclosure** dropdown menu at the top right of the screen. Then choose **Register an Organisation Third Party**.

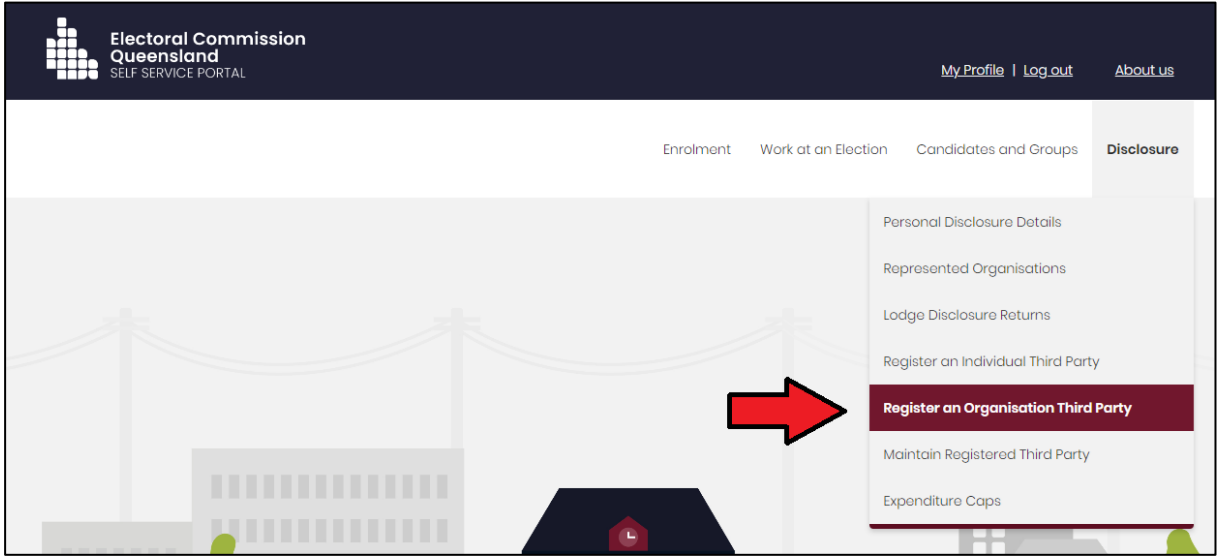

2. If you have already set up a profile for an organisation you represent in SSP, select **Register** next to the name of the organisation.

Otherwise, select **Register** next to *Add New Organisation*.

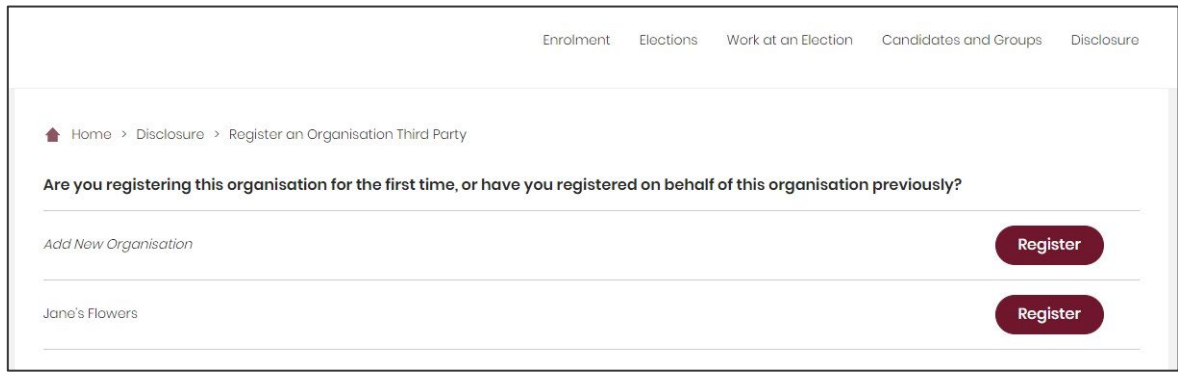

3. Choose the election event (e.g. 2024 State General Election) from the dropdown menu at the top of the page.

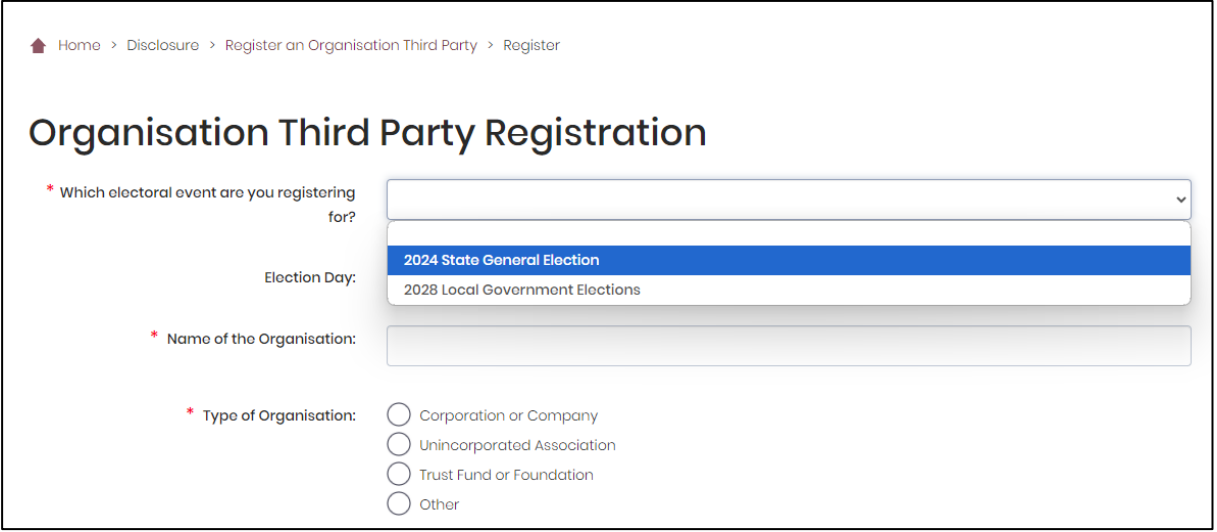

4. Some information may be pre-filled depending on whether you have already set up a profile for the organisation in SSP. Complete all mandatory fields as required.

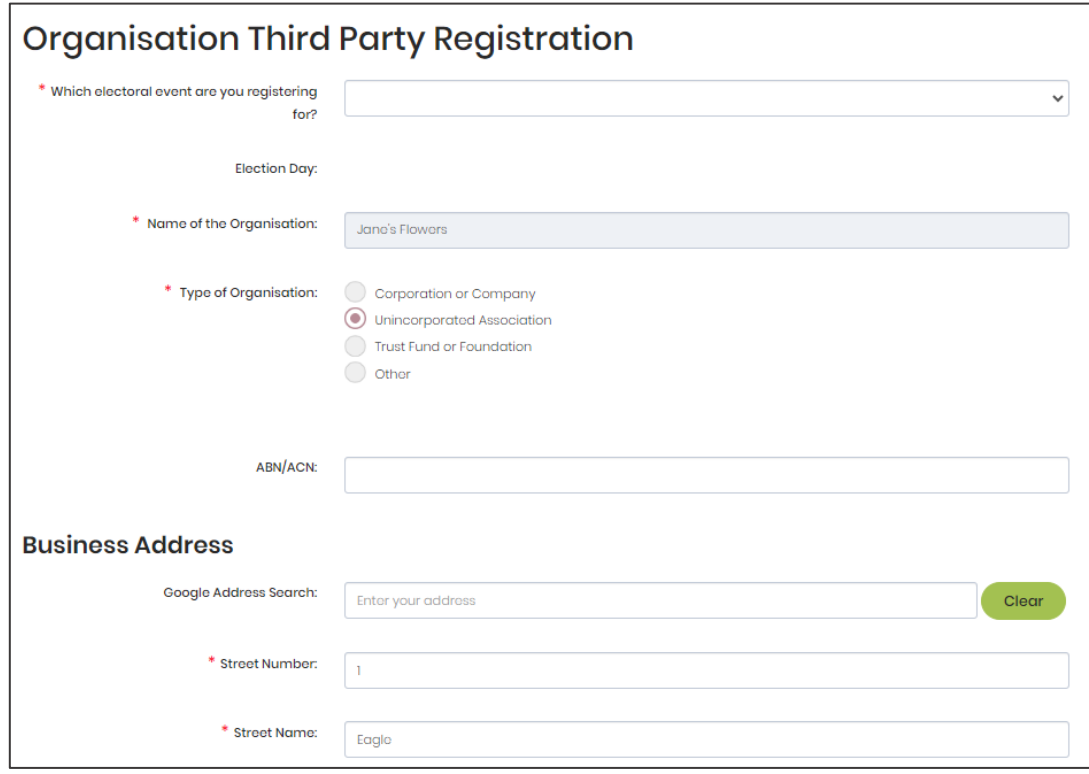

5. You must provide the details of an agent for the third party. The agent is responsible for ensuring the third party meets their obligations for the election.

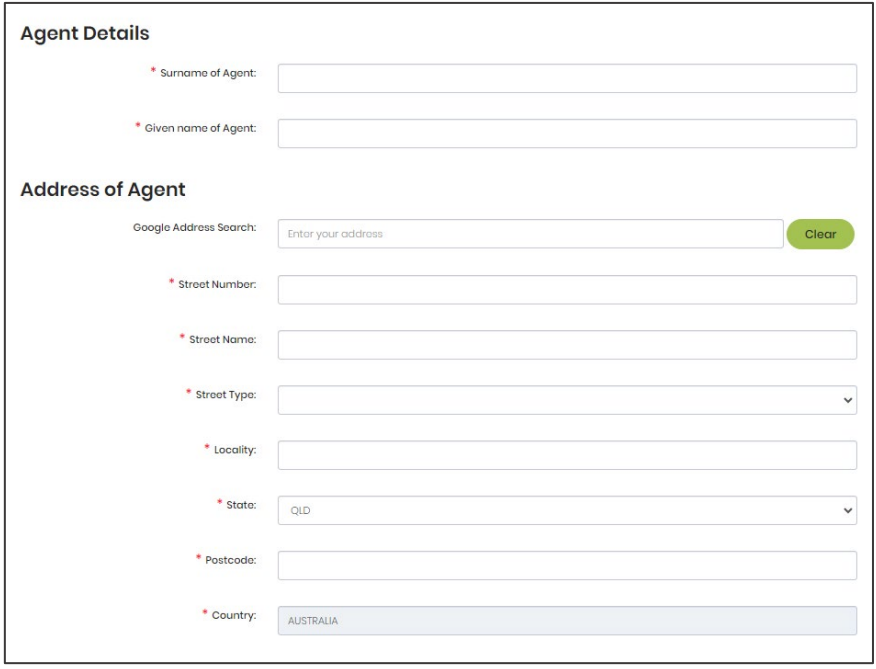

- Refer to state [Fact sheet 28 Funding and disclosure overview for agents](https://www.ecq.qld.gov.au/election-participants/handbooks,-fact-sheets-and-forms) (available at [ecq.qld.gov.au/factsheets\)](https://ecq.qld.gov.au/factsheets) for more information about agents.
- If you are naming yourself as the agent for the organisation, be sure to enter the same email address that you used to create your SSP account.
- 6. The contact person and the nominated agent for the organisation will need to sign the application form before it can be submitted. To do this, choose the **Print** button at the bottom of the registration page.

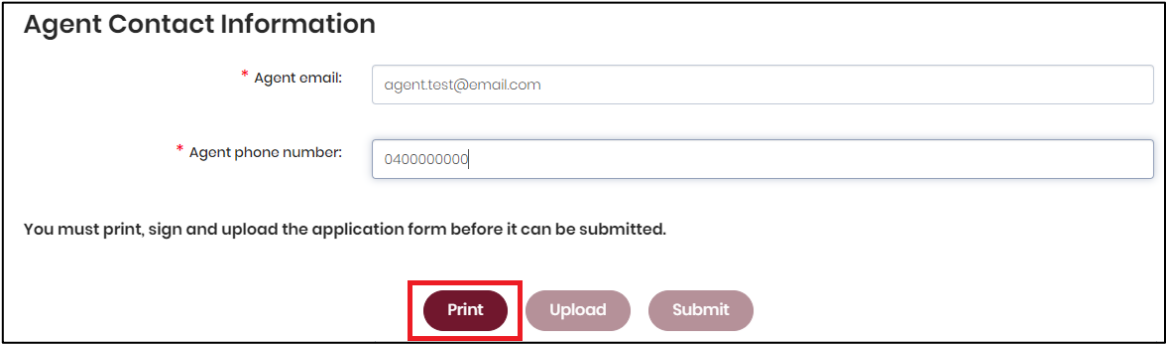

• The **Upload** button will only be available after you have clicked **Print**.

7. After choosing **Print**, the application form will open in a new tab or window. The form is automatically filled out with the details you provided in the previous steps. Please check to ensure the details are correct.

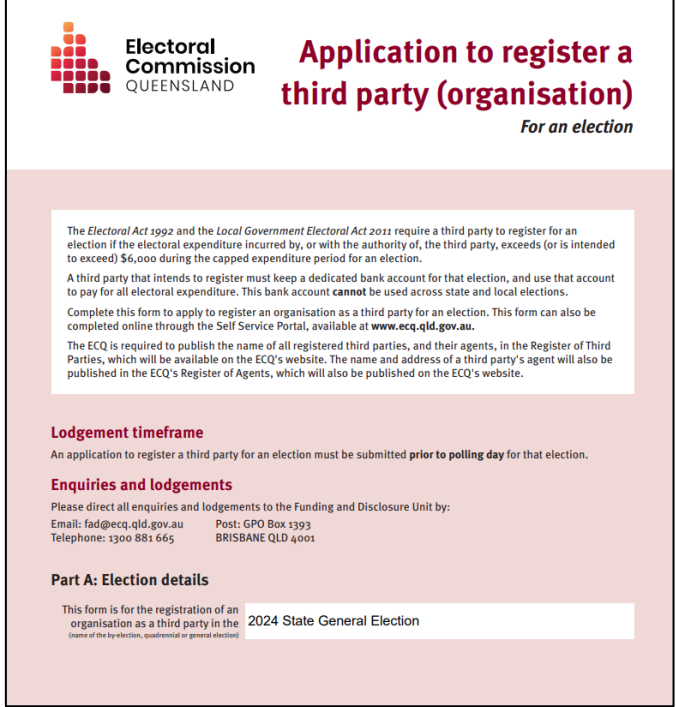

8. The agent and contact person of the third party need to sign the form electronically or by printing it out and signing it. Be sure to save the form after signing.

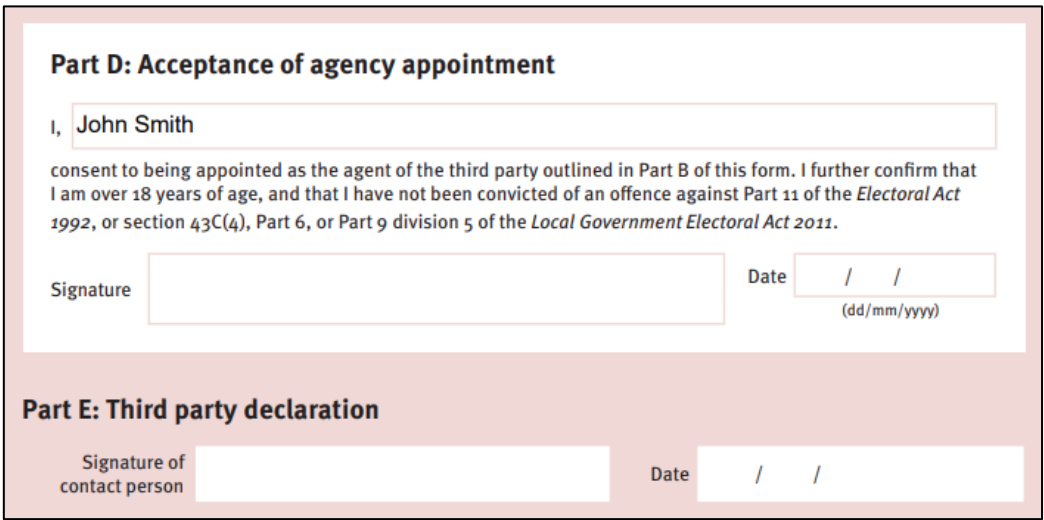

• The agent and contact person can be the same individual.

9. Once the form has been signed and saved, you can go back to the previous tab or window and choose the **Upload** button.

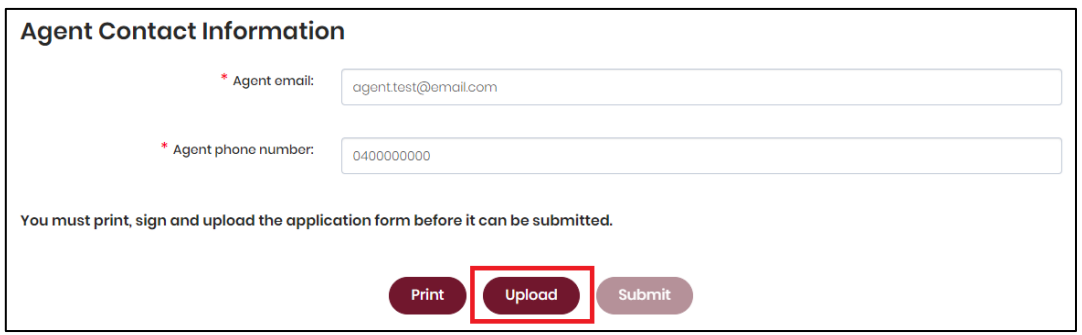

• If you have had to close the previous tab or window, you can navigate back to your application by logging into SSP, opening the **Disclosure** dropdown menu and selecting **Maintain Registered Third Party**.

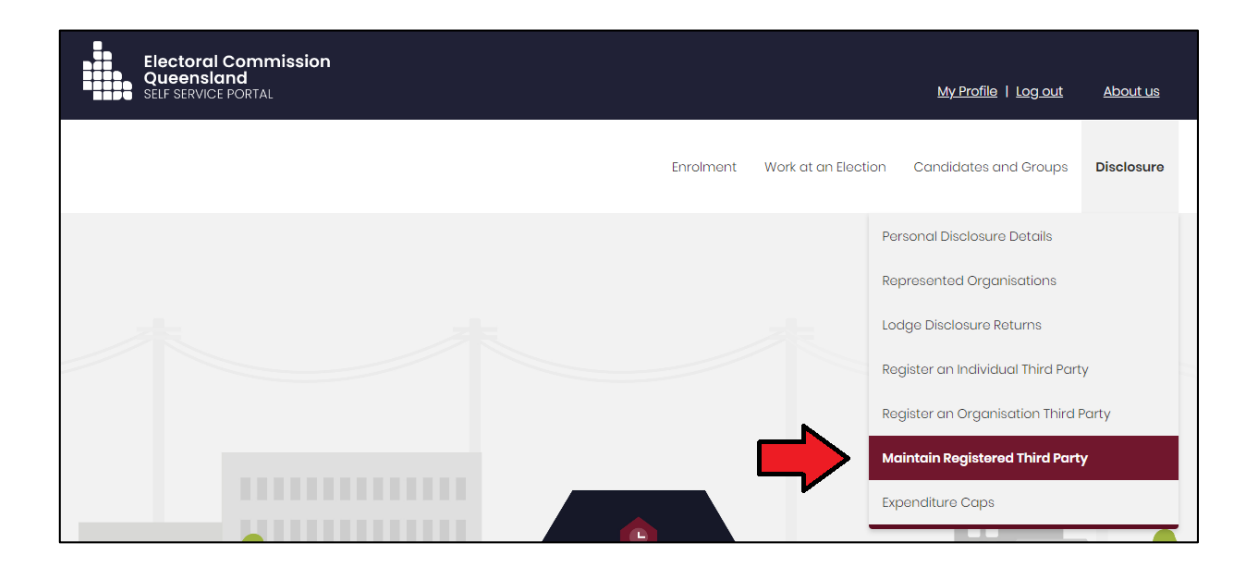

• Click **Add Registration Details** to continue working on your application.

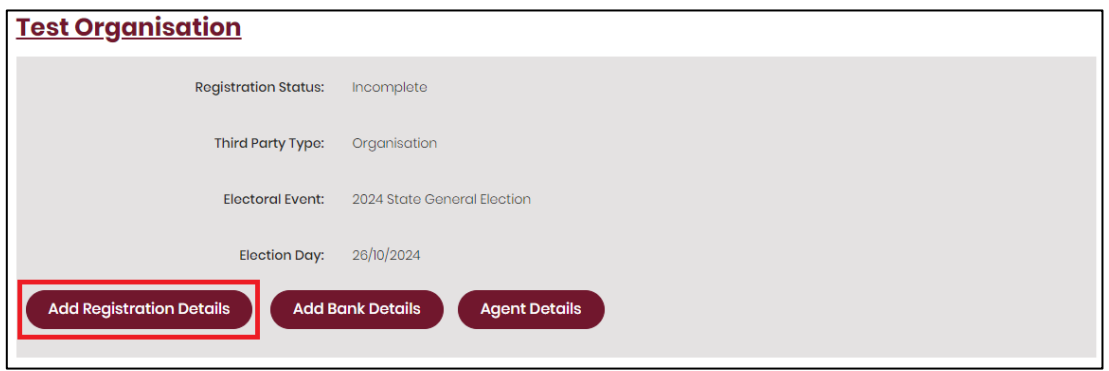

10.After clicking **Upload**, browse to the saved file on your device then click **Save**.

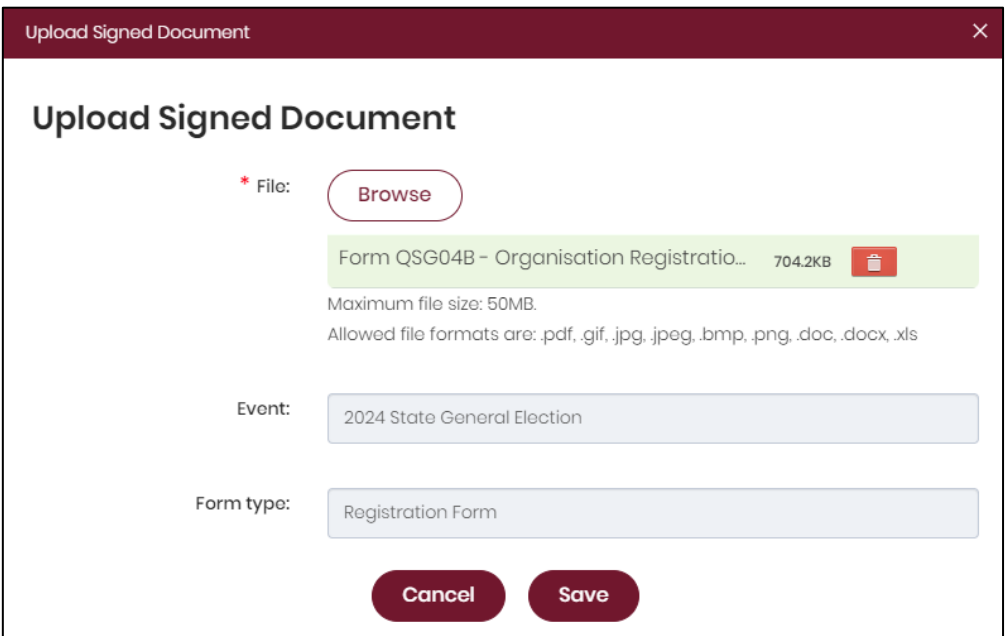

11.With the form uploaded and showing under the heading Upload Signed Document, you can choose the **Submit** button to lodge your application to register a third party.

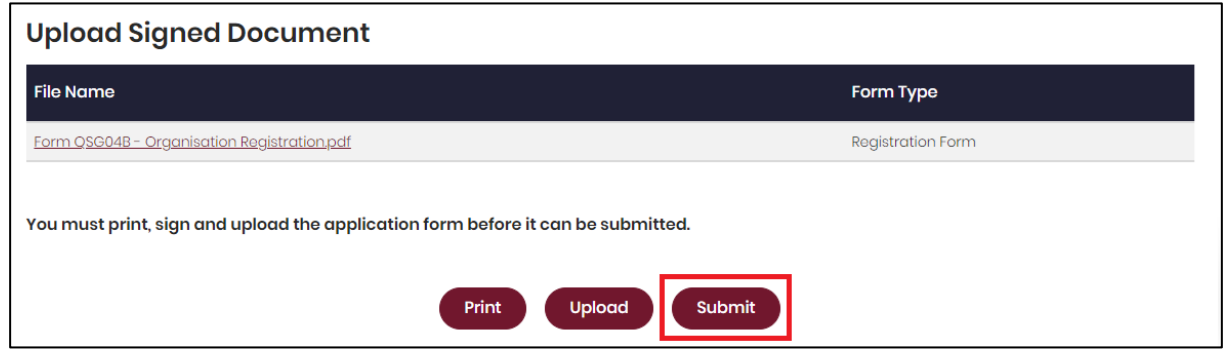

12.Select **Yes** to confirm your application to register a third party.

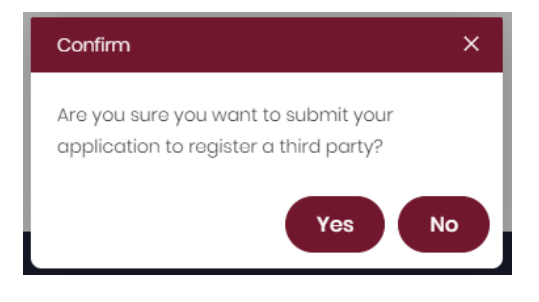

13.Your application to register for the election has now been submitted.

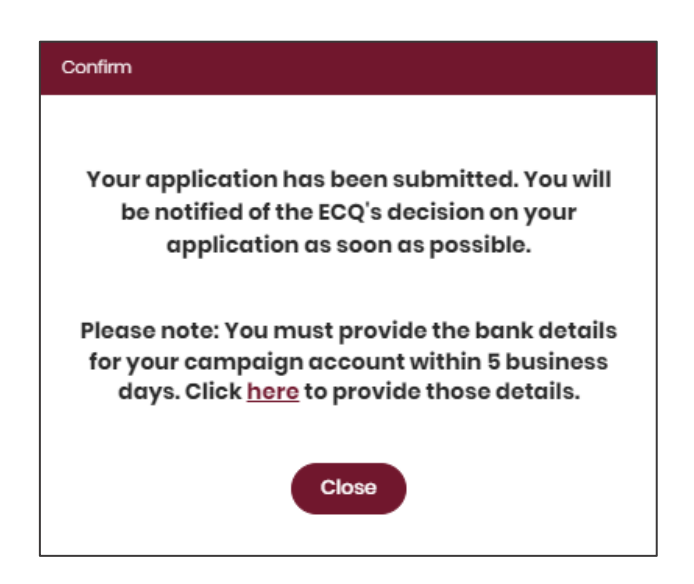

- You will need to provide the bank details for your third party's state campaign bank account within **5 business days** of submitting the application. To add the bank details, click the link in the confirmation popup box or refer to section 5 – Adding [state campaign account details.](#page-31-0)
- 14.To view your registration status as a third party, open the **Disclosure** dropdown menu then select **Maintain Registered Third Party**.

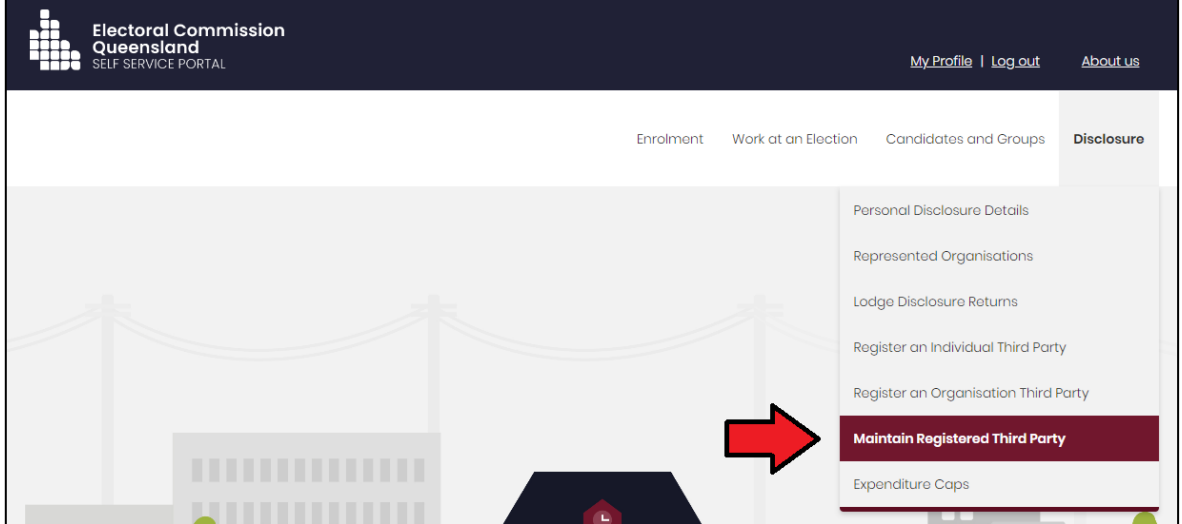

- 15.The **Registration Status** will change depending on the status of your application to register a third party.
	- **Submitted** your application has been submitted and is being processed.
	- **Approved** your application has been approved.
	- **Pending Bank details** your state campaign bank account details are yet to be provided.

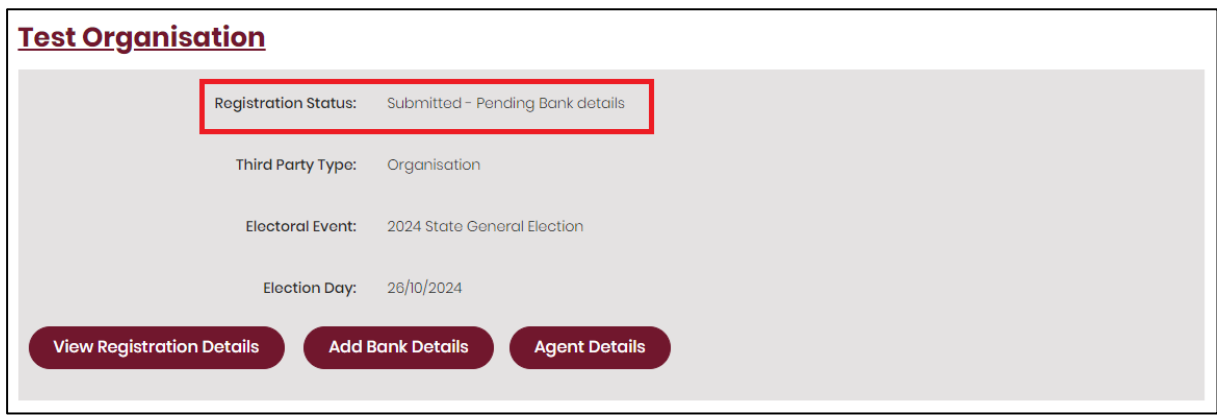

16.You can review the details of your application by selecting **View Registration Details.** 

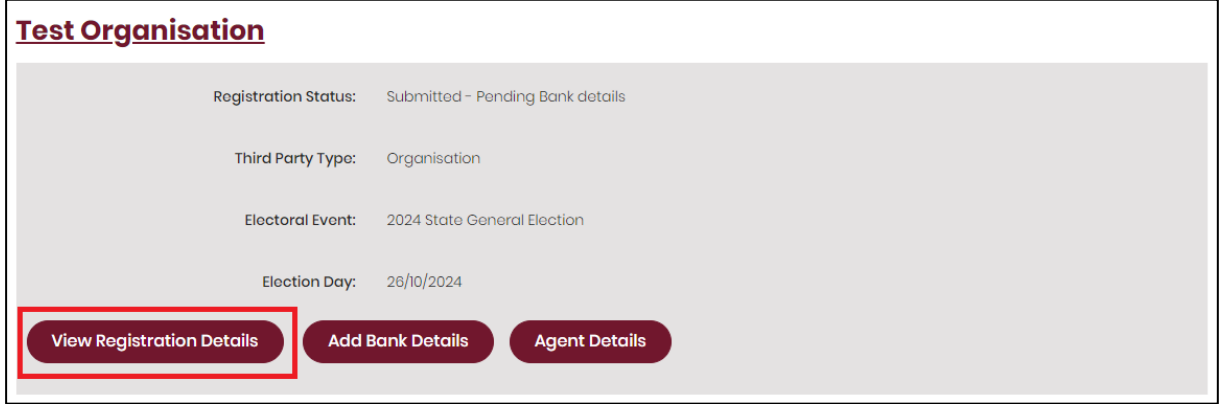

• You will not be able to edit the third party's registration details until your application has been approved.

17.Once your application to register a third party has been approved, your **Registration Status** will change to **Approved.** Options to edit the third party's registration details, add an agent or apply to deregister will also become available to you.

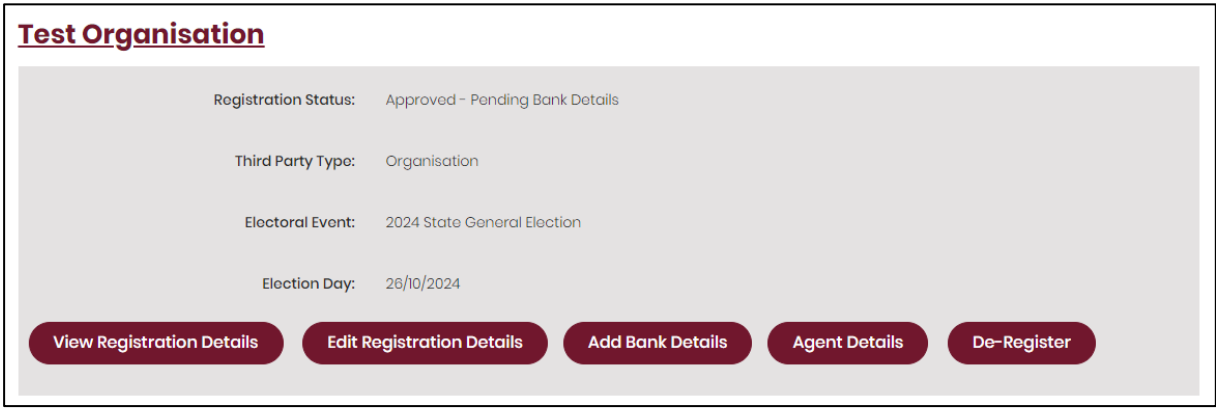

- You will receive an email once the ECQ has approved your application to register.
- If a person other than yourself was appointed as agent, that person will also need to create their own SSP account following the instructions in [section 3 – Accessing the Self Service Portal.](#page-7-0)
- If there is a change to any of your third party's registration details, you must notify the ECQ within 30 days. Refer to section  $6 -$  Updating [registration details](#page-37-0) for instructions.
- If there is a change to the third party's agent, you must notify the ECQ within 28 days. Refer to [section 7 – Adding](#page-46-0) or changing an agent for instructions.
- The agent may request for the ECQ to cancel the third party's registration for an election. Refer to [section 14 – Deregistering a third party](#page-92-0) for instructions.

## <span id="page-31-0"></span>5. Adding state campaign account details

All registered third parties must register the details of their state campaign bank account with the ECQ within **5 business days** of submitting their registration.

For more details about state campaign bank accounts, please refer to state **Fact** [sheet 21 – State campaign bank accounts](https://www.ecq.qld.gov.au/election-participants/handbooks,-fact-sheets-and-forms) for third parties (available at [ecq.qld.gov.au/factsheets\)](https://ecq.qld.gov.au/factsheets).

To provide a third party's bank account details via the Self Service Portal (SSP), please use the following instructions.

<span id="page-31-1"></span>1. When logged into SSP [\(selfserv.elections.qld.gov.au\)](https://selfserv.elections.qld.gov.au/), select the **Disclosure** dropdown menu and choose **Maintain Registered Third Party**.

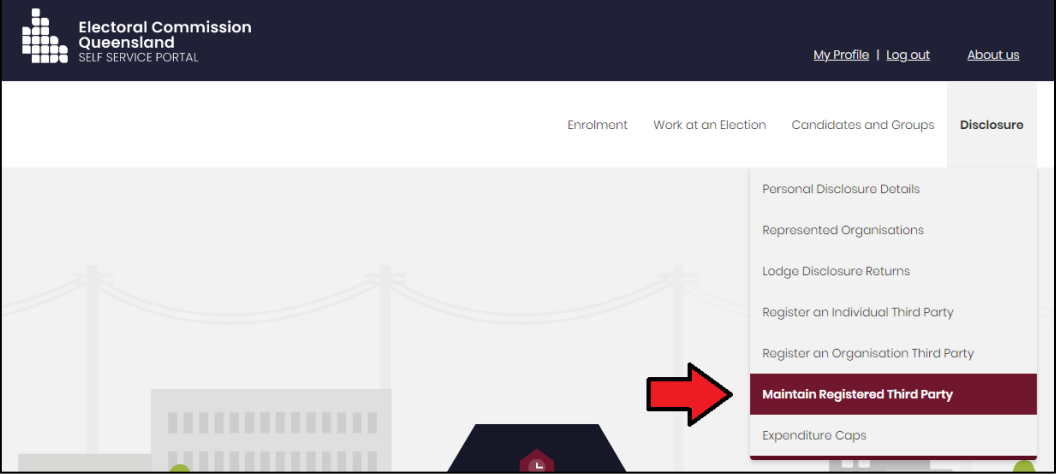

2. Click **Add Bank Details** under the third party's name.

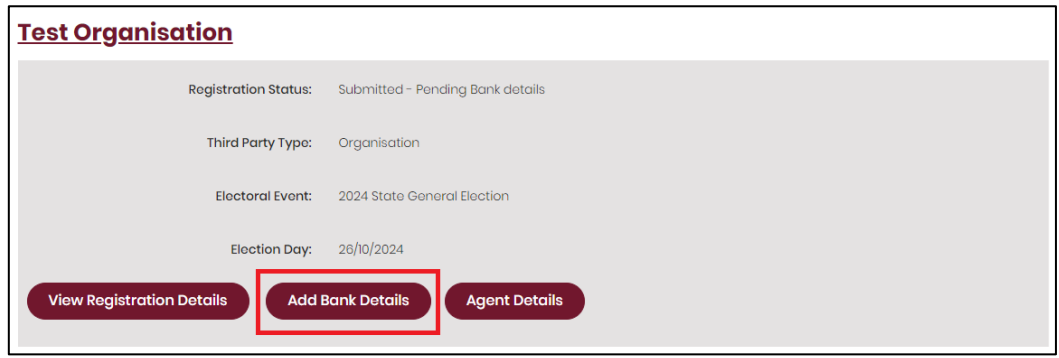

3. Enter the bank details for the third party's state campaign bank account in the boxes provided. Then choose the **Print** button at the bottom of the page.

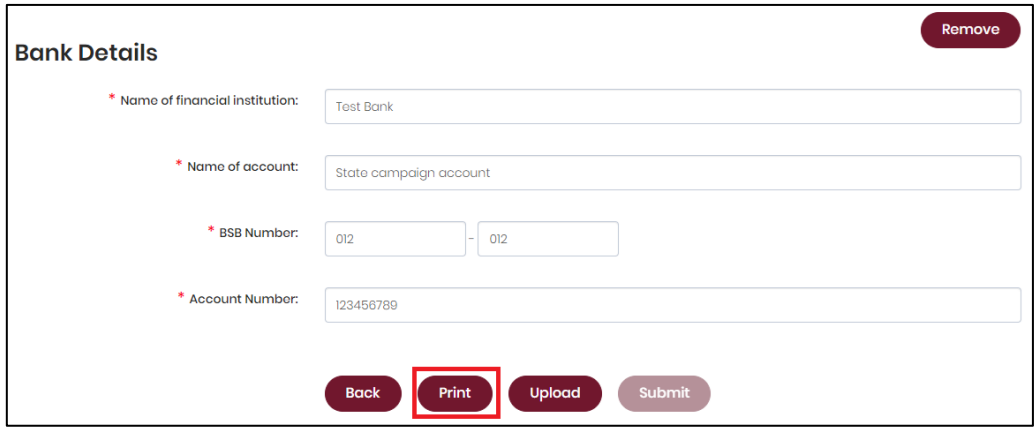

- The **Upload** button will only be available after you have clicked **Print**.
- 4. After choosing **Print**, a tab or window called **Bank account details for third parties** will open. The form is automatically filled out with the details you provided in the previous step. Please check to ensure the details are correct.

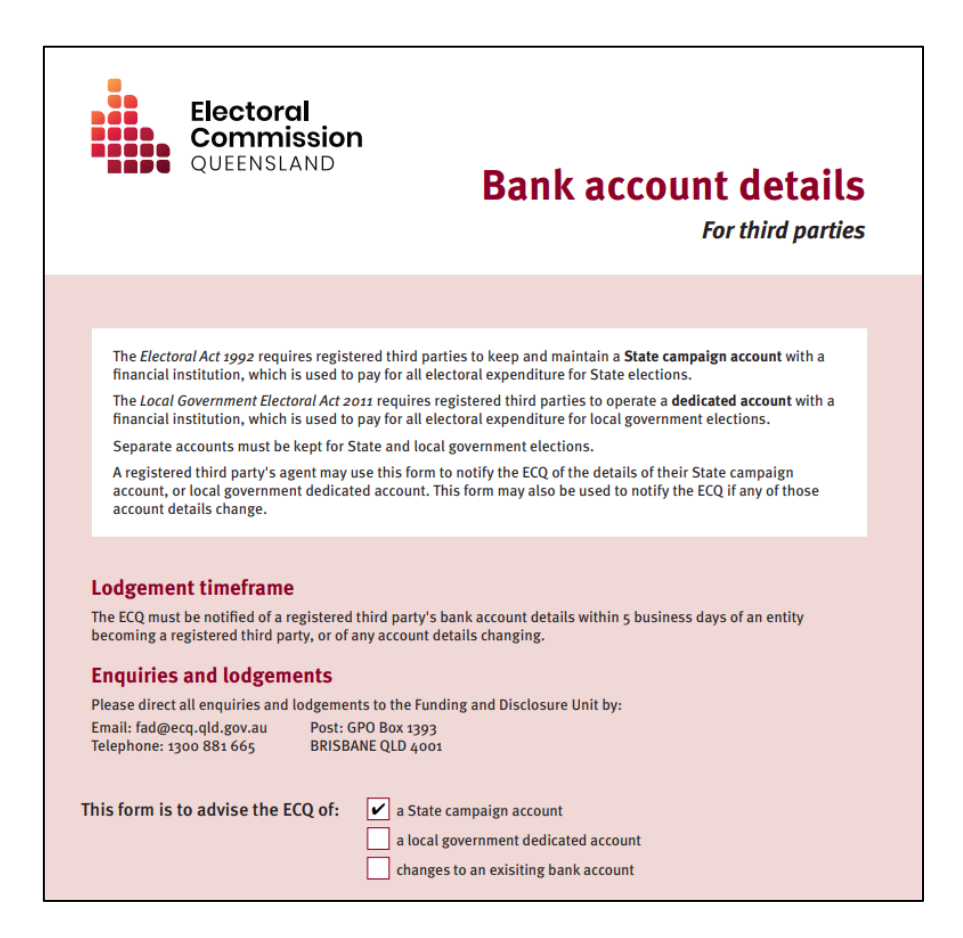

5. The agent of the third party will need to sign the form electronically or by printing it out and signing it. Be sure to save the form after signing.

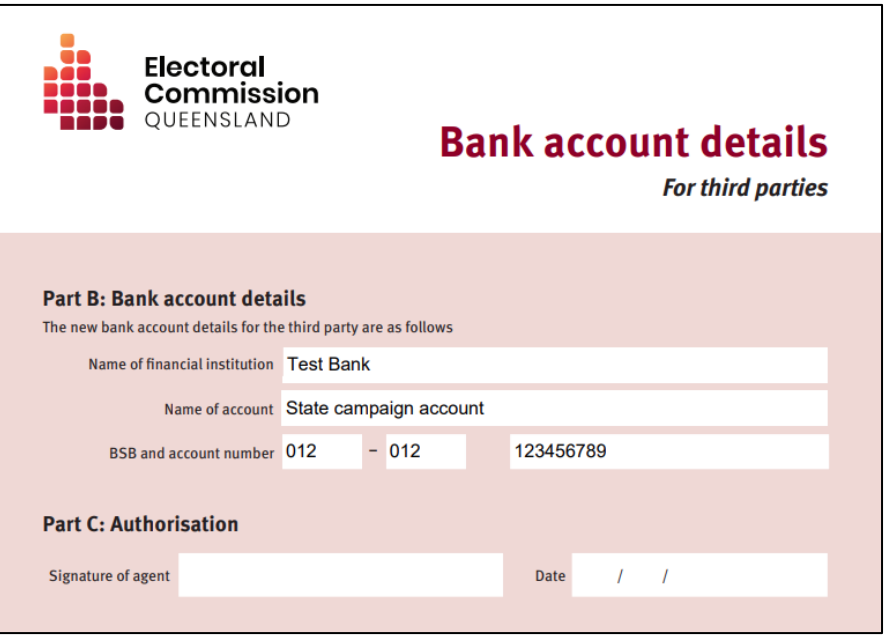

- If you are a third party individual who has not appointed an agent, you will act as your own agent.
- 6. Once the form has been signed and saved, you can go back to the previous tab or window and choose the **Upload** button.

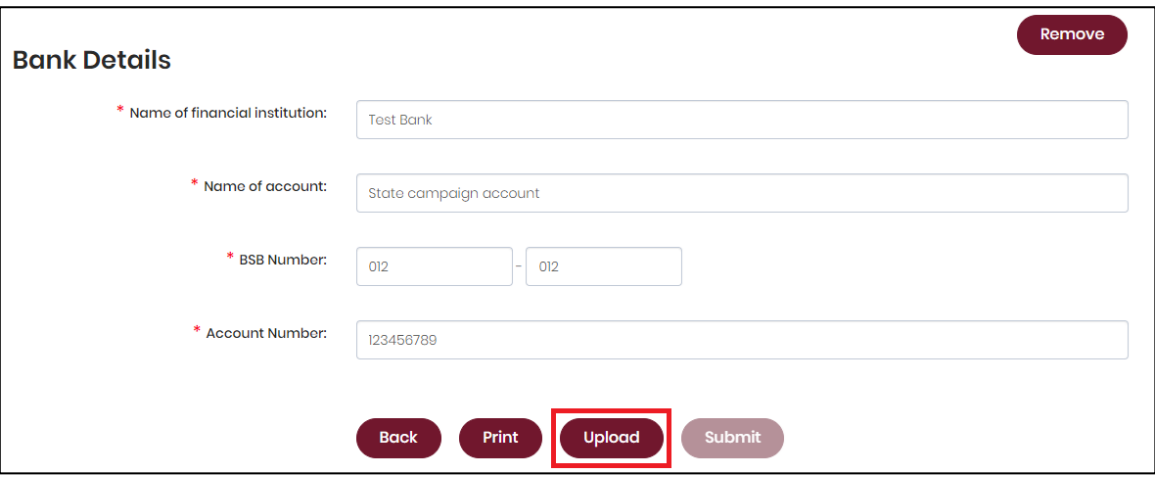

• If you have had to close the previous tab or window, repeat [steps 1 and 2](#page-31-1) of this section to navigate back to the bank details page in SSP.

7. After clicking **Upload**, browse to the saved file on your device then click **Save**.

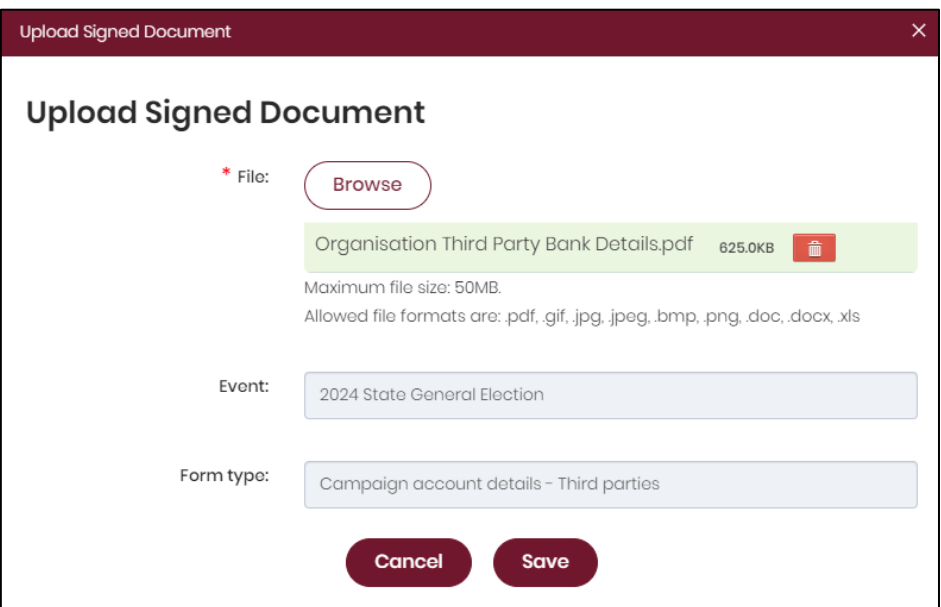

8. With the form uploaded and showing under the heading **Upload Signed Document**, you can choose the **Submit** button to add your bank details.

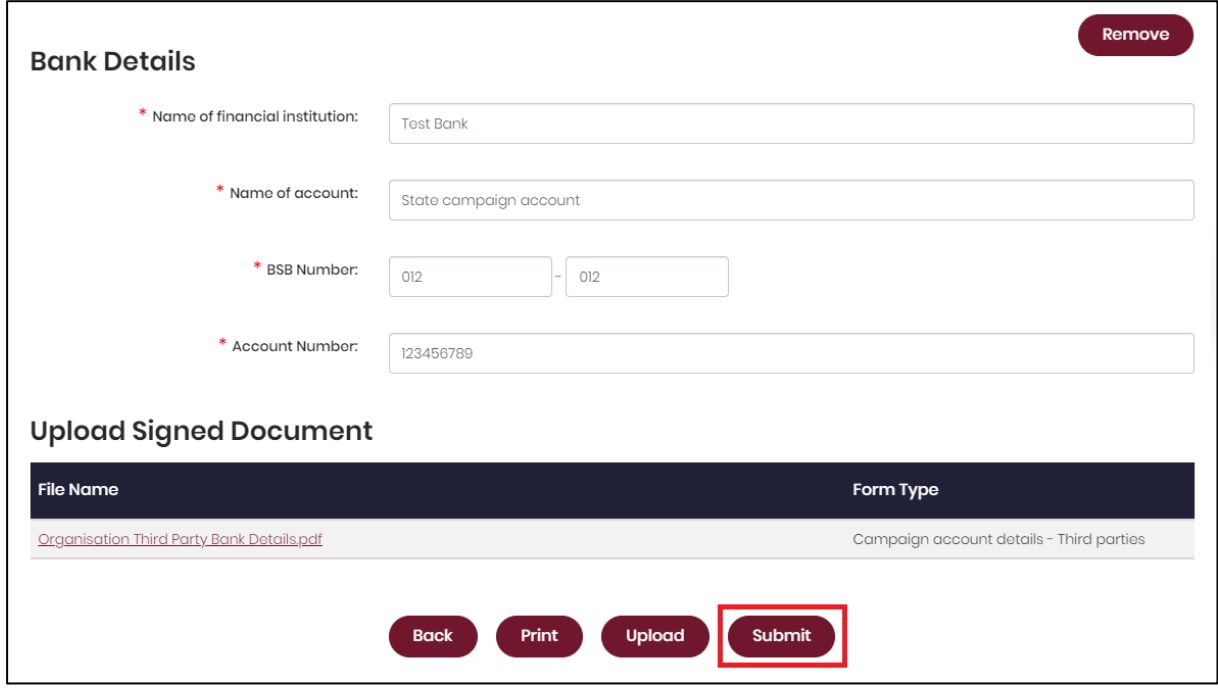

9. Click **Yes** to confirm your submission.

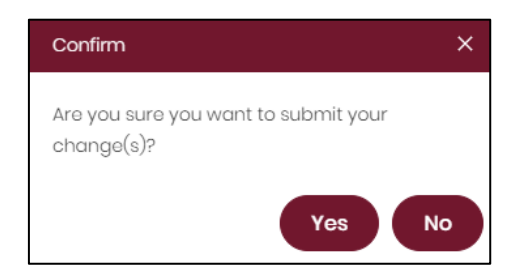

10.The bank details for your third party's state campaign account have now been submitted.

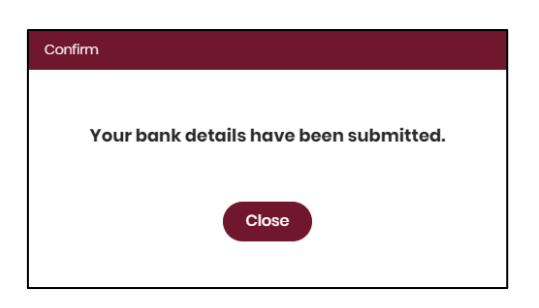

11.If the third party's bank account details change, the agent will need to provide the new details within **5 business days**.

To update the bank details in SSP, choose the **Disclosure** dropdown menu, select **Maintain Registered Third Party**, then select **Edit Bank Details**. Note: This option will only appear after the previous bank details have been processed by ECQ.

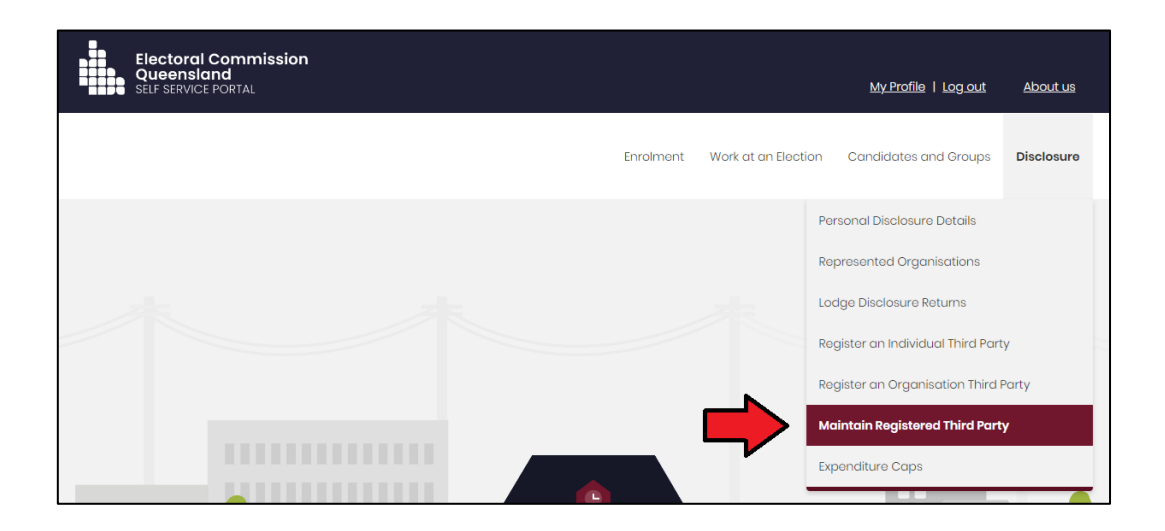
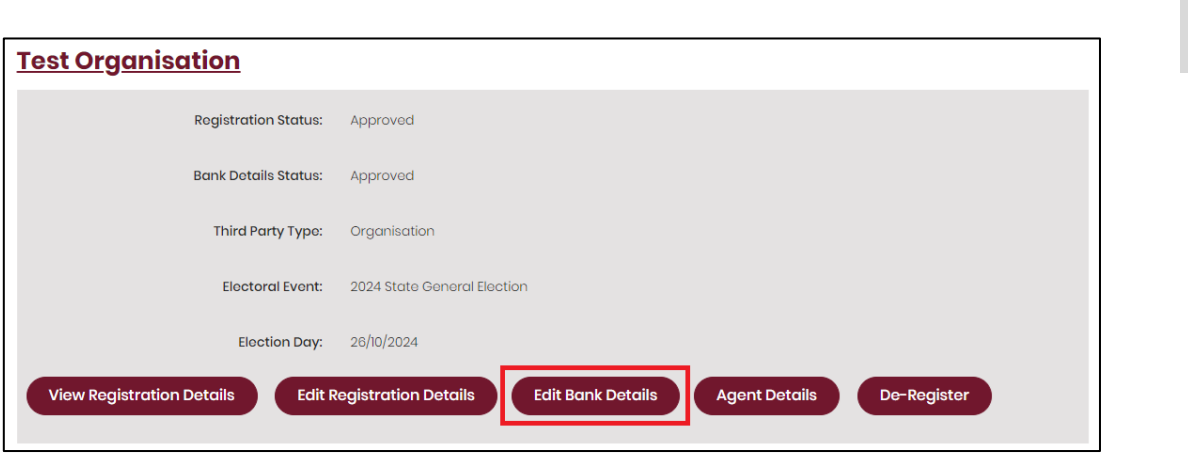

ь

## 6. Updating registration details

The ECQ must be notified **within 30 days** of any changes to a registered third party's registration details. This includes changes to the third party's name, address, contact details or other information as provided in the third party's application to register for an election.

To update your details as a registered third party **individual**, see [section 6.1.](#page-38-0)

To update the details of a registered third party **organisation**, see [section 6.2.](#page-41-0)

**Note:** This section does not provide instructions on how to update a registered third party's state campaign bank account or agent details.

- For changes to the bank account details, see section 5 Adding state campaign account details [\(step 10\)](#page-35-0).
- For changes to an agent, see [section 7 Adding or changing an agent.](#page-46-0)

### <span id="page-38-0"></span>6.1 Updating details of a registered third party individual

To notify the ECQ of a change to your registration details as a registered third party individual, please use the following instructions.

1. When logged into the Self Service Portal (SSP) [\(selfserv.elections.qld.gov.au\)](https://selfserv.elections.qld.gov.au/), select the **Disclosure** dropdown menu and choose **Maintain Registered Third Party**.

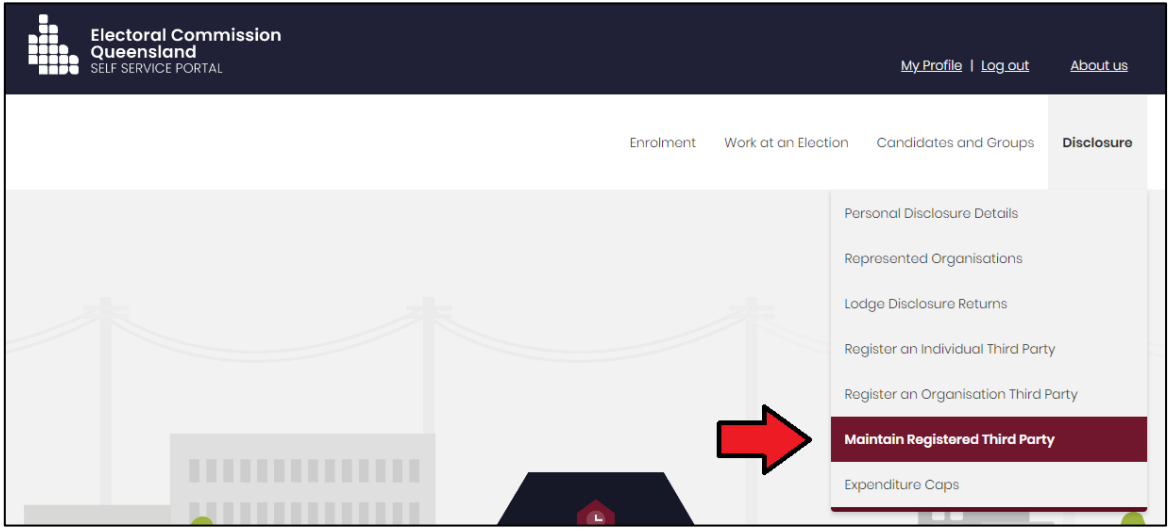

2. Click **Edit Registration Details** under your name.

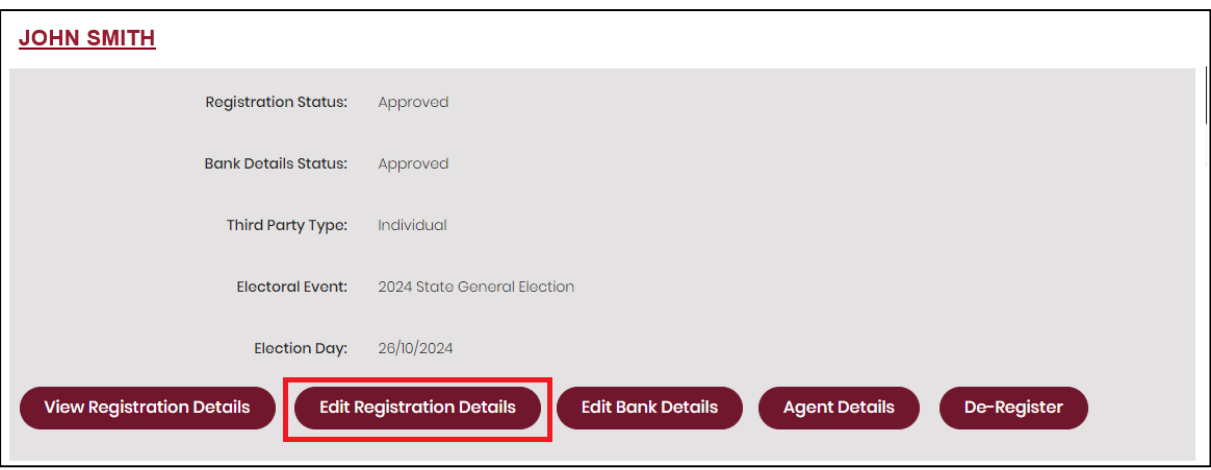

3. Update your details as required.

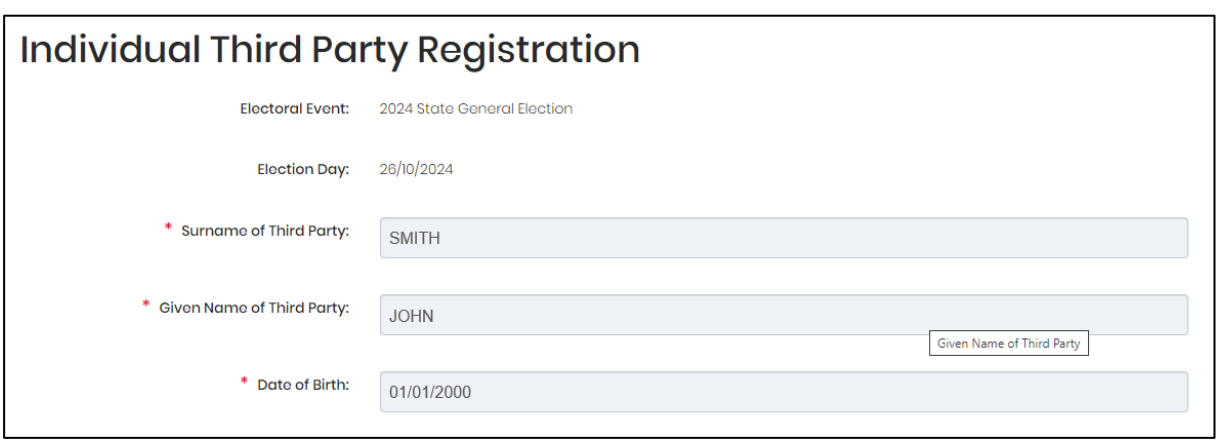

- You may not be able to update your name or address due to these details being linked to the electoral roll. If you need to change these details, please visit the AEC at **aec.gov.au**.
- 4. Click **Submit** to provide your updated details to ECQ.

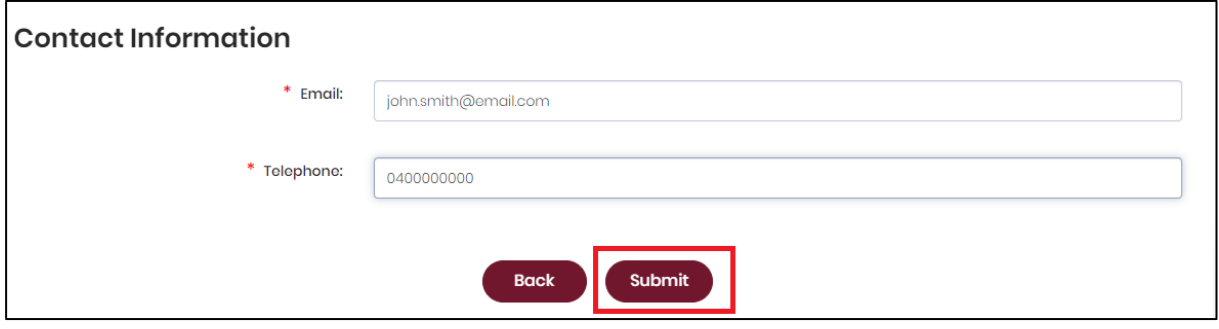

5. Click **Yes** to confirm your submission.

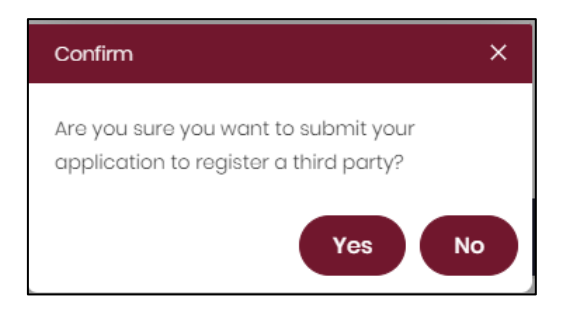

6. Your application to change the details for your third party's registration has now been submitted.

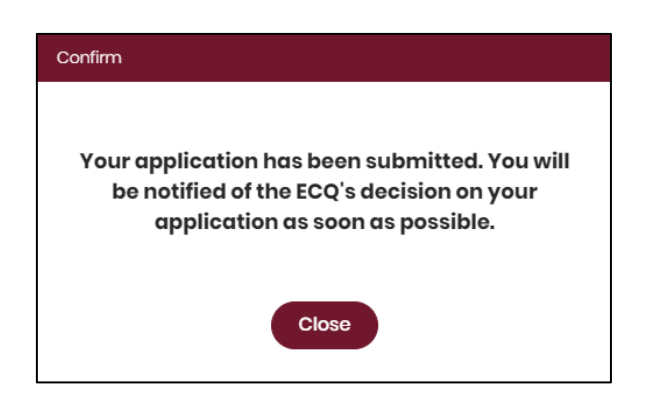

• You can view the status of your application by selecting the **Disclosure** dropdown menu in SSP and choosing **Maintain Registered Third Party**.

### <span id="page-41-0"></span>6.2 Updating details of a registered third party organisation

To notify the ECQ of a change to the registration details of a registered third party organisation, please use the following instructions.

<span id="page-41-1"></span>1. When logged into the Self Service Portal (SSP) [\(selfserv.elections.qld.gov.au\)](https://selfserv.elections.qld.gov.au/), select the **Disclosure** dropdown menu and choose **Maintain Registered Third Party**.

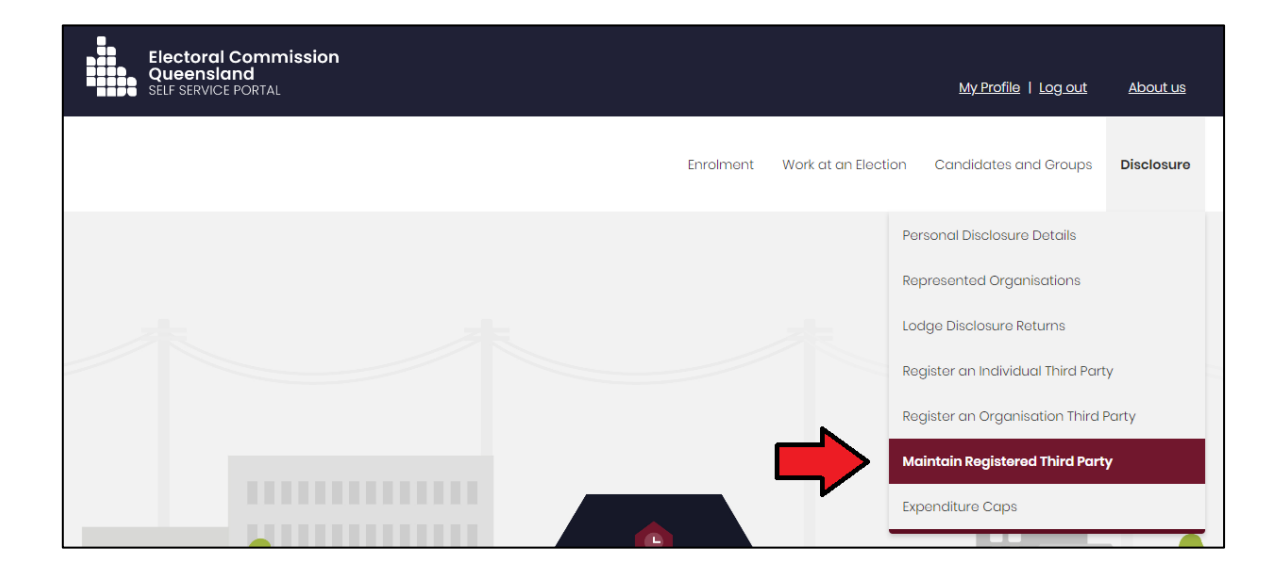

2. Click **Edit Registration Details** under the third party's name.

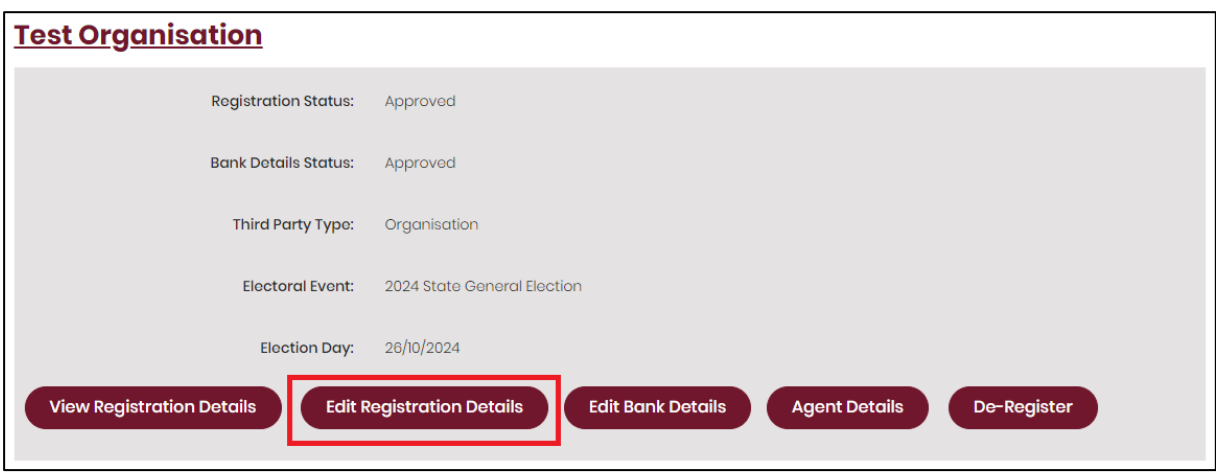

3. Update the third party's details as required.

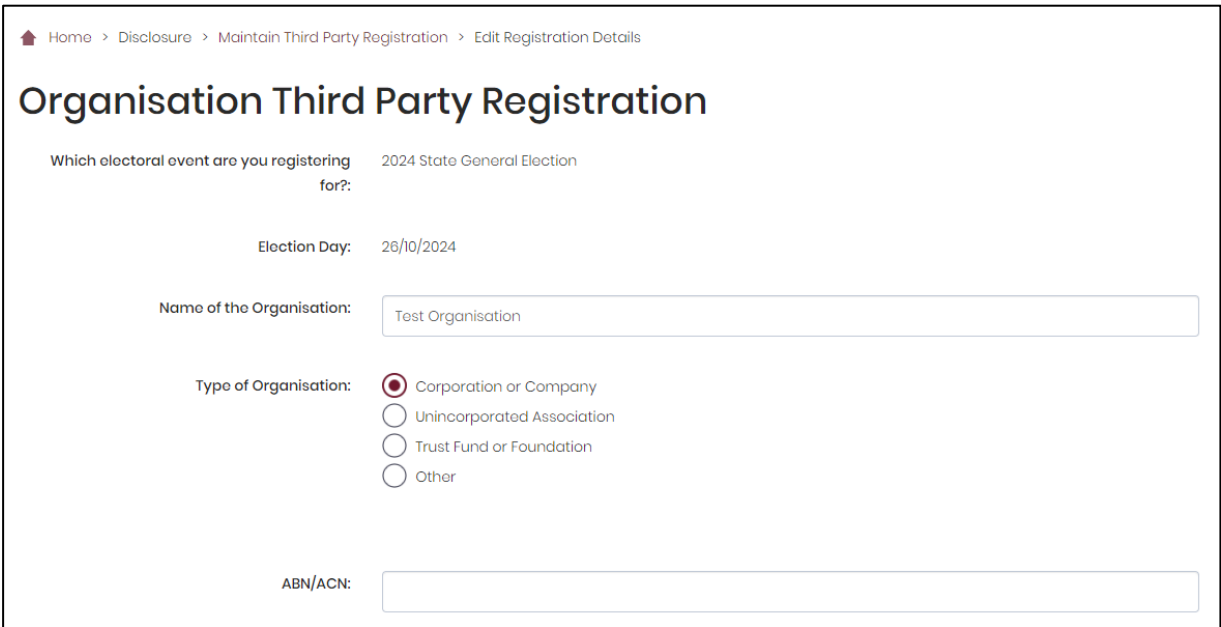

4. The third party's agent will need to sign off on the change of details. Click the **Print** button at the bottom of the page to generate a change of details form for the agent to sign.

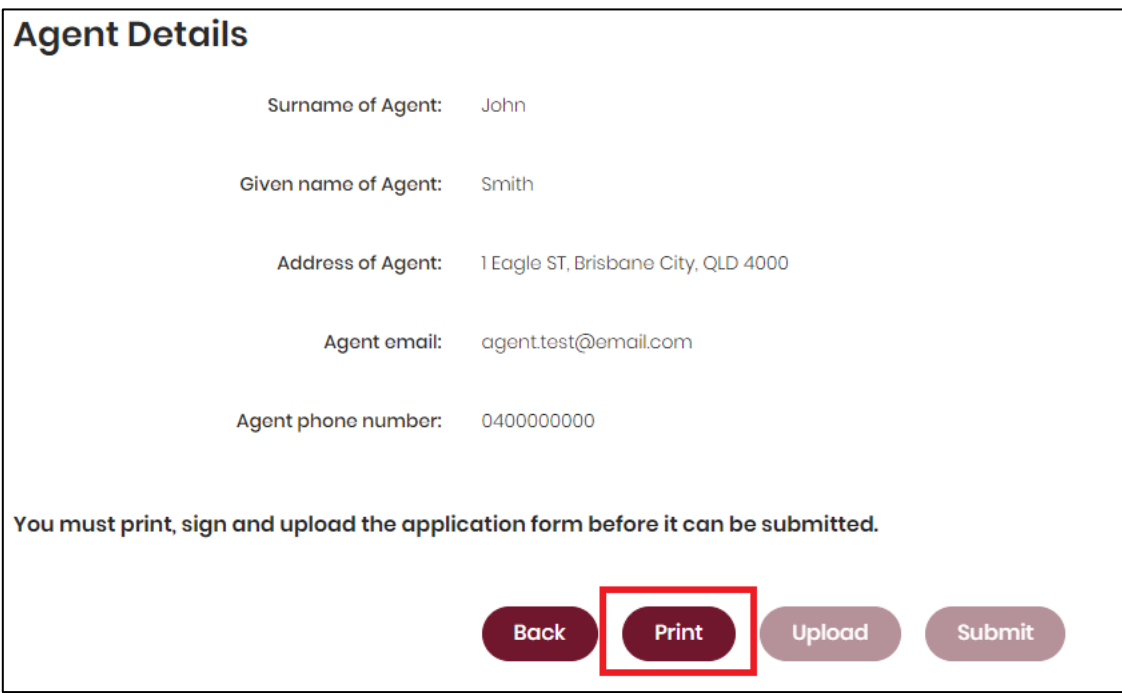

• The **Upload** button will only be available after you have clicked **Print**.

5. After choosing **Print**, a tab or window called **Change of details for a registered third party** will open. The form is automatically filled out with the details you provided in the previous step. Please check to ensure the details are correct.

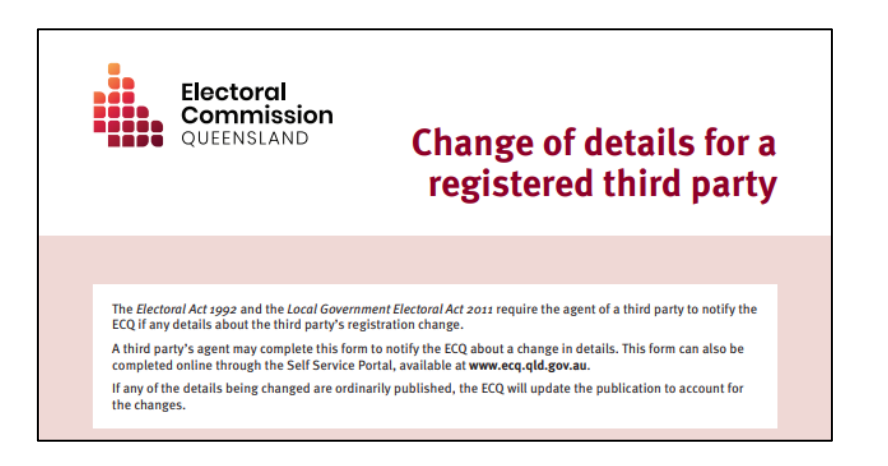

6. The agent of the third party will need to sign the form electronically or by printing it out and signing it. Be sure to save the form after signing.

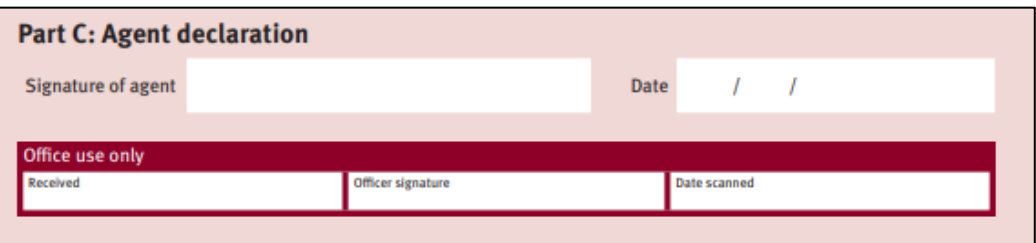

7. Once the form has been signed and saved, you can go back to the previous tab or window and choose the **Upload** button.

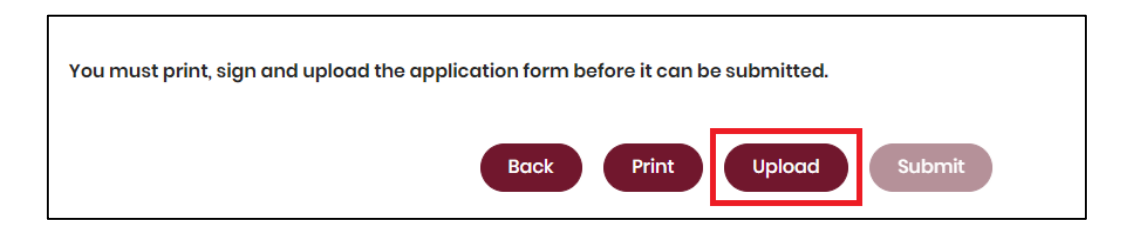

• If you have had to close the previous tab or window, repeat [steps 1 and 2](#page-41-1) of this section to navigate back to the **Edit Registration Details** page in SSP.

8. After clicking **Upload**, browse to the saved file on your device then click **Save**.

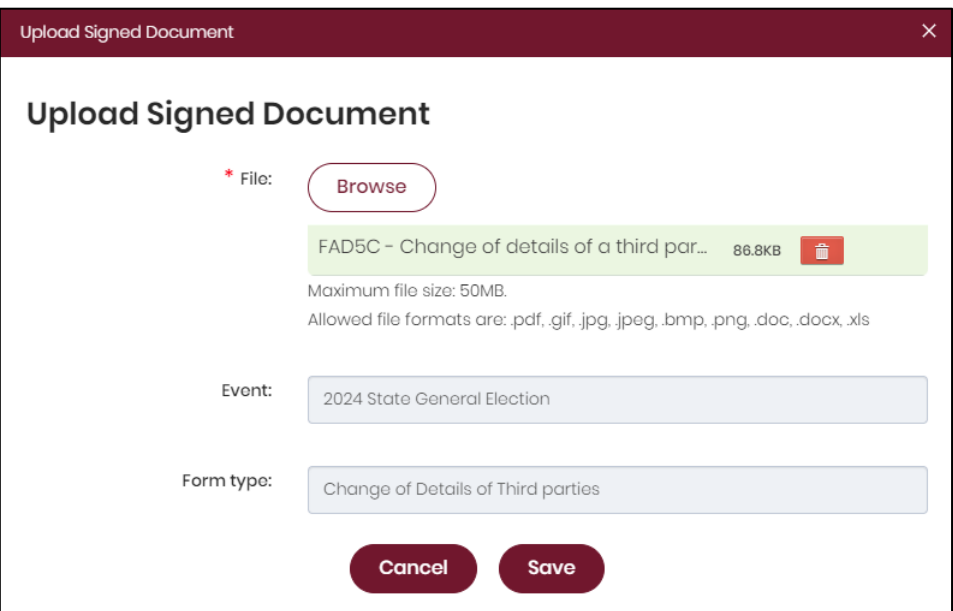

9. With the form uploaded and showing under the heading **Upload Signed Document**, you can choose the **Submit** button to update your third party's registration details.

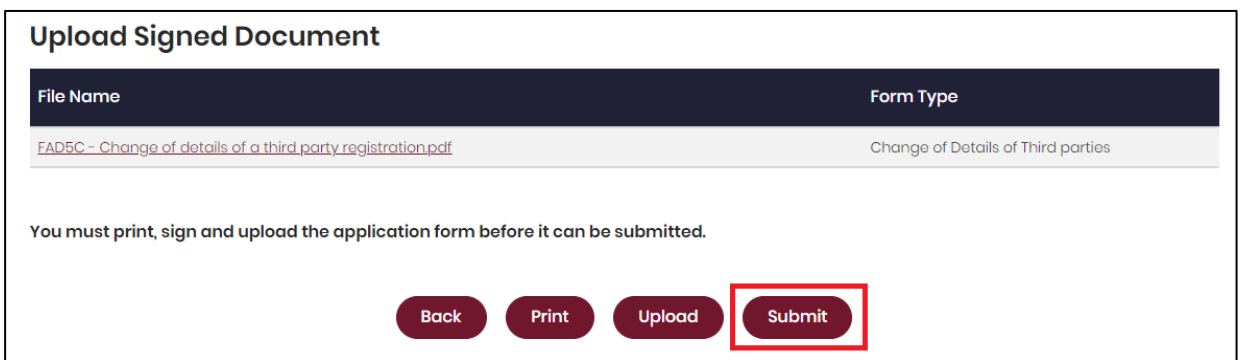

10.Click **Yes** to confirm your submission.

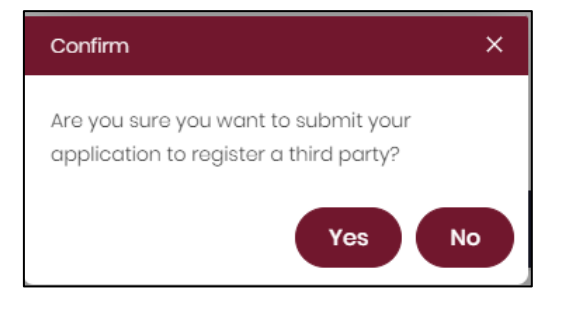

11.Your application to change the details for your third party's registration has now been submitted.

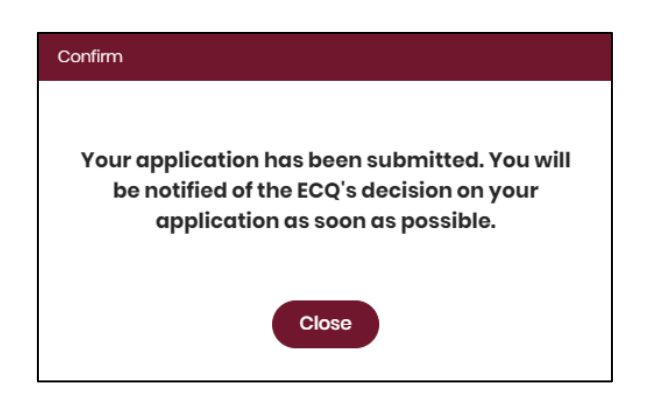

• You can view the status of your application by selecting the **Disclosure** dropdown menu in SSP then choosing **Maintain Registered Third Party**.

# <span id="page-46-0"></span>7. Adding or removing an agent

A registered third party **individual** may appoint a person to act as their agent for the election. A registered third party **organisation** must appoint an agent for the election. The agent is responsible for ensuring the third party meets their obligations for the election.

If the appointment of an agent ends, the third party must notify the ECQ within 28 days. If the third party is an organisation, another agent must be appointed within 28 days**.** 

To add an agent, please refer to [section 7.1.](#page-47-0)

To remove an agent, please refer to [section 7.2.](#page-52-0)

#### **Note:**

- If a third party individual does not appoint an agent, they are taken to be their own agent.
- A third party organisation must appoint an agent as part of their application to register for an election.
- An agent can only be added in the Self Service Portal after the third party's application to register has been approved.
- Refer to state [Fact sheet 28 Funding and disclosure overview for agents](https://www.ecq.qld.gov.au/election-participants/handbooks,-fact-sheets-and-forms) (available at [ecq.qld.gov.au/factsheets\)](https://ecq.qld.gov.au/factsheets) for more information about agents.

### <span id="page-47-0"></span>7.1 Adding an agent

To add an agent for the election via the Self Service Portal (SSP), please use the following instructions.

<span id="page-47-1"></span>1. When logged into the Self Service Portal [\(selfserv.elections.qld.gov.au\)](https://selfserv.elections.qld.gov.au/), select the **Disclosure** dropdown menu and choose **Maintain Registered Third Party**.

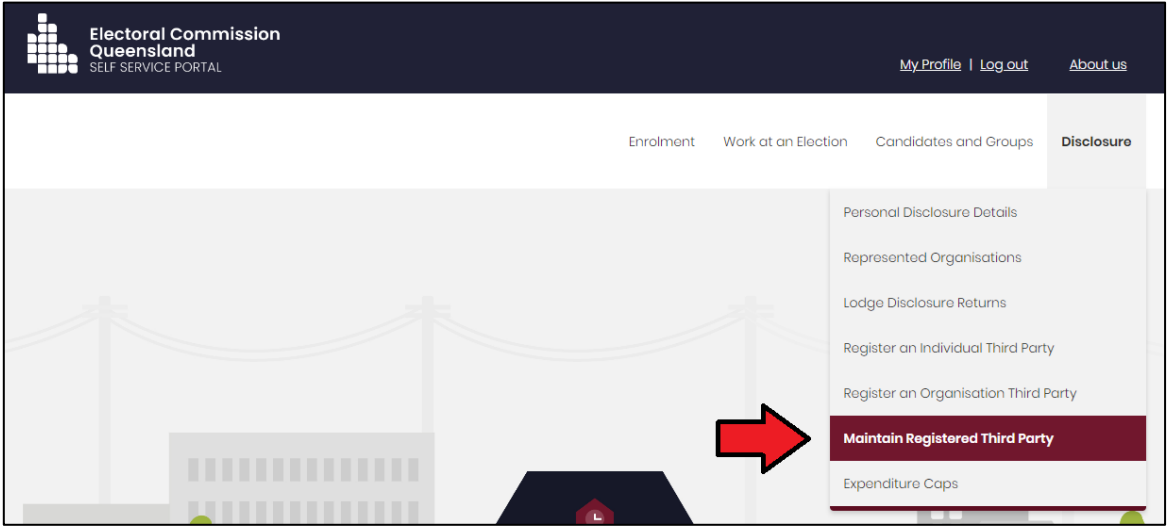

2. Click **Agent Details** under the third party's name.

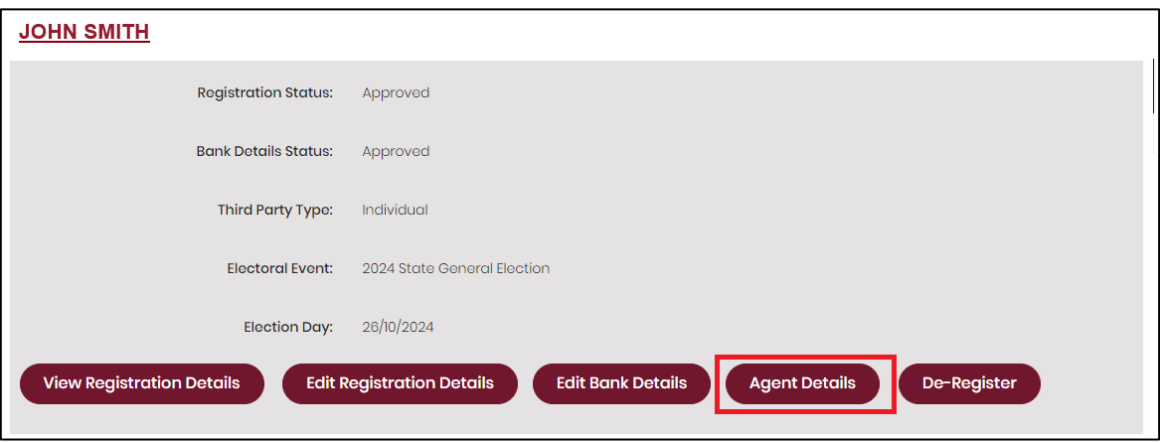

3. Click **Add Agent** in the top right corner.

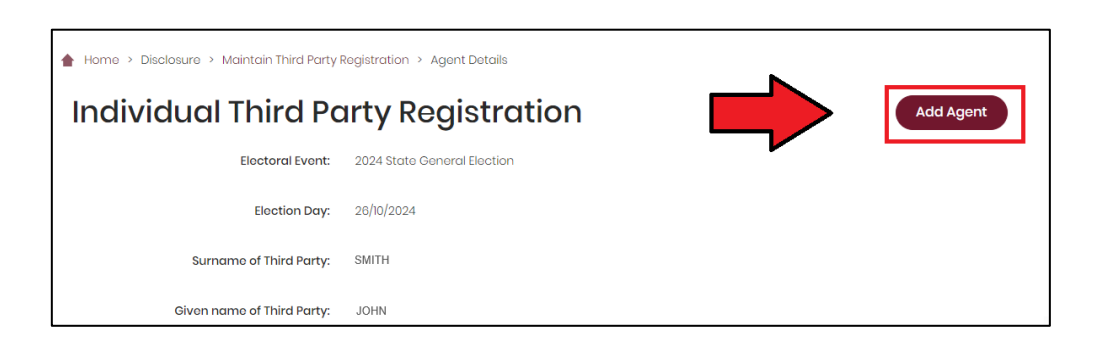

4. Provide the details of the person to be appointed as agent for the third party.

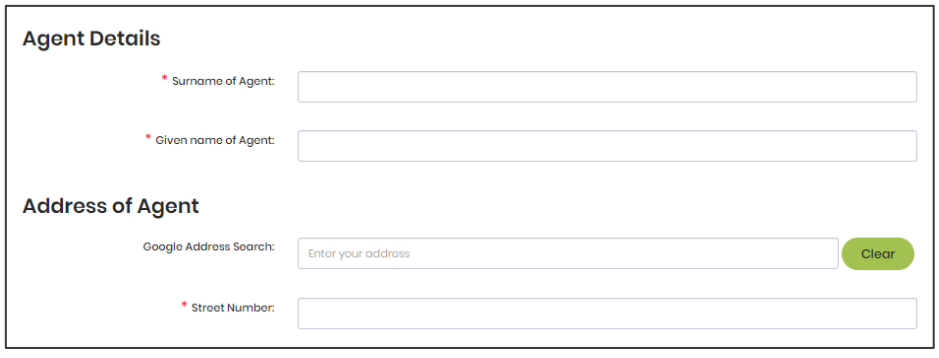

- If you are naming yourself as the agent for the organisation, be sure to enter the same email address that you used to create your SSP account.
- 5. The contact person and the nominated agent for the third party will need to sign the appointment form before it can be submitted. To do this, choose the **Print** button at the bottom of the page.

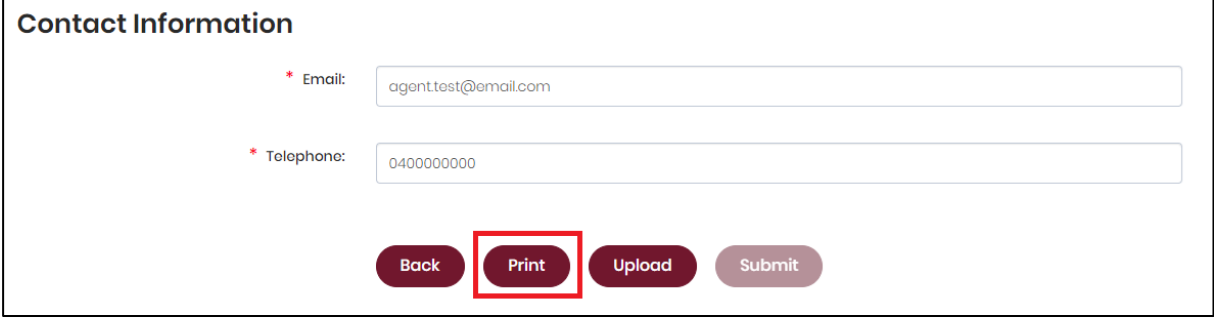

• The **Upload** button will only be available after you have clicked **Print**.

6. After choosing **Print**, the agent appointment form will open in a new tab or window. The form is automatically filled out with the details you provided in the previous steps. Please check to ensure the details are correct.

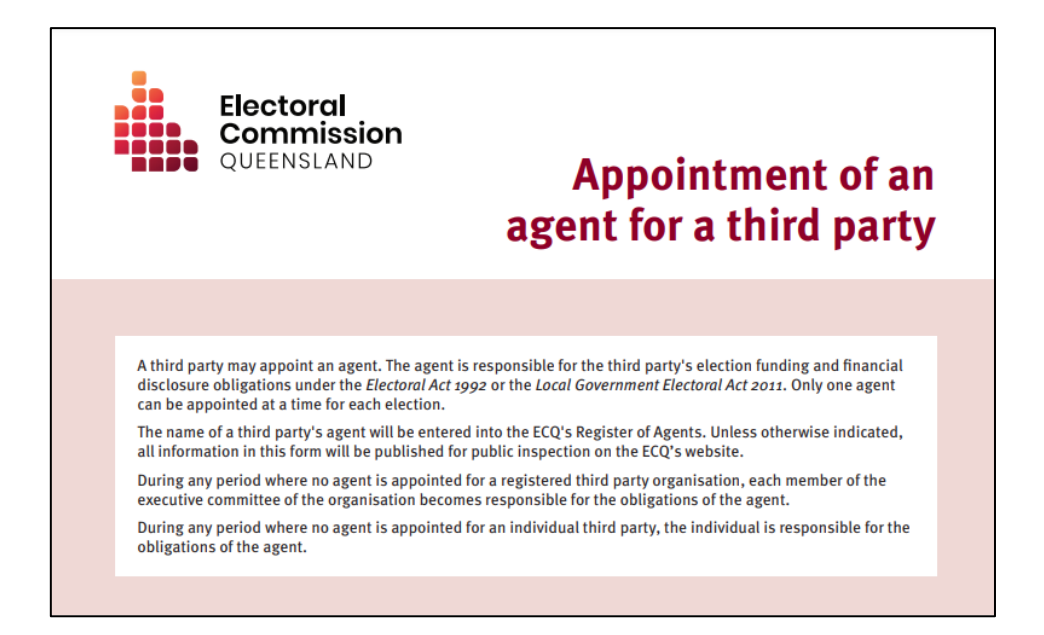

7. The agent and contact person of the third party need to sign the form electronically or by printing it out and signing it. Be sure to save the form after signing.

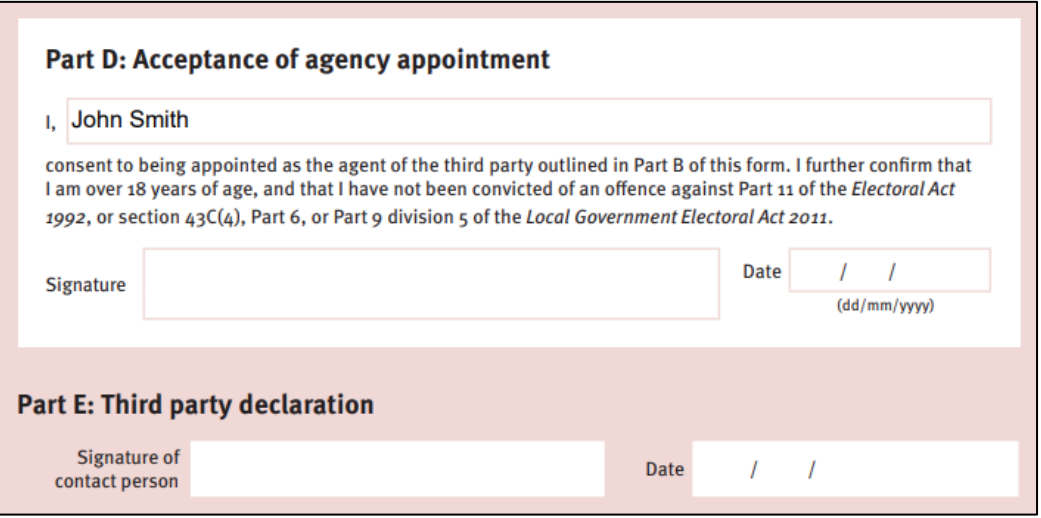

The agent and contact person can be the same individual.

8. Once the form has been signed and saved, you can go back to the previous tab or window and choose the **Upload** button.

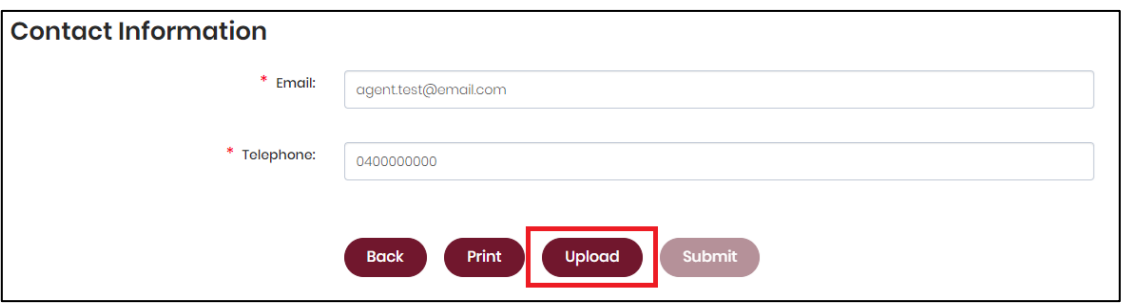

- If you have had to close the previous tab or window, repeat [steps 1 and 2](#page-47-1) of this section to navigate back to the **Agent Details** page in SSP.
- 9. After clicking **Upload**, browse to the saved file on your device then click **Save**.

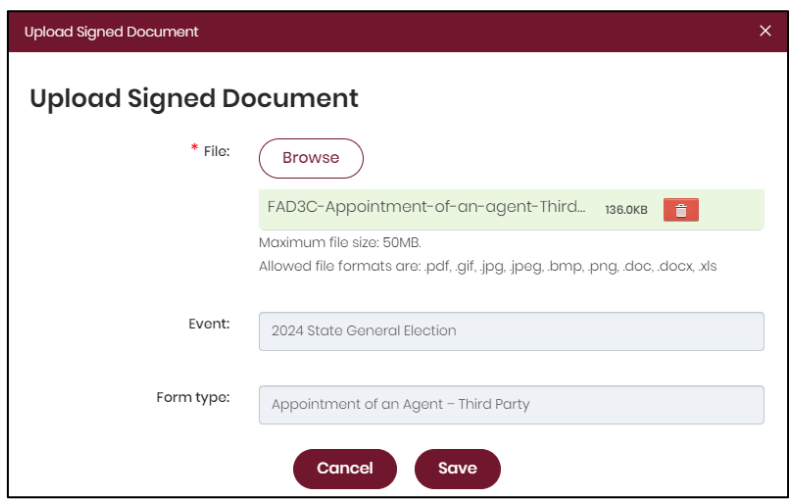

10.With the form uploaded and showing under the heading **Upload Signed Document**, you can choose the **Submit** button to lodge the agent appointment form.

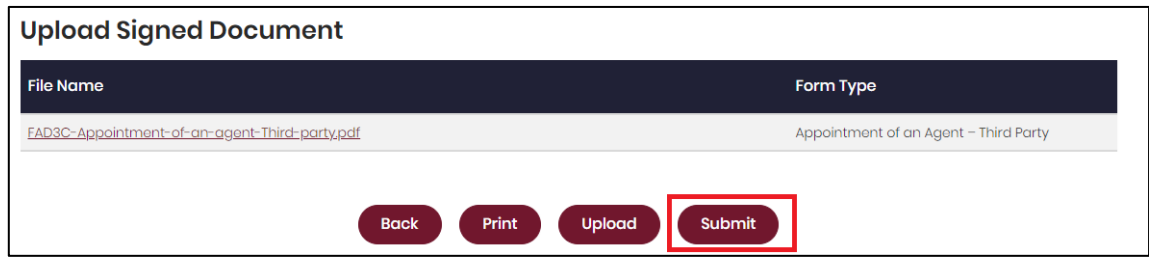

11.Select **Yes** to confirm your submission.

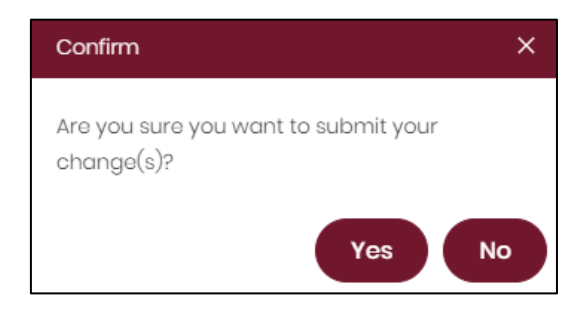

12.Your notice of appointment of an agent has now been submitted.

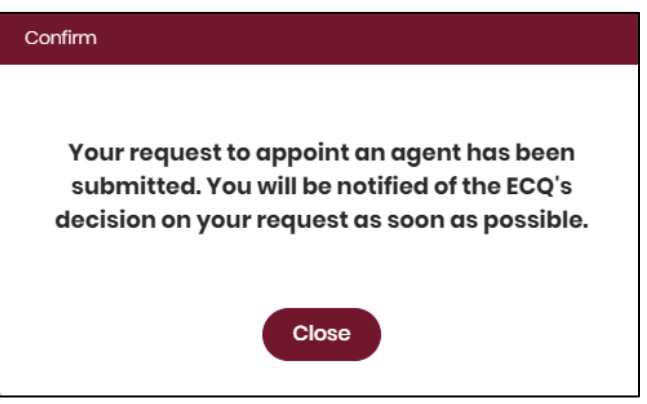

- You will receive an email once the appointment has been processed by ECQ.
- If a person other than yourself was appointed as agent, that person will also need to create their own SSP account following the instructions in [section 3 – Accessing the Self Service Portal.](#page-7-0)

### <span id="page-52-0"></span>7.2 Removing an agent

To remove an agent for the election via the Self Service Portal (SSP), please use the following instructions.

<span id="page-52-1"></span>1. When logged into the Self Service Portal [\(selfserv.elections.qld.gov.au\)](https://selfserv.elections.qld.gov.au/), select the **Disclosure** dropdown menu and choose **Maintain Registered Third Party**.

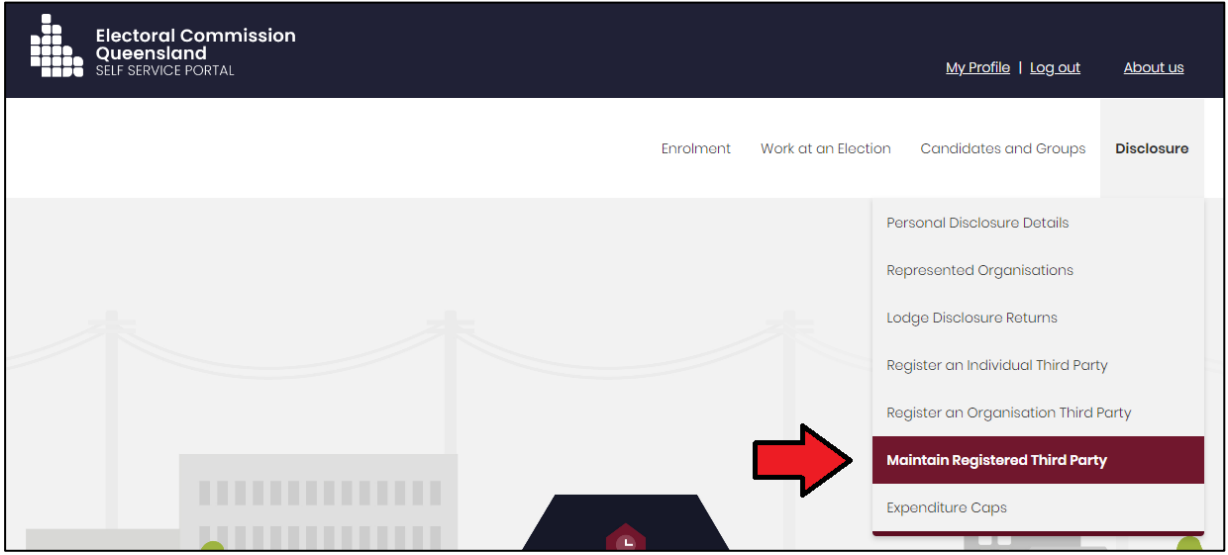

2. Click **Agent Details** under the third party's name.

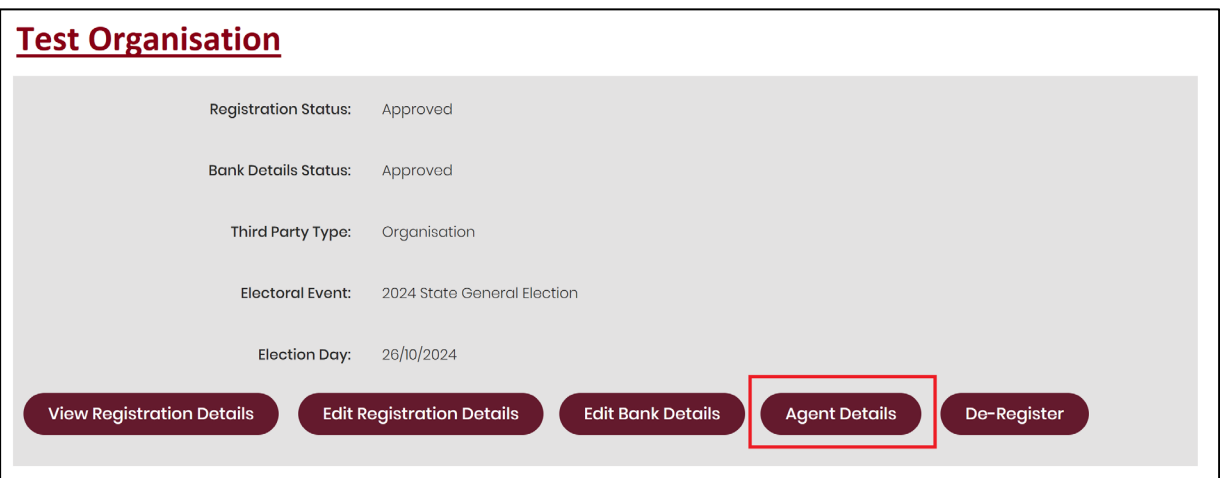

3. Click **Remove Agent** in the top right-hand corner.

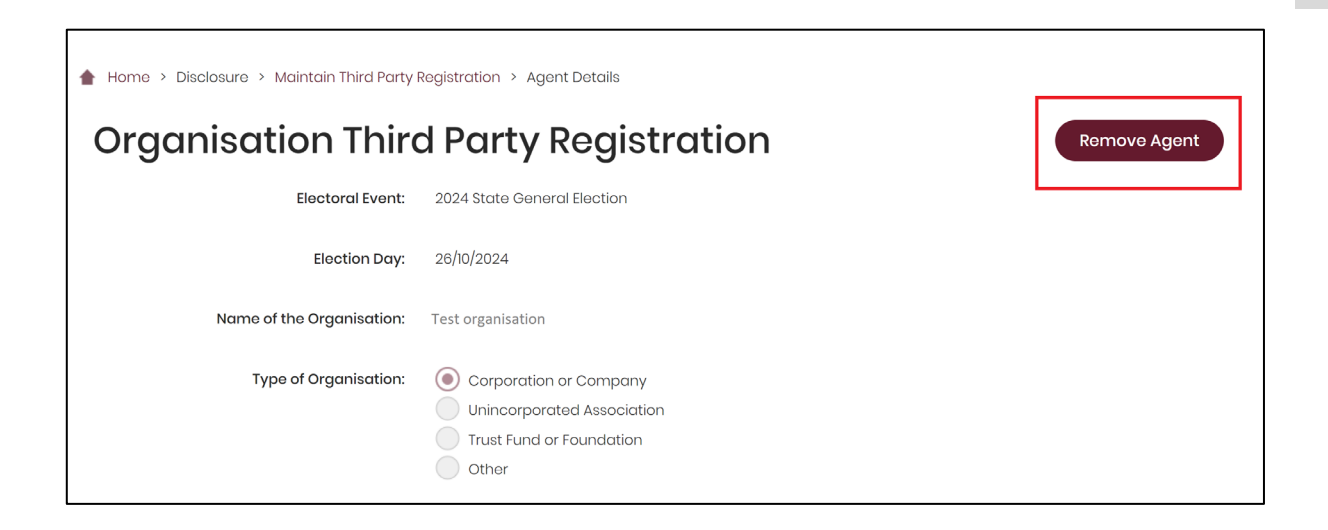

4. Enter the **Date of Removal** and a **Reason for removal of appointment** of the agent. Then click **Print.** 

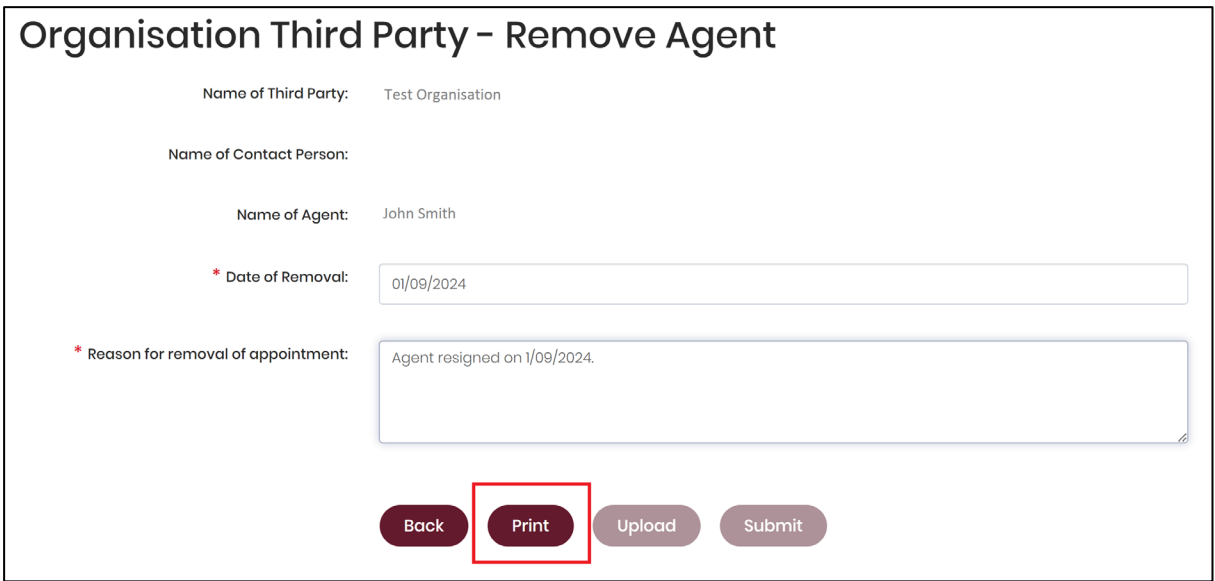

• The **Upload** button will only be available after you have clicked **Print**.

5. After choosing **Print**, a tab or window called **Removal of an agent** will open. The form is automatically filled out with the details you provided in the previous step. Please check to ensure the details are correct.

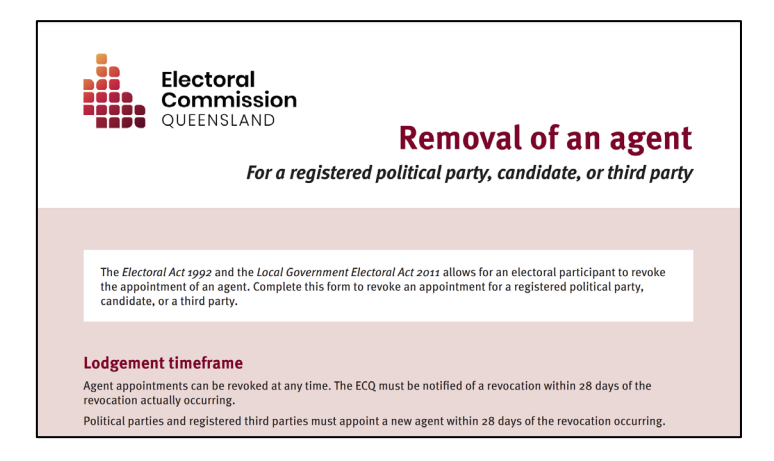

6. The contact person for the third party will need to sign the form electronically or by printing it out and signing it. Be sure to save the form after signing.

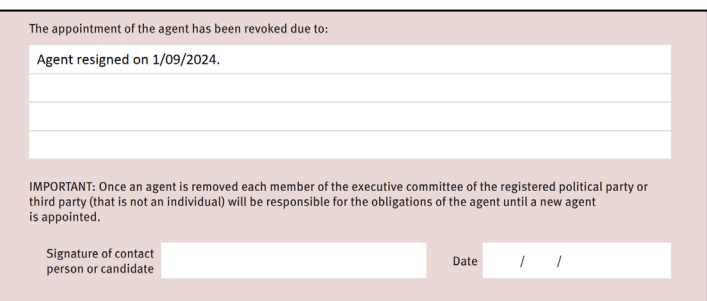

7. Once the form has been signed and saved, you can go back to the previous tab or window and choose the **Upload** button.

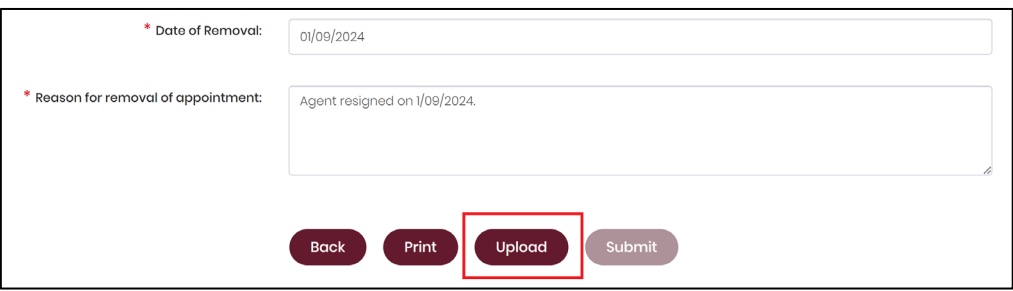

• If you have had to close the previous tab or window, repeat [steps 1 and 2](#page-52-1) of this section to navigate back to the bank details page in SSP.

8. After clicking **Upload**, browse to the saved file on your device then click **Save**.

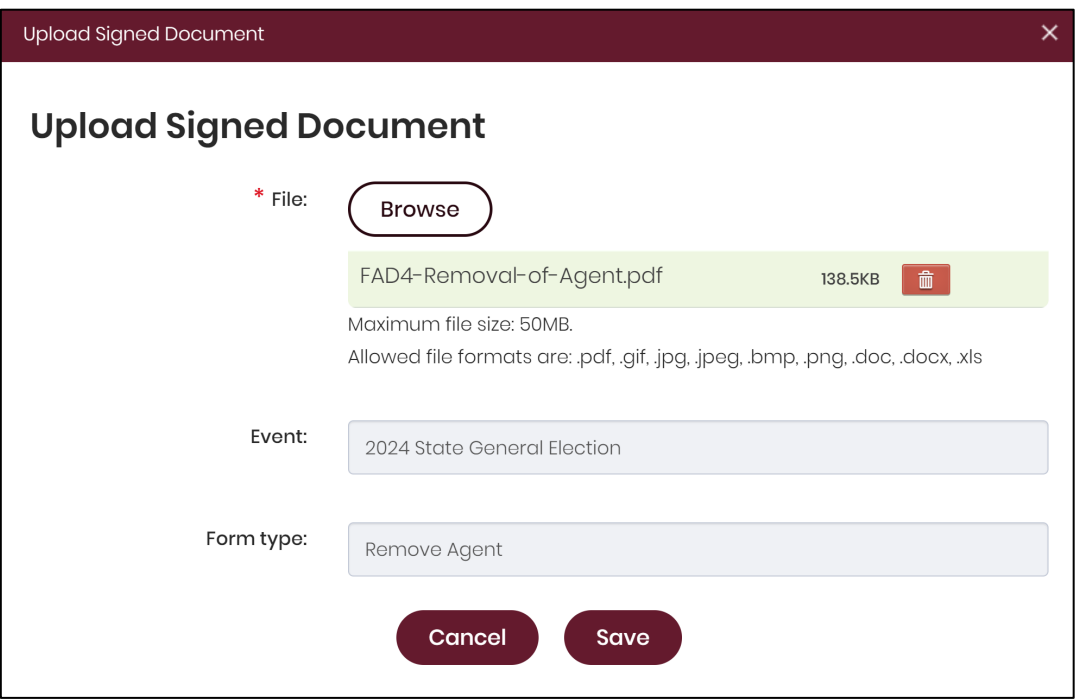

9. With the form uploaded and showing under the heading **Upload Signed Document**, you can choose the **Submit** button to lodge the agent removal form.

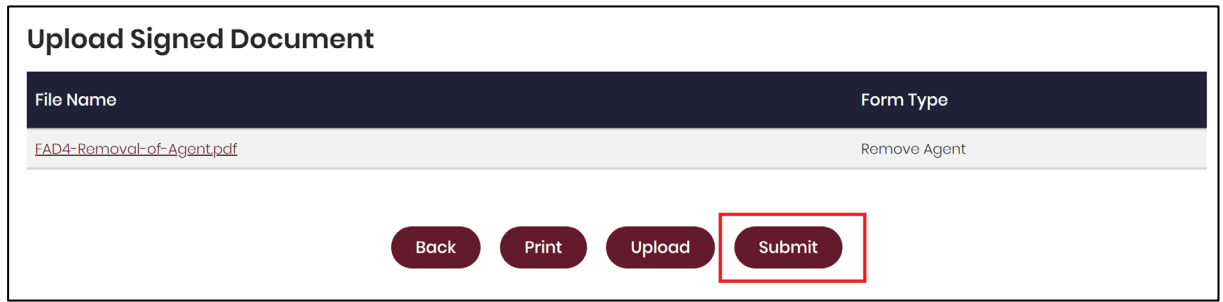

10.Click **Yes** to confirm your submission.

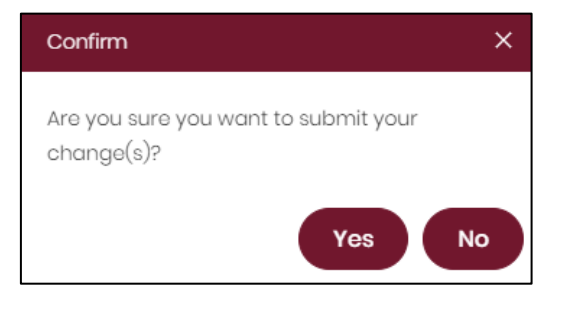

11.Your notice of removal of an agent has now been submitted.

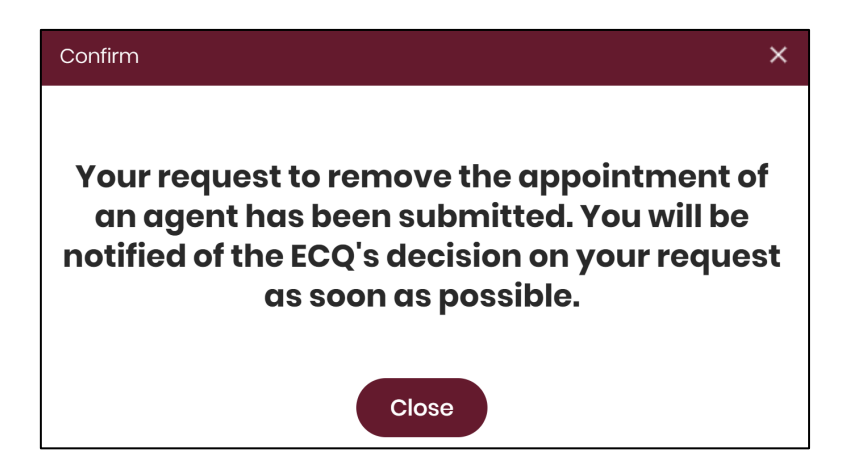

- You will receive an email once the removal has been processed by ECQ.
- If you need to add a new agent for the registered third party, please refer to [section 7.1 – Adding an agent](#page-47-0) for instructions.

# 8. Logging into EDS

Once you have registered in the Self Service Portal (SSP) (see [section 3\)](#page-7-0), you can log into the Electronic Disclosure System (EDS) at any time by using the following instructions.

1. When logged into SSP [\(selfserv.elections.qld.gov.au\)](https://selfserv.elections.qld.gov.au/), choose the **Disclosure** dropdown menu in the upper right corner then select **Lodge Disclosure Returns**.

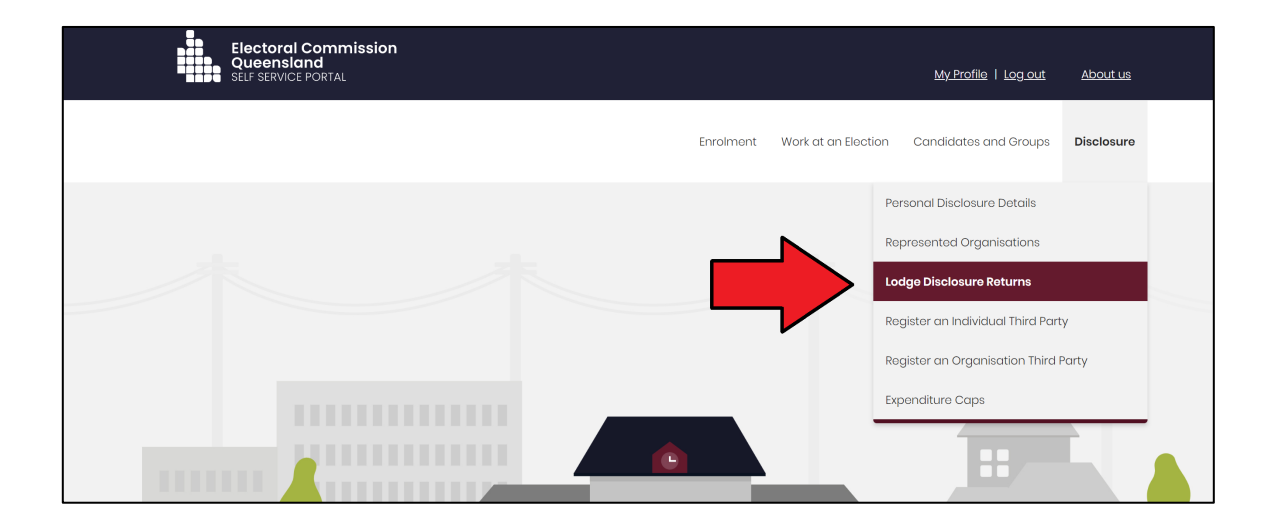

2. The first time you access EDS, you will be asked to consent to share your details with the ECQ. Choose **Continue**.

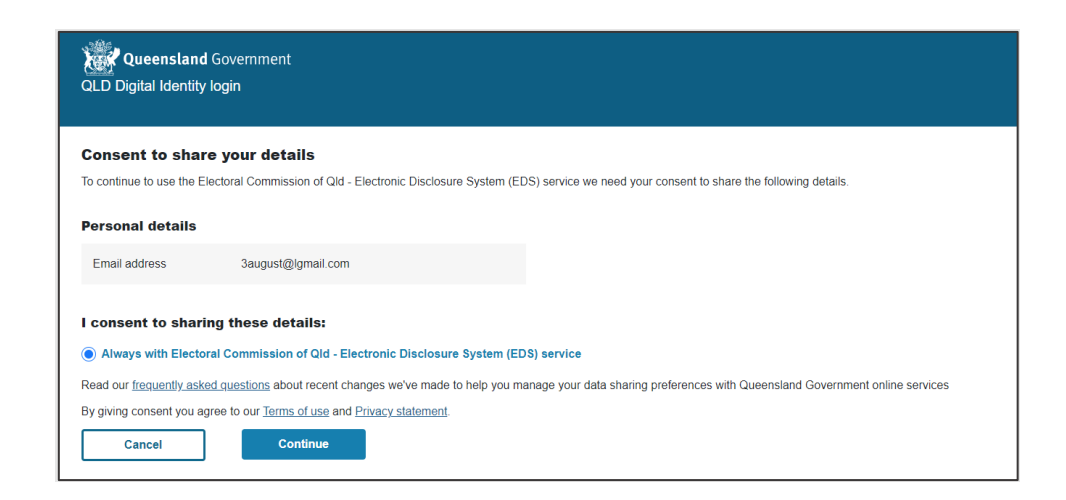

3. You will now see the main page of EDS.

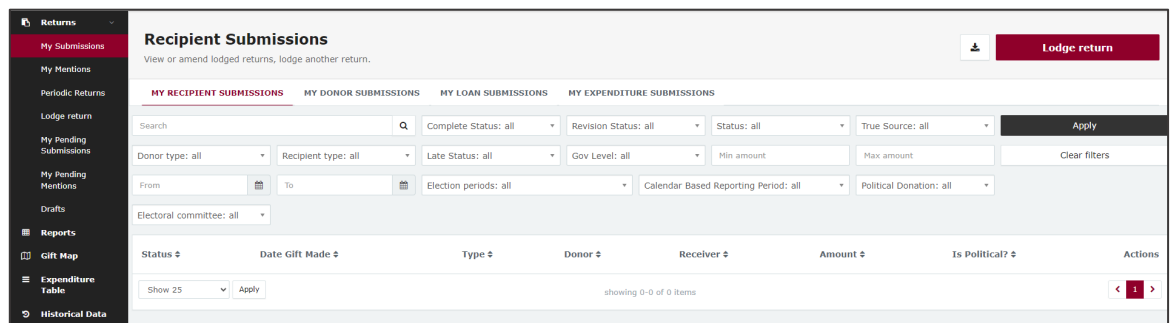

4. You can also access EDS directly at [disclosures.ecq.qld.gov.au.](https://disclosures.ecq.qld.gov.au/) Choose **Login/Register** in the top right-hand corner.

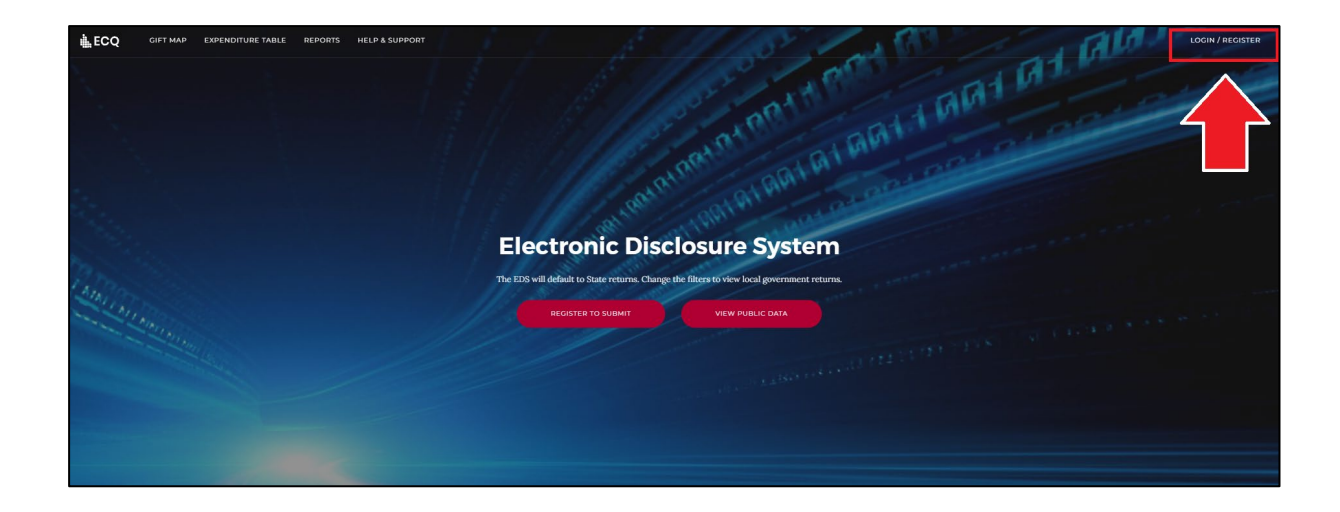

5. Log into EDS using your QGov username (email address) and password.

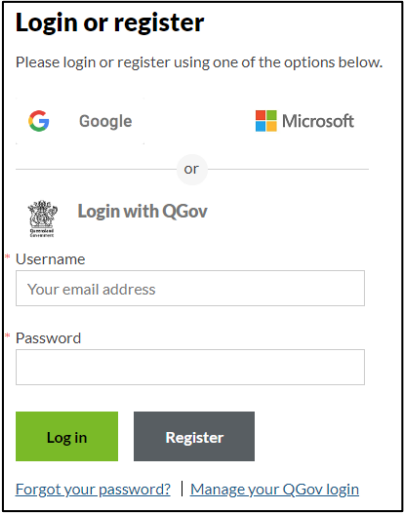

6. If you haven't accessed EDS before, you will see the same blue consent screen pictured in step 2. Otherwise, the main page of EDS will appear.

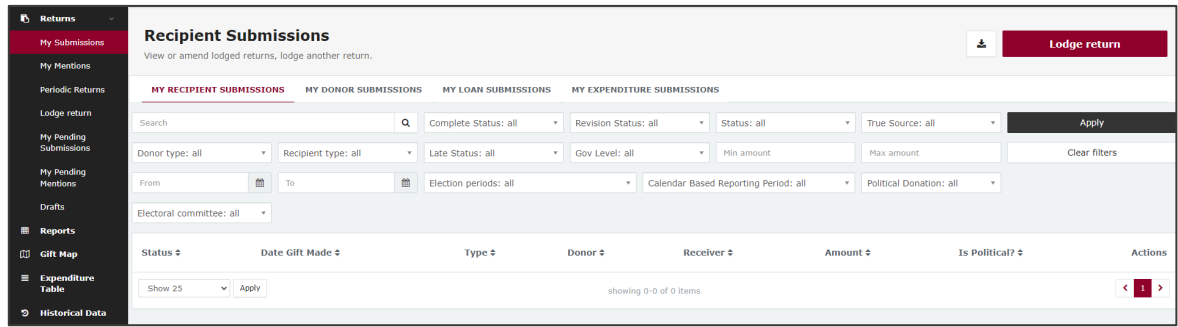

## 9. Disclosing a gift made in EDS

A registered third party that makes a gift of \$1,000 or more to or for the benefit of a state candidate or a registered political party must lodge a return with the ECQ within 7 business days.

Gifts are cumulative. It does not matter if a gift was made in small amounts or all at once. Once the threshold of \$1,000 is met, all previous and future gifts to the same election participant must be disclosed.

**Note:** Refer to the [Glossary](#page-3-0) for key terms and definitions.

To lodge a return for a gift made to candidate in a state election or a registered political party, please use the following instructions.

1. Click the maroon **Lodge return** button in the upper right corner of EDS.

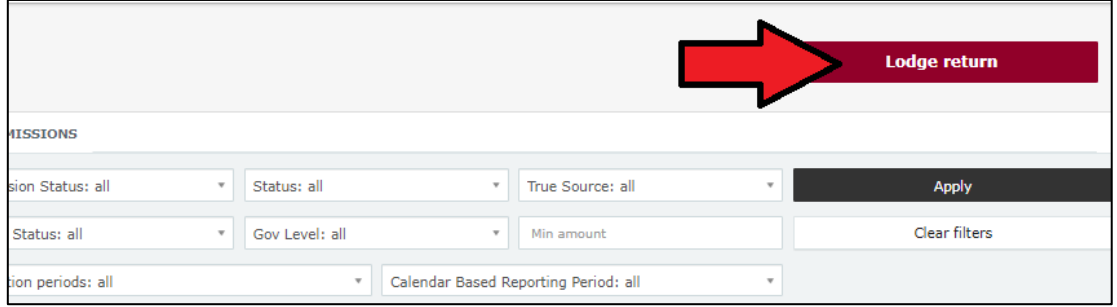

2. Under Type of Obligation, select **State Government**.

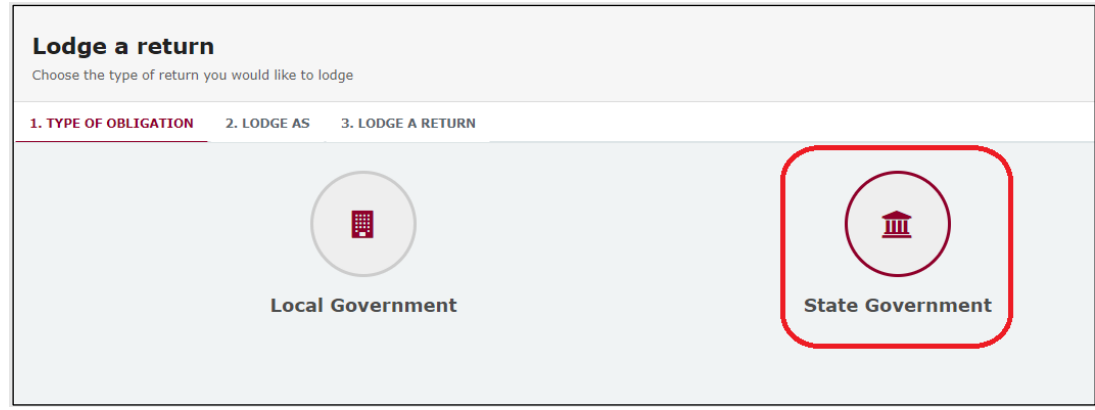

3. If you are lodging a return as an individual, choose **Donor/Third Party – Individual**.

If you are lodging on behalf of an organisation, choose **Donor/Third Party – Organisation**.

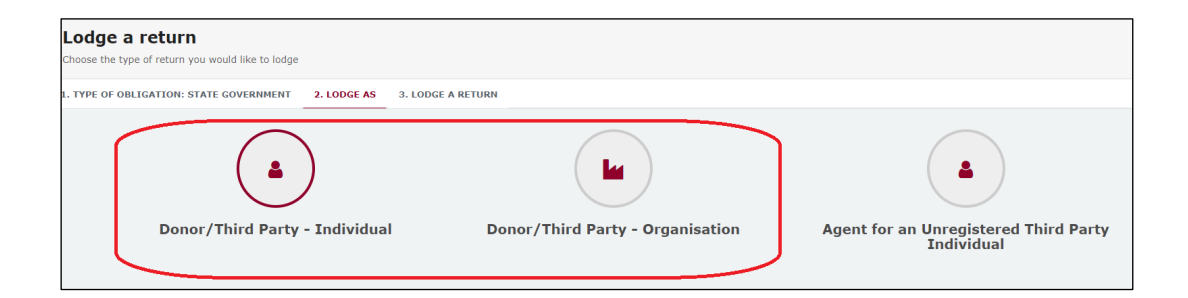

4. Choose the **Lodge** button under **Reporting a gift (donation) made after 01/07/2022**.

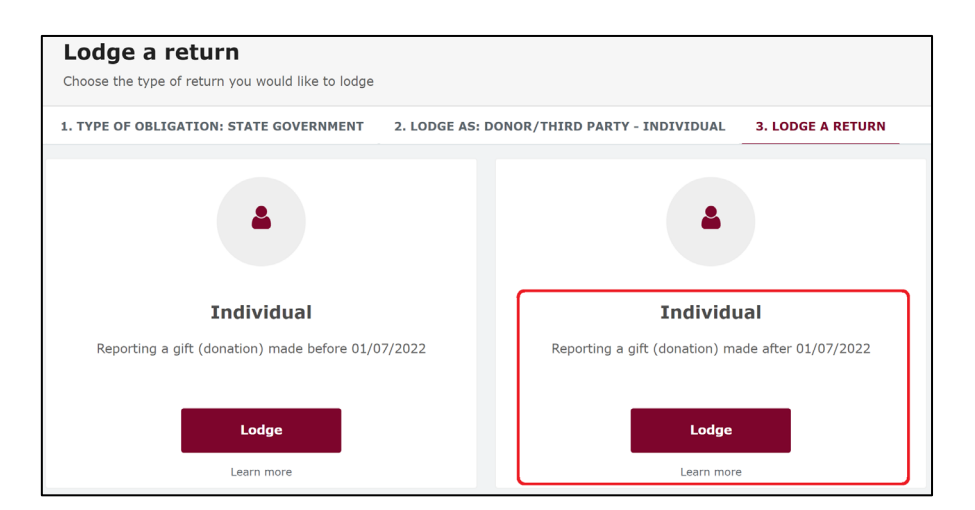

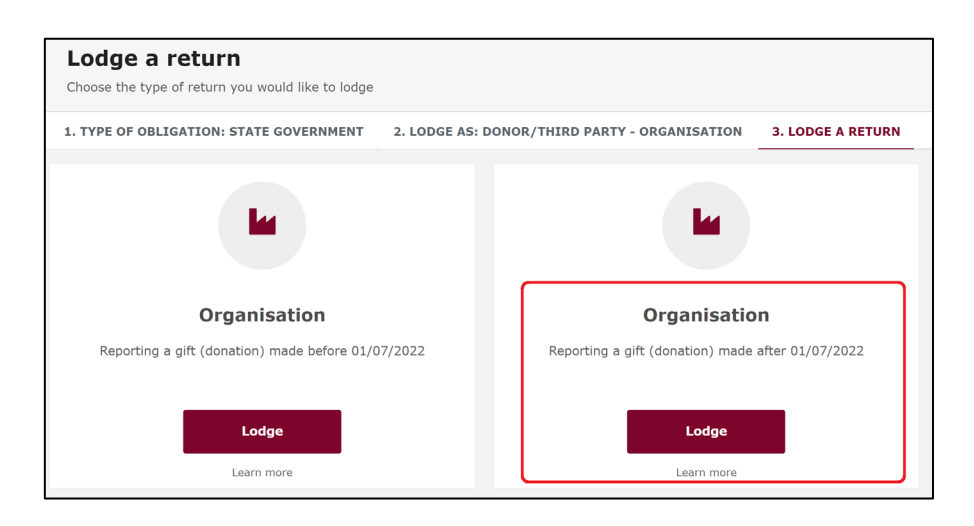

5. Your details will be pre-filled. Select the gift type using the **I am reporting** dropdown menu (e.g., a gift).

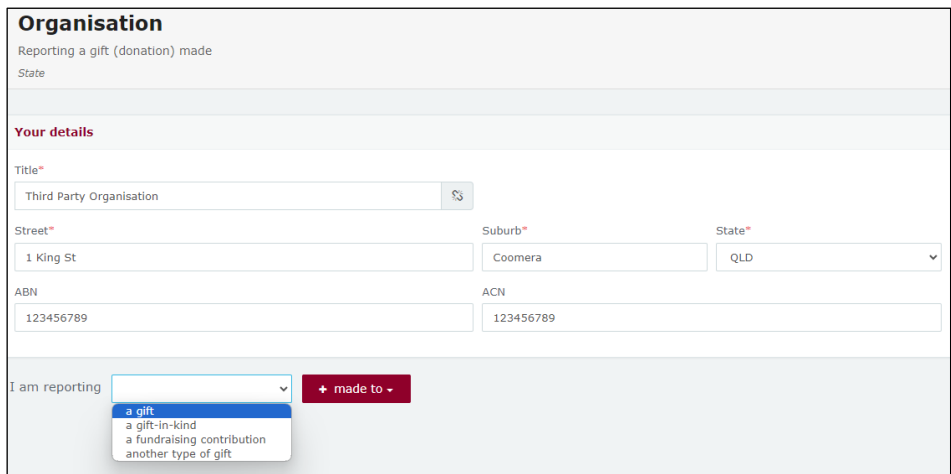

6. Choose the recipient type from the **+ made to** dropdown menu (e.g., a registered political party or a state candidate).

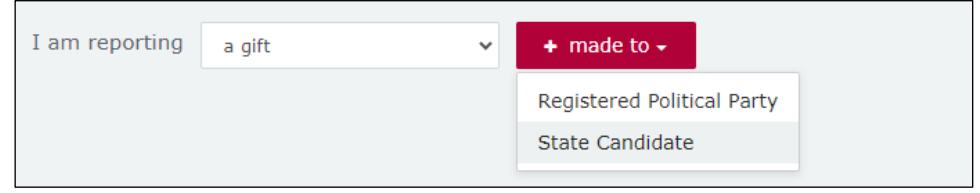

7. Complete all mandatory fields such as recipient name and address, description of gift, date made and value of gift.

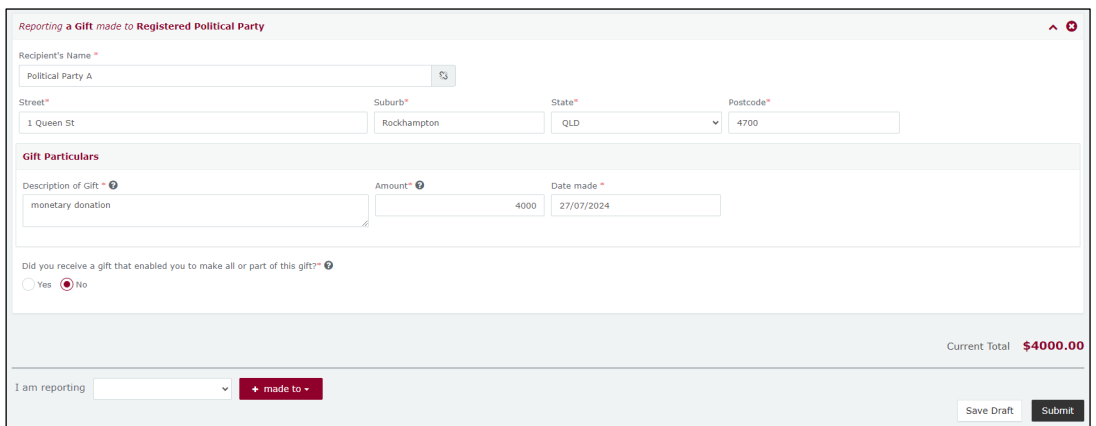

- You can hover over the question mark symbol (?) next to each field in EDS to see a description of what to enter.
- Additional gifts can be disclosed by selecting options from the **I am reporting** and **+ made to** buttons at the bottom of the page and repeating the steps above.
- 8. If a person or entity gave you a gift (e.g. money) in order to allow you to make the gift you are disclosing, answer **Yes** to the question **'Did you receive a gift that enabled you to make all or part of the gift?'**

#### Otherwise, answer **No.**

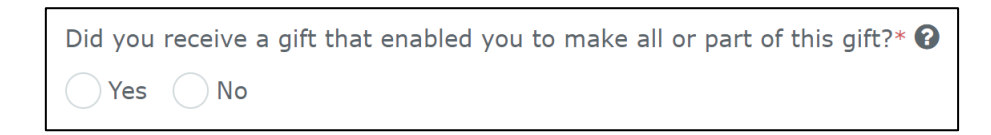

9. The question in the bottom radio button **Is this amount a political donation?** must be answered.

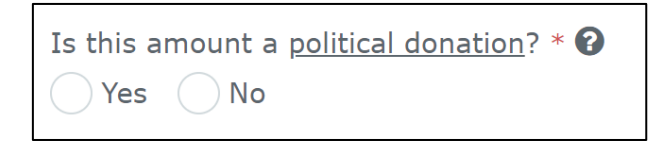

- Political donations are specific types of gifts or loans that are accompanied by a donor statement.
- Gifted electoral expenditure is also considered a political donation whether or not there is a donor statement.
- There are caps on the amount of political donations that can be made to a state candidate or registered political party.
- If you are not sure if the gift is a political donation or not, state Fact sheet [5 – Definition of gifts, loans and political donations](https://www.ecq.qld.gov.au/election-participants/handbooks,-fact-sheets-and-forms) (found at [ecq.qld.gov.au/factsheets\)](https://www.ecq.qld.gov.au/election-participants/handbooks,-fact-sheets-and-forms) may help.

• If the gift is a political donation, you will need to identify if it was received by or for an electoral committee for an electoral district. An electoral committee is a committee that is established by a registered political party to help elect a candidate in a particular electoral district.

10.When you have finished disclosing gifts made, select **Submit**.

If you want to complete this return later, you can choose **Save Draft** at any time. Previously saved drafts can be found under **Drafts** in the side menu.

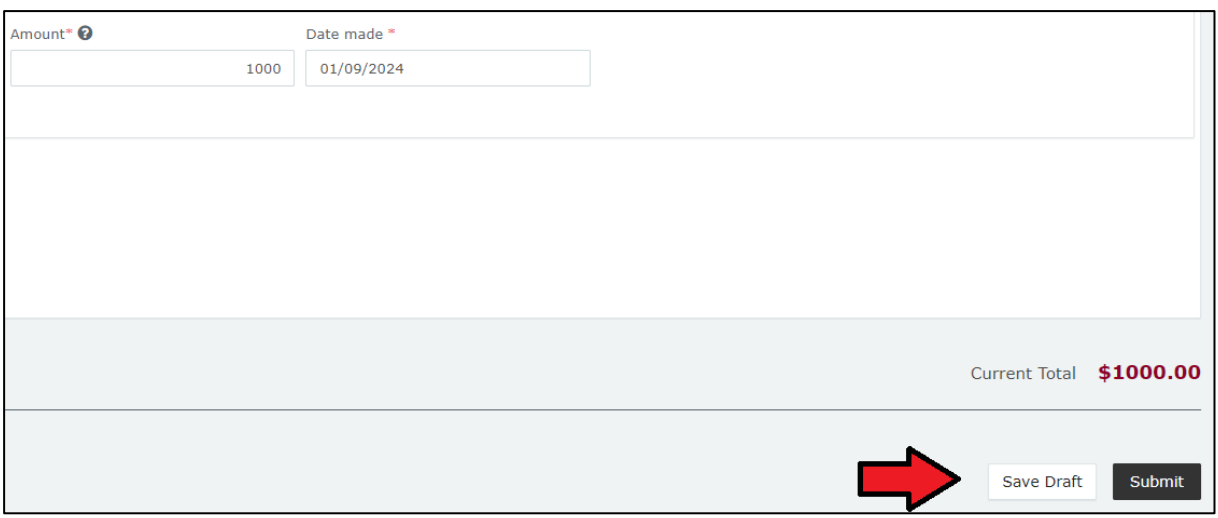

11.Choose **Submit** again to confirm the information in your return is accurate.

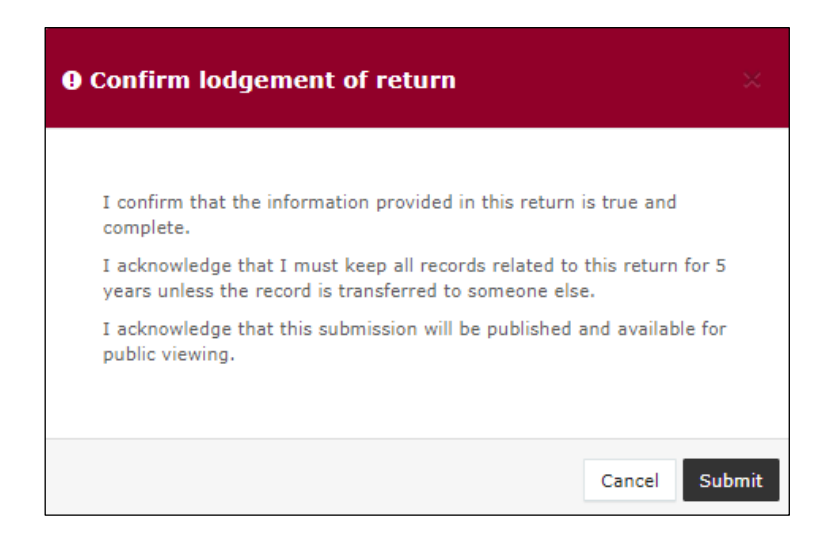

12.Your return will appear on your My Submissions page under the **My Donor Submissions** tab. It will also display on the public Gift Map and Reports pages within 24 hours.

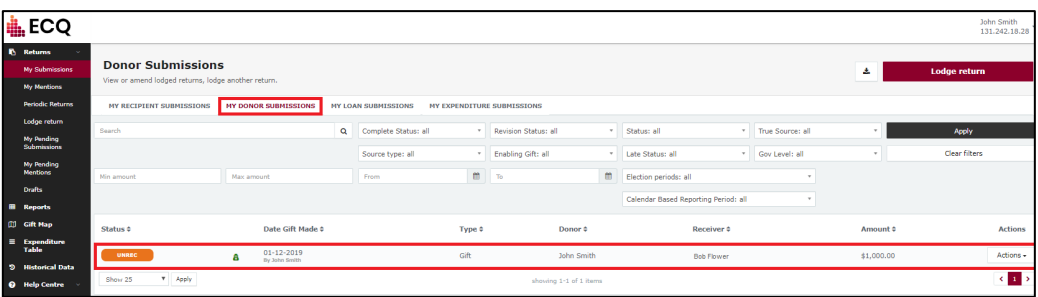

• If the value of the gift reported is \$1,000 or more (cumulative to the same recipient), the received **Status** will display as **UNREC** (unreconciled) until the recipient lodges a corresponding return.

## 10.Disclosing a gift received in EDS

A registered third party who receives a gift of \$1,000 or more (cumulative from the same donor) is required to disclose the details of the gift in a return if they use it to incur or reimburse expenditure for a political purpose in a state general election or by-election.

Expenditure for a political purpose includes expenditure incurred in the form of electoral expenditure or gifts made to a participant in the election.

**Note:** Refer to the [Glossary](#page-3-0) for key terms and definitions.

To lodge a return for a gift received, please use the following instructions.

1. Click the maroon **Lodge return** button in the upper right corner of EDS.

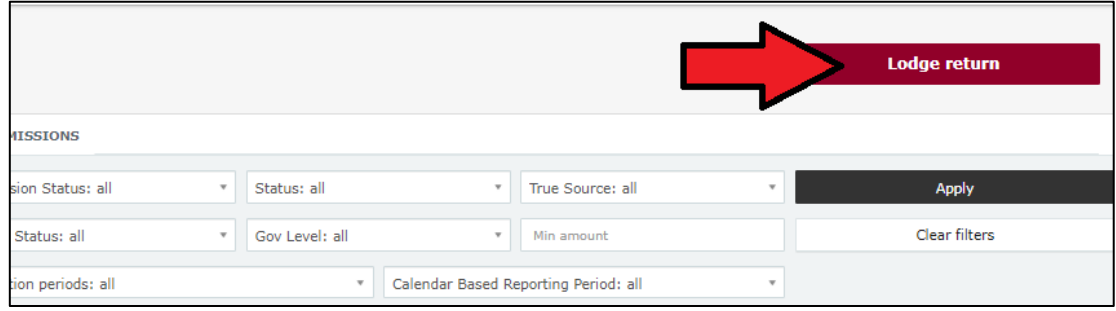

2. Under Type of Obligation, select **State Government**.

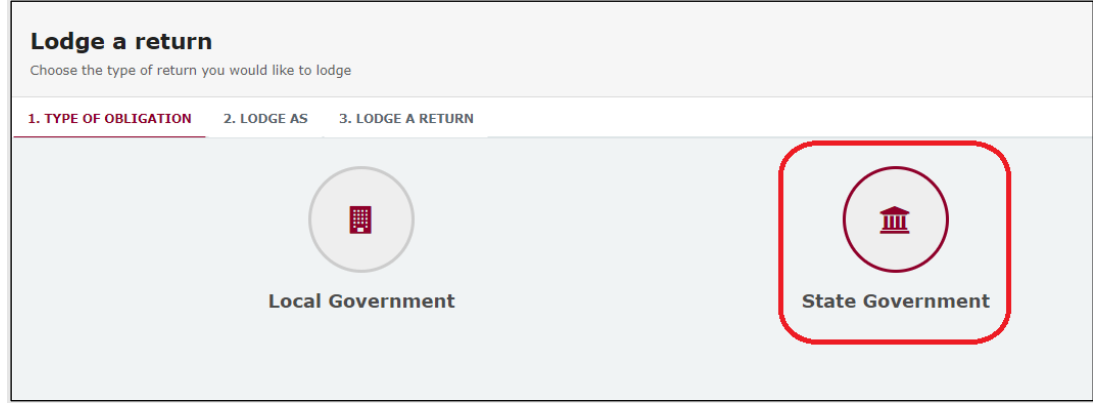

3. If you are lodging a return as an individual, choose **Donor/Third Party – Individual**.

If you are lodging on behalf of an organisation, choose **Donor/Third Party – Organisation**.

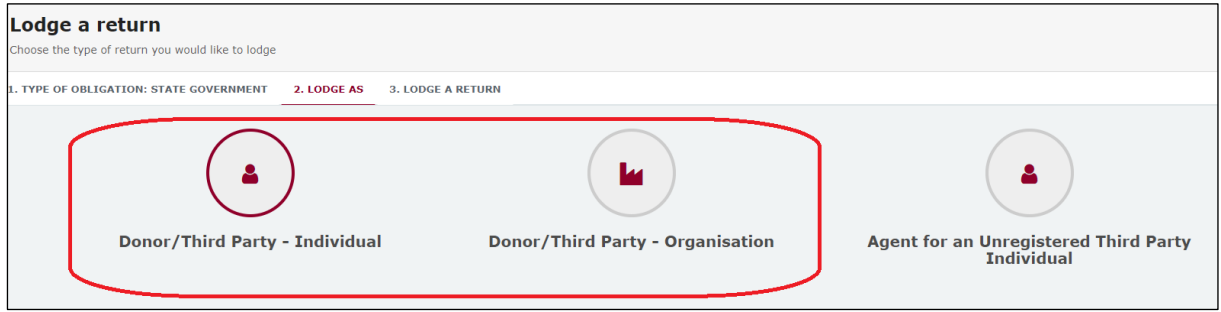

4. Choose the **Lodge** button under **Reporting a gift (donation**) **received**.

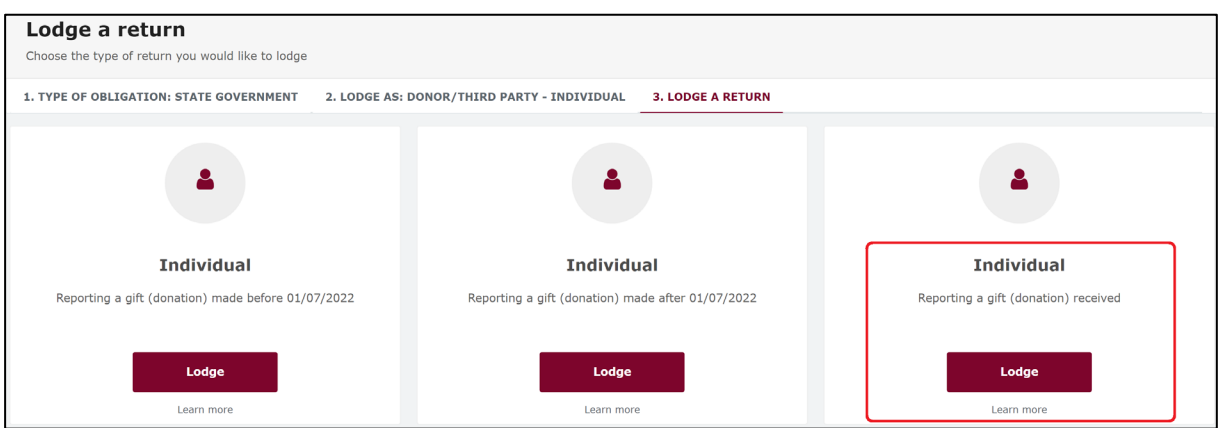

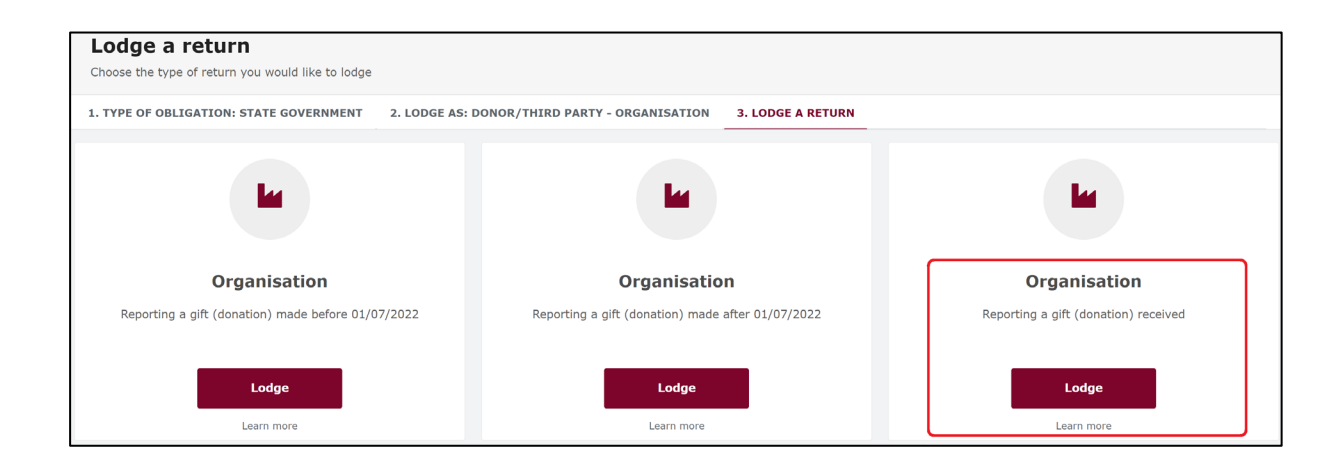

5. Your details will be pre-filled. Use the **I am reporting** dropdown menu to choose the type of gift received (e.g., a gift-in-kind or a fundraising contribution).

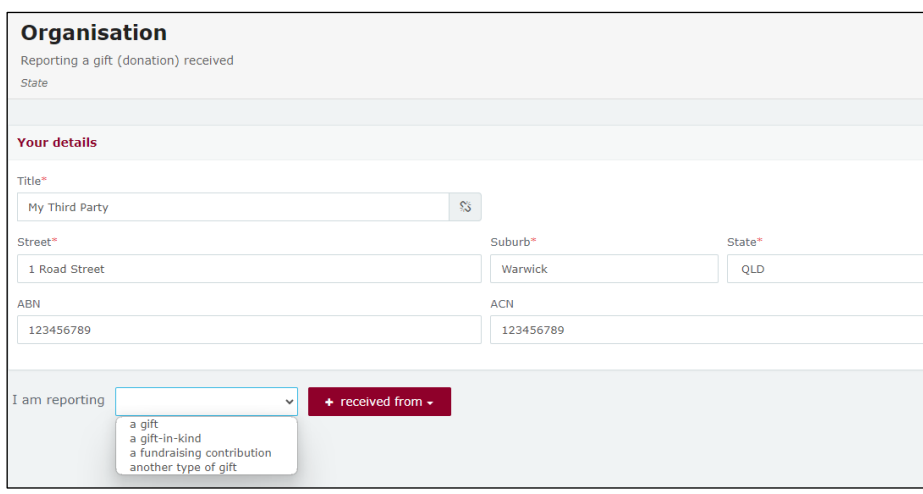

6. Choose the donor type from the **+ received from** dropdown menu.

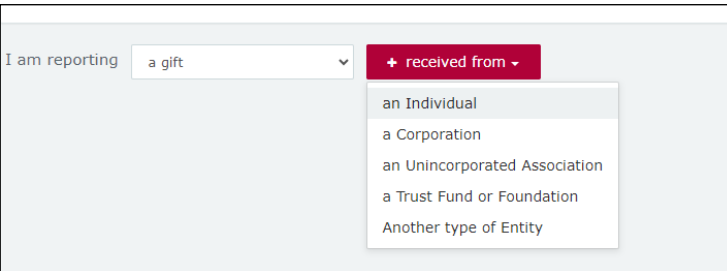

7. Complete all mandatory fields, such as name and address of the entity giving the gift, description of gift received, amount and date made.

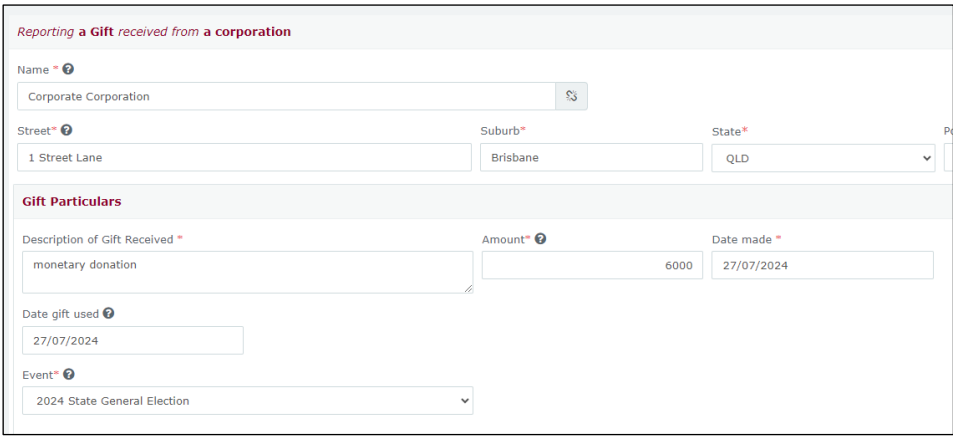

- You can hover over the question mark symbol (?) next to each field in EDS to see a description of what to enter.
- Depending on the person or entity who gave the gift, you may be required to enter additional information. State [Fact sheet 5 – Definition of gifts,](https://www.ecq.qld.gov.au/factsheets)  [loans and political donations](https://www.ecq.qld.gov.au/factsheets) has further information about what may be required.
- Additional gifts can be disclosed by selecting options from the **I am reporting** and **+ received from** buttons at the bottom of the page and repeating the steps above.
- 8. When you have finished disclosing gifts received, select **Submit**.

If you want to complete this return later, you can choose **Save Draft** at any time. Previously saved drafts can be found under **Drafts** in the side menu.

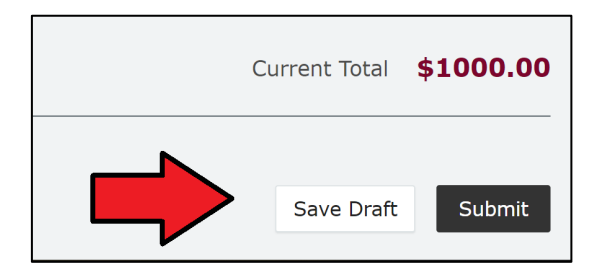

9. Choose **Submit** again to confirm the information in your return is accurate.

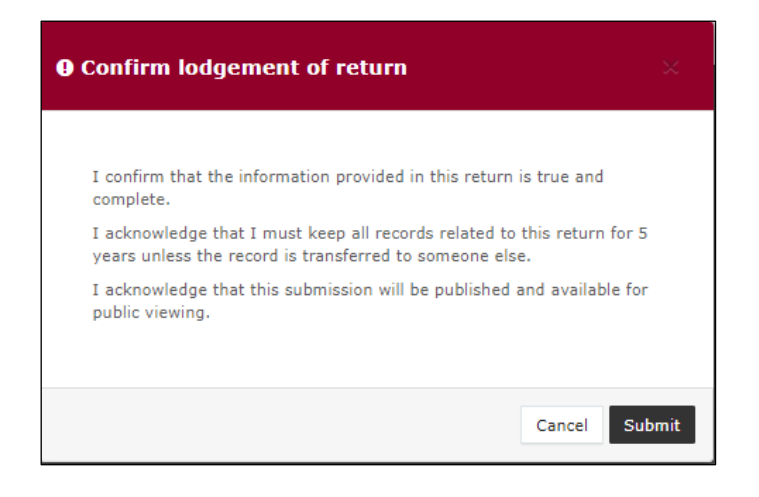

10.The gift received will display on the My Submissions page under the **My Recipient Submissions** tab. It will also display on the public Gift Map and Reports pages.

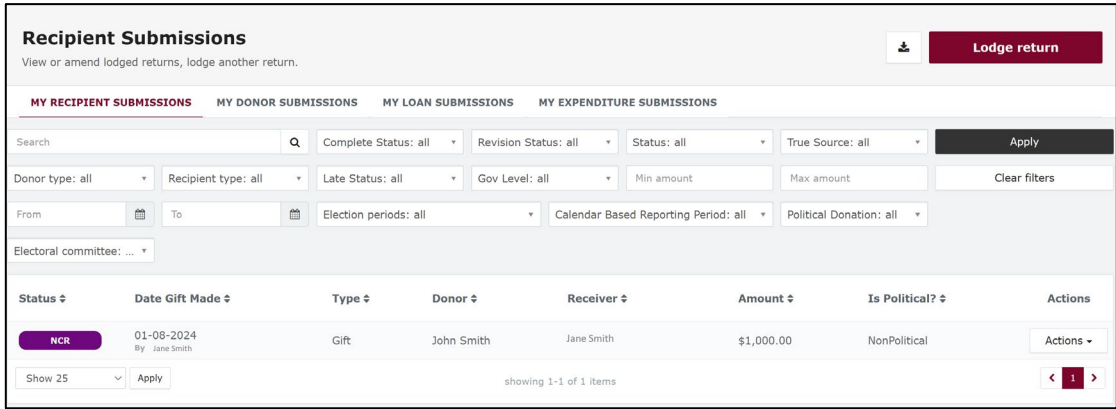

• The return **Status** will display as **NCR** (no corresponding return) to signify that a corresponding return from the donor is not required.

# 11. Submitting an election summary return

Agents of registered third parties are required to lodge an election summary return (ESR) within 15 weeks of election day.

In this return, you must disclose the total amount of electoral expenditure and gifted electoral expenditure that the registered third party incurred for the election.

Electoral expenditure can be disclosed individually (see [section 11.1\)](#page-72-0) or by using a bulk upload spreadsheet (see [section 11.2\)](#page-77-0). The bulk upload spreadsheet is recommended when there is a large number of items to disclose.

If no amounts of electoral expenditure or gifted electoral expenditure need to be disclosed for the election, please refer to [section 11.1](#page-72-0) (steps 1 to 7).

Once all electoral expenditure (if any) has been entered into the ESR, the return summary must be completed (see [section 11.3\)](#page-83-0).

#### **Note:**

- Refer to the **Glossary** for key terms and definitions
- Even if no electoral expenditure was incurred or gifted for the election, an ESR must still be lodged.
#### 11.1 Disclosing electoral expenditure individually

To disclose individual amounts of electoral expenditure or gifted electoral expenditure in an ESR, please use the following instructions.

If no amounts need to be disclosed, please refer to steps 1 to 7 below.

1. Click the maroon **Lodge return** button in the upper right corner of EDS.

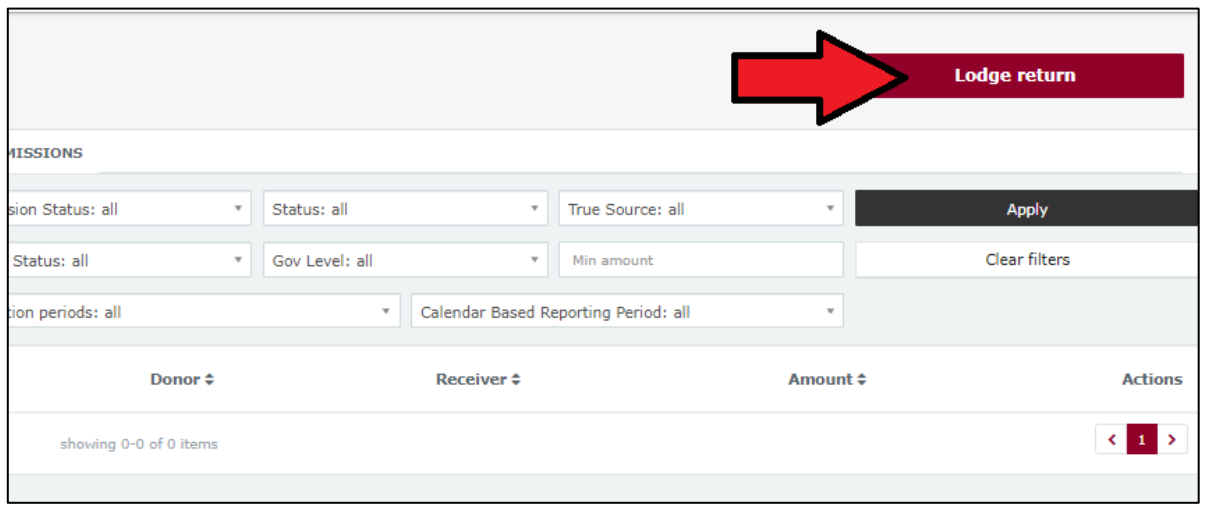

2. Under Type of Obligation, select **State Government**.

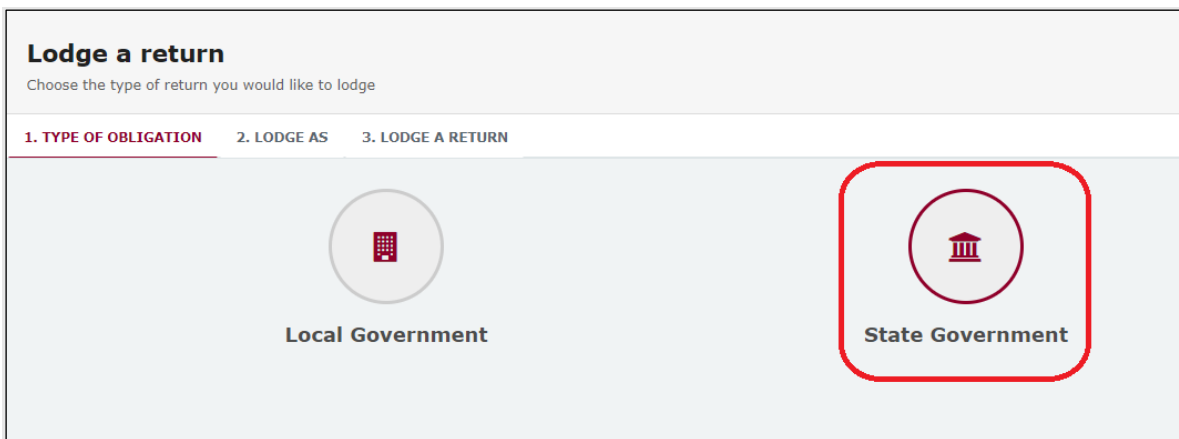

3. If you are lodging as or on behalf of an individual, choose **Agent for a Registered Third Party Individual**.

If you are lodging on behalf of an organisation, choose **Agent for a Registered Third Party Organisation**.

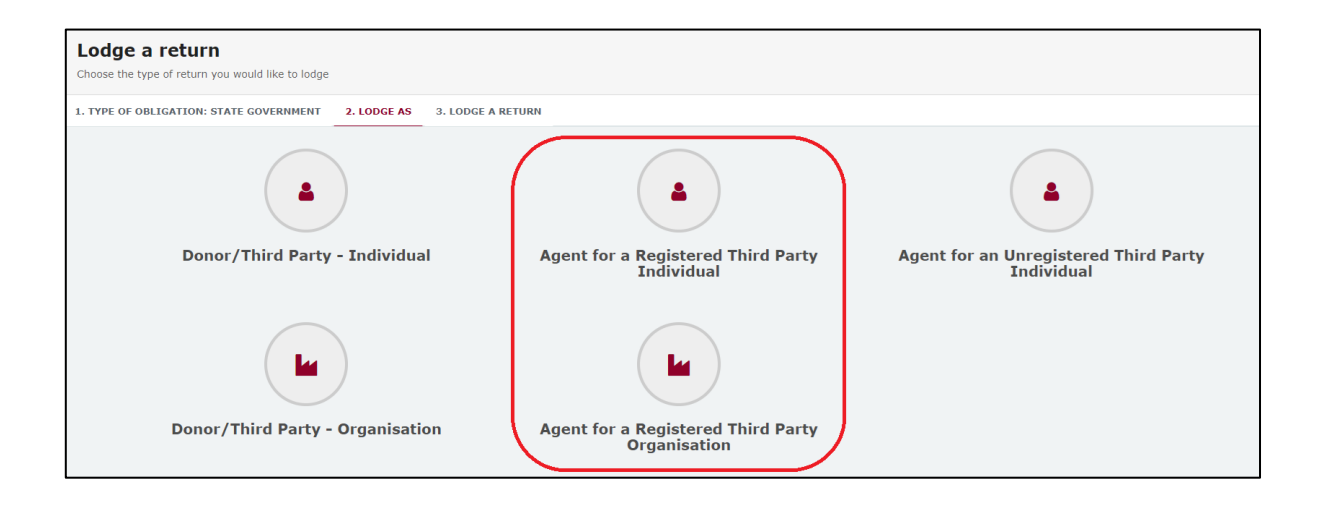

4. Choose the **Lodge** button under **Submitting an election summary return**.

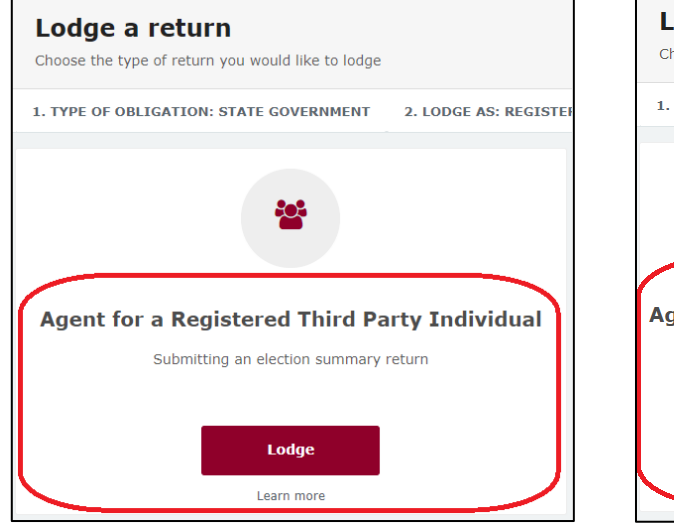

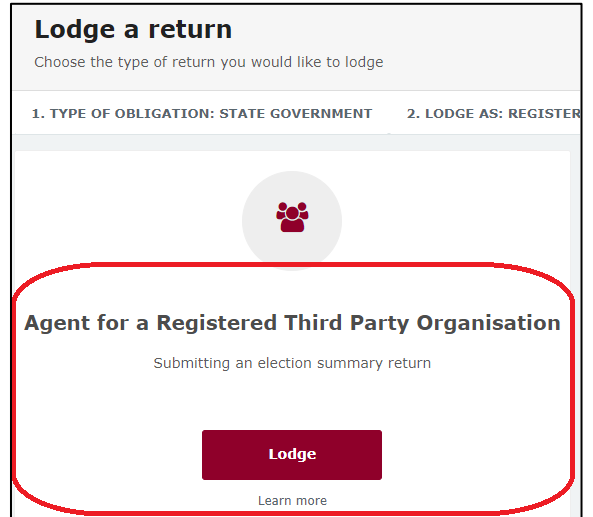

5. You may need to select the name of your third party from the drop-down menu. The third party's address (and ABN/ACN if applicable) will autopopulate once the name is selected.

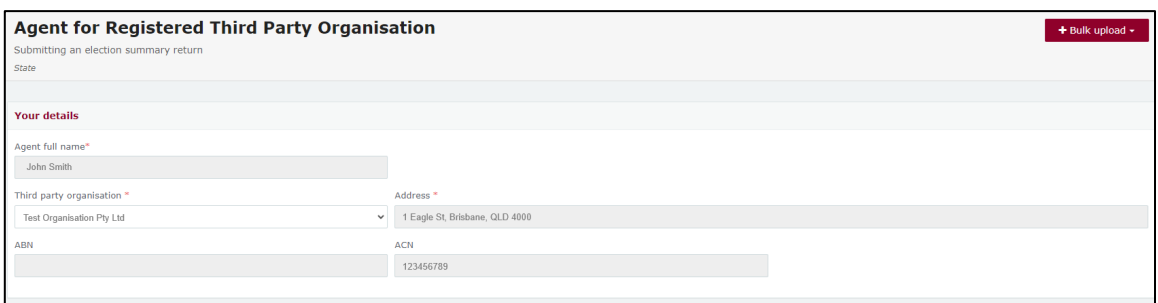

6. Using the **Event** dropdown menu, make sure the correct election is chosen.

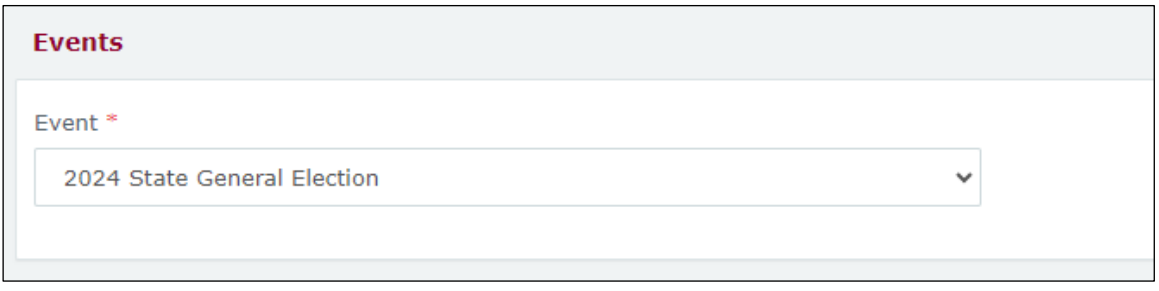

7. If your third party did not incur any electoral expenditure or gifted electoral expenditure, check the **No electoral expenditure was incurred or gifted for the election** box. Then choose **Next** and proceed to [section 11.3 -](#page-83-0)  [Completing the return summary.](#page-83-0)

Otherwise, skip to step 8 below.

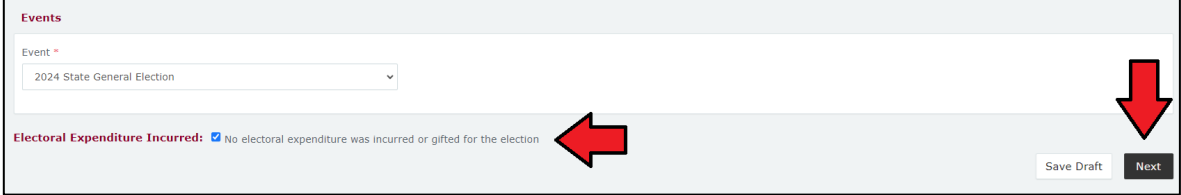

8. To disclose an item of expenditure, choose **+ Electoral expenditure** or **+ Gifted electoral expenditure** depending on the type of expenditure incurred.

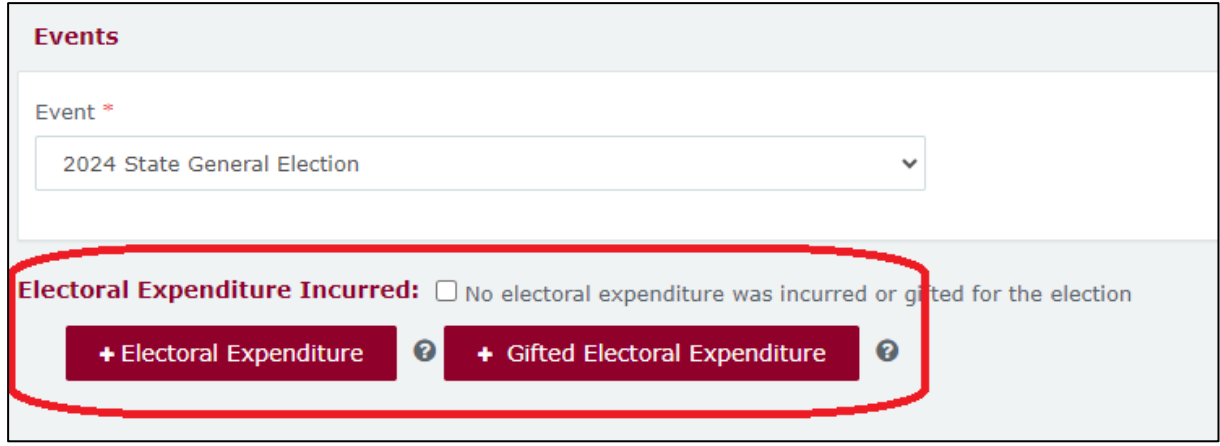

9. Enter all mandatory electoral expenditure or gifted electoral expenditure information such as supplier name and address, description of goods or services, amount and date.

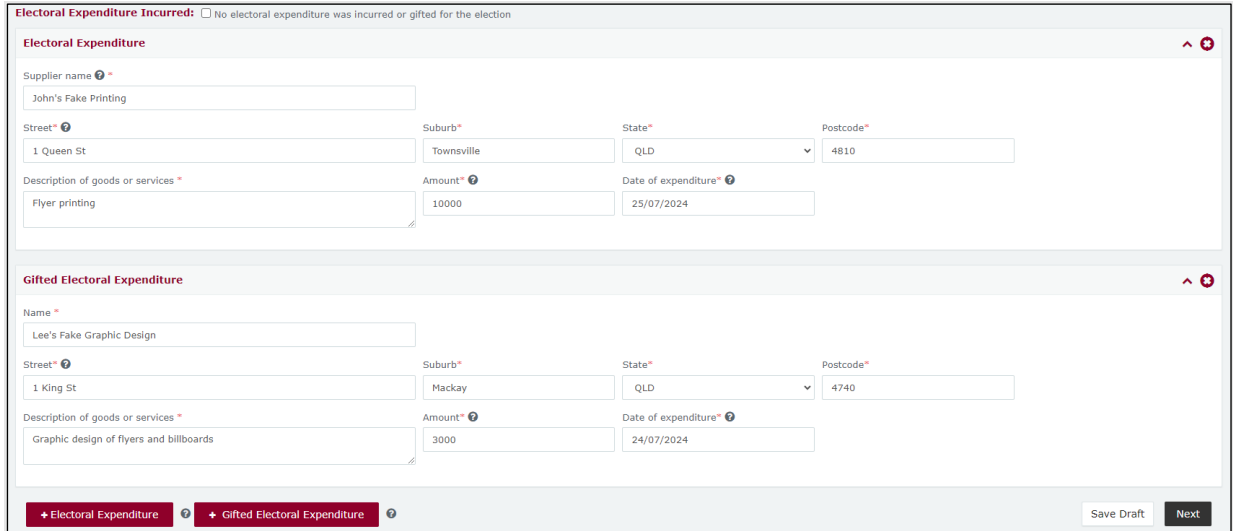

• Select **+ Electoral Expenditure** or **+ Gifted Electoral Expenditure** at the bottom of the page to enter additional items.

10.Once you have entered all items, you can choose the **Next** button in the lower right-hand corner.

If you want to complete this return later, you can choose **Save Draft** at any time. Previously saved drafts can be found under **Drafts** in the side menu.

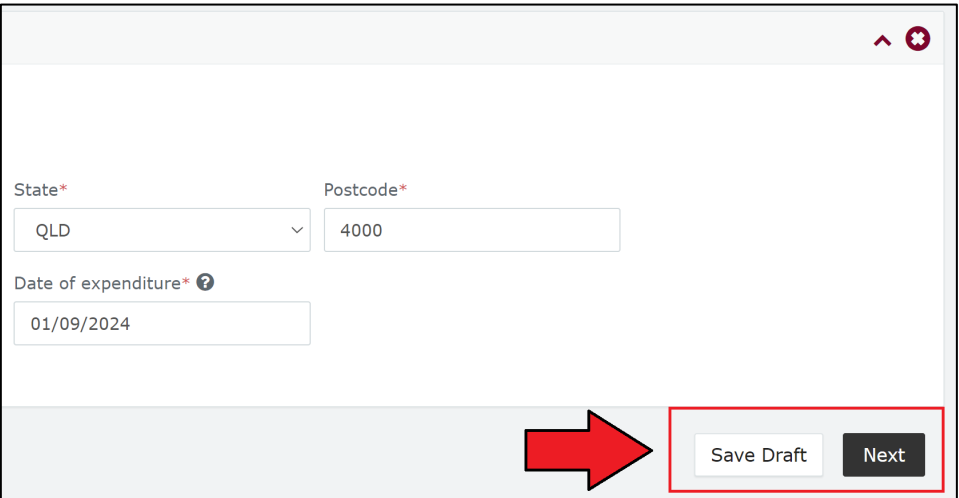

11. Skip to [section 11.3 – Completing the return summary](#page-83-0) to finalise your ESR.

### 11.2 Disclosing electoral expenditure using a bulk upload spreadsheet

To disclose multiple amounts of electoral expenditure or gifted electoral expenditure in an ESR, please use the following instructions.

1. Click the maroon **Lodge return** button in the upper right corner of EDS.

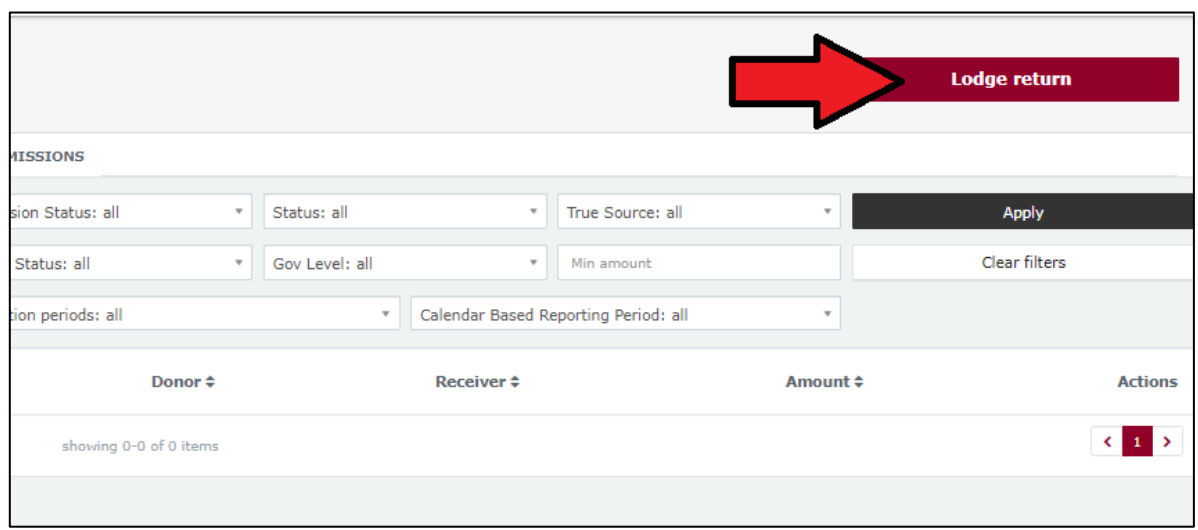

2. Under Type of Obligation, select **State Government**.

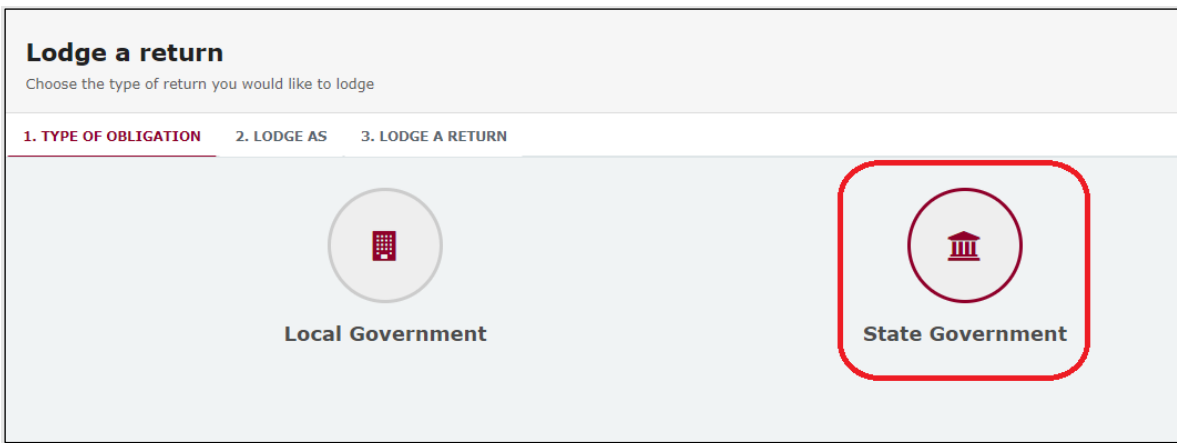

3. If you are lodging as or on behalf of an individual, choose **Agent for a Registered Third Party Individual**.

If you are lodging on behalf of an organisation, choose **Agent for a Registered Third Party Organisation**.

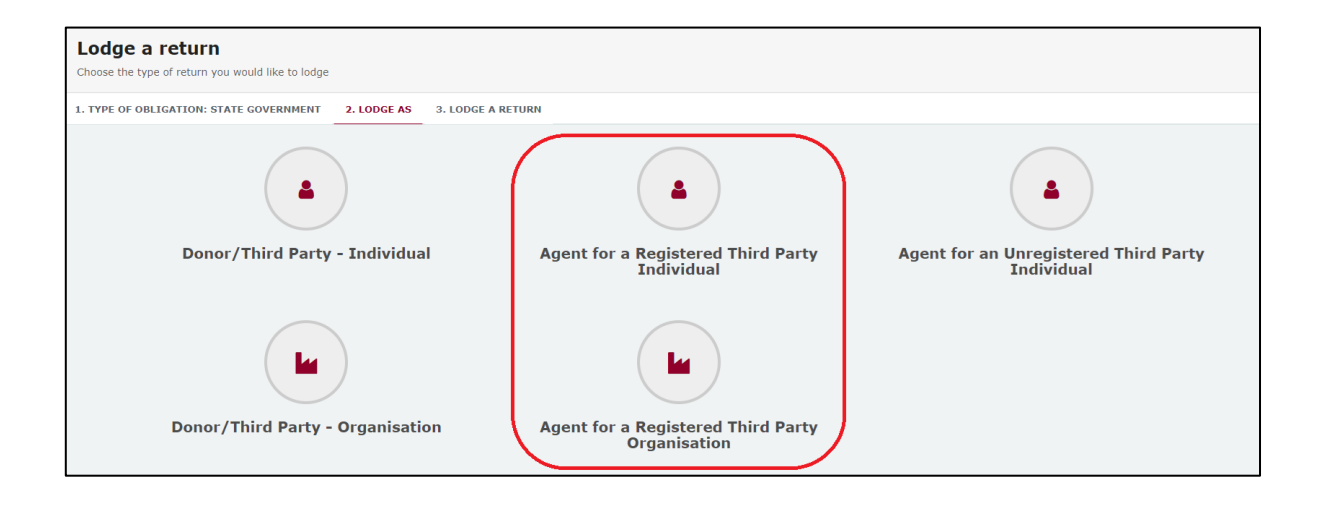

4. Choose the **Lodge** button under **Submitting an election summary return**.

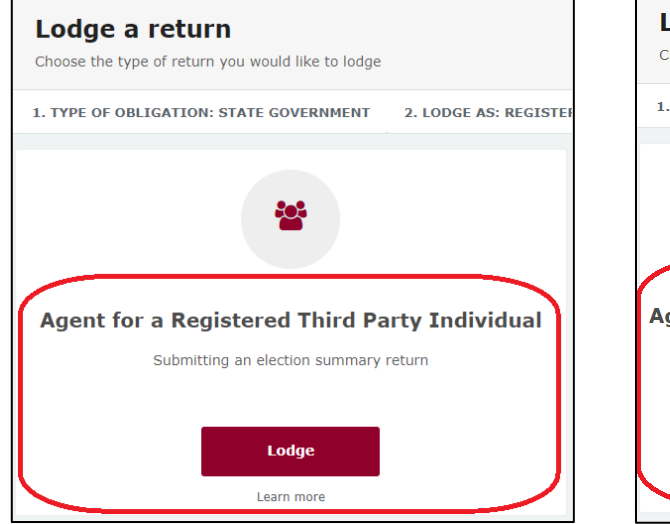

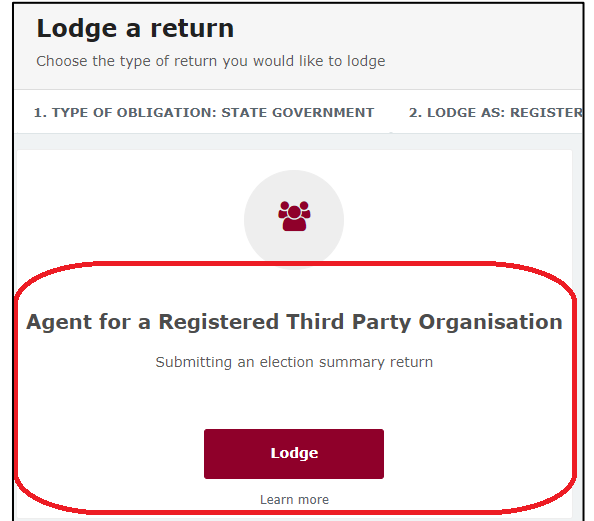

5. You may need to select the name of your third party from the drop-down menu. The third party's address (and ABN/ACN if applicable) will autopopulate once the name is selected.

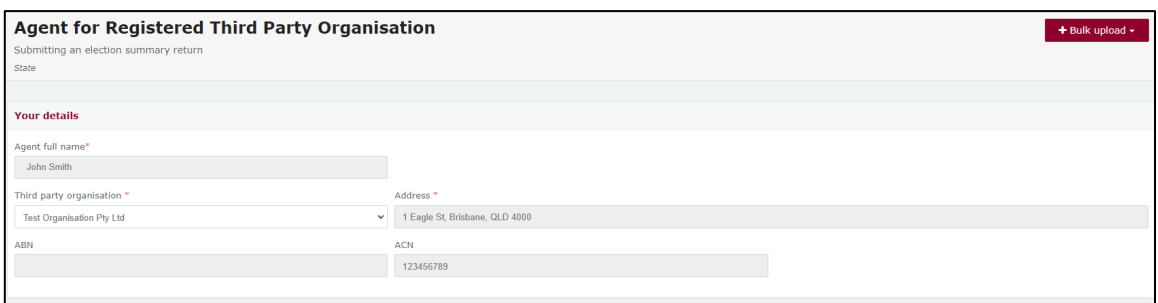

6. Using the **Event** dropdown menu, make sure the correct election is chosen.

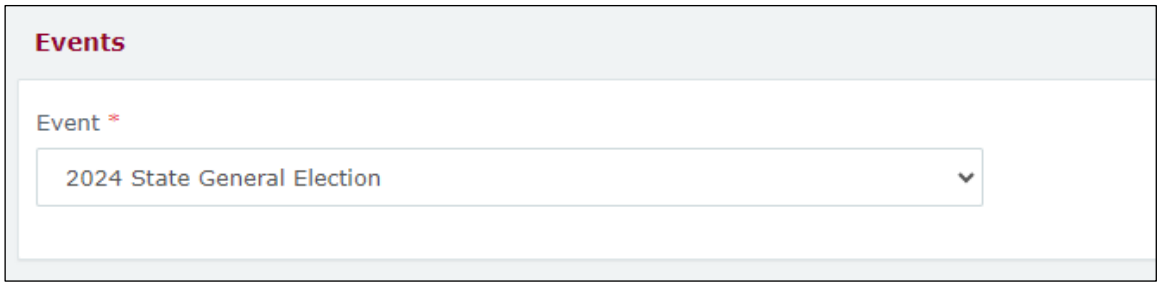

7. Select the red **+ Bulk upload** dropdown menu in the upper right corner of the page and then choose **Download template**.

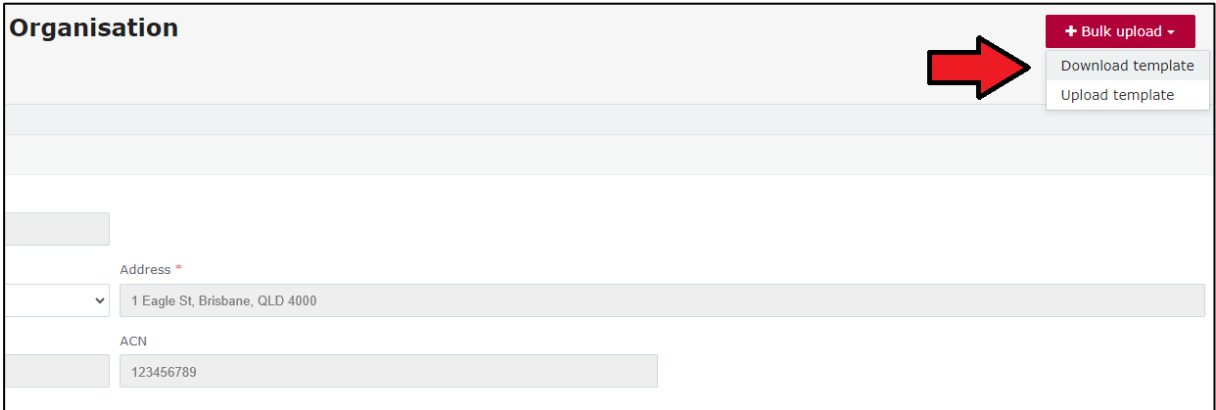

8. Open the excel file from your recent downloads.

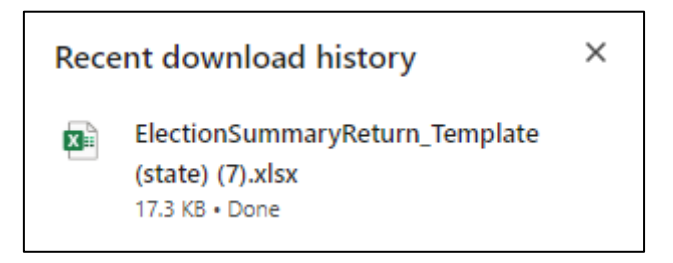

9. Select **Enable Editing** at the top of the Excel spreadsheet (if necessary).

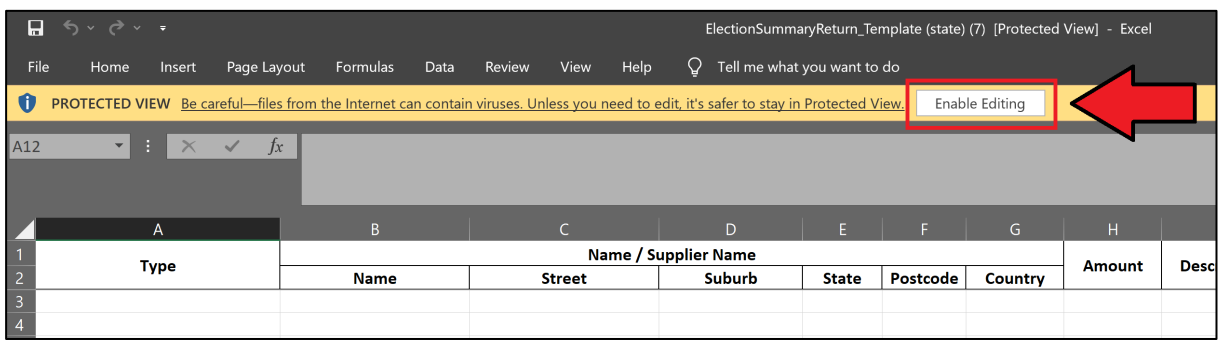

10.Enter all mandatory fields in the spreadsheet.

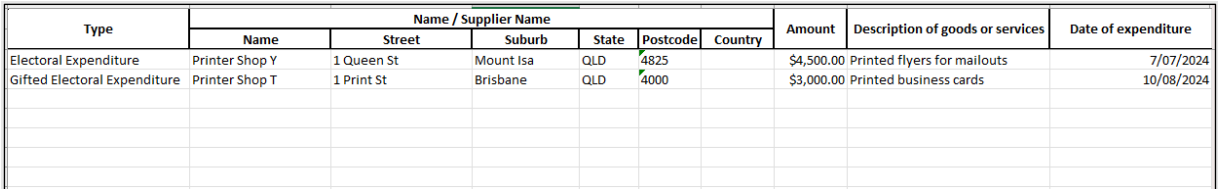

- Ensure you enter data from the top row. Leaving the top rows blank may cause errors when you upload the template to your return.
- Please do not change, add or remove any of the spreadsheet headings or columns, otherwise the template will not upload properly. This includes any wording copied and pasted from another document – it must match the options displayed.
- **Country** is only required for overseas addresses.

**Handy tip!** To save time, download the bulk upload template at the beginning of your election spending and complete it as expenditure is incurred.

- 11.Save the file to a safe location on your device.
- 12.Return to EDS and use the **+ Bulk upload** dropdown menu to choose **Upload template**.

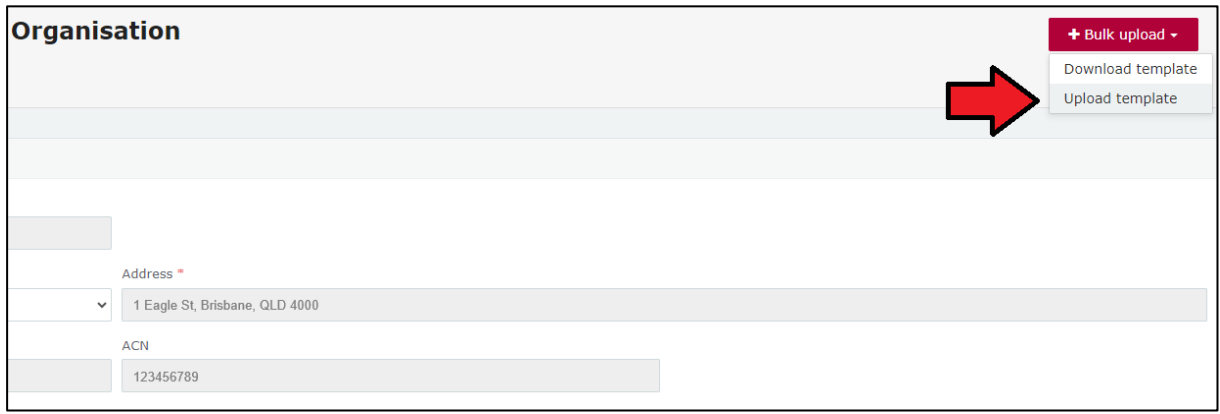

13.Select the bulk upload spreadsheet from where it is saved on your computer.

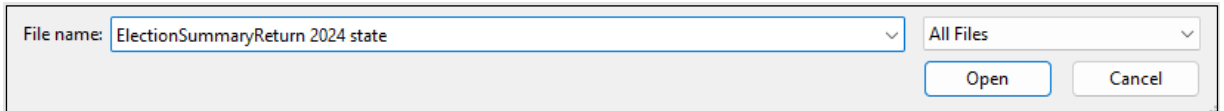

14.The items of electoral expenditure and gifted electoral expenditure will populate the page. Check to make sure there are no missing fields or errors.

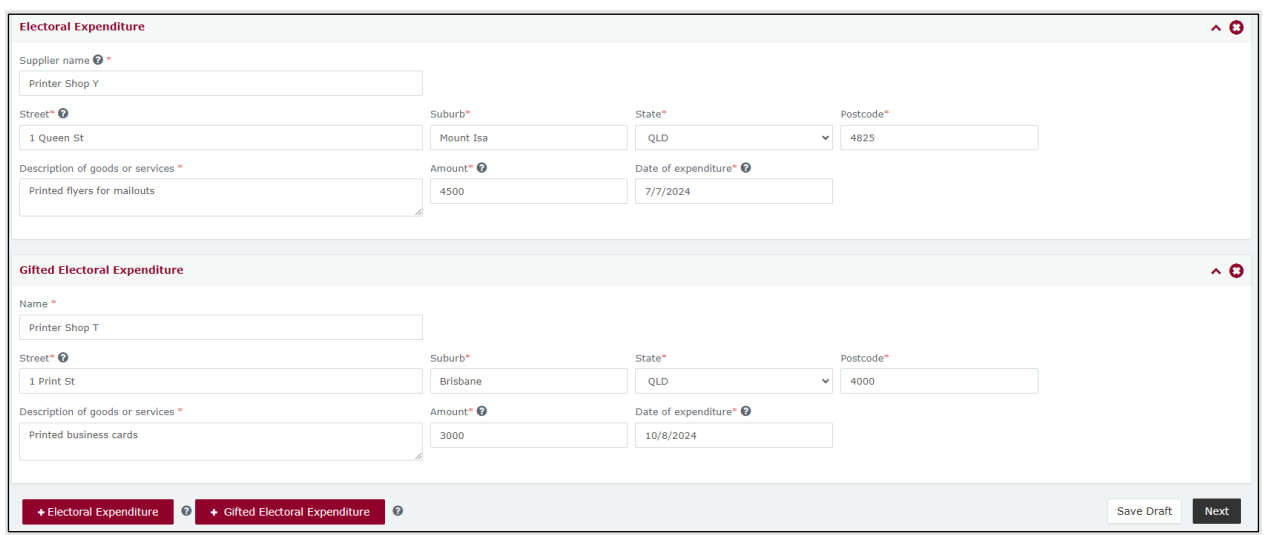

15.If you are finished adding items of electoral expenditure, you can choose the **Next** button in the lower right hand corner.

If you want to complete this return later, you can choose **Save Draft** at any time. Previously saved drafts can be found under **Drafts** in the side menu.

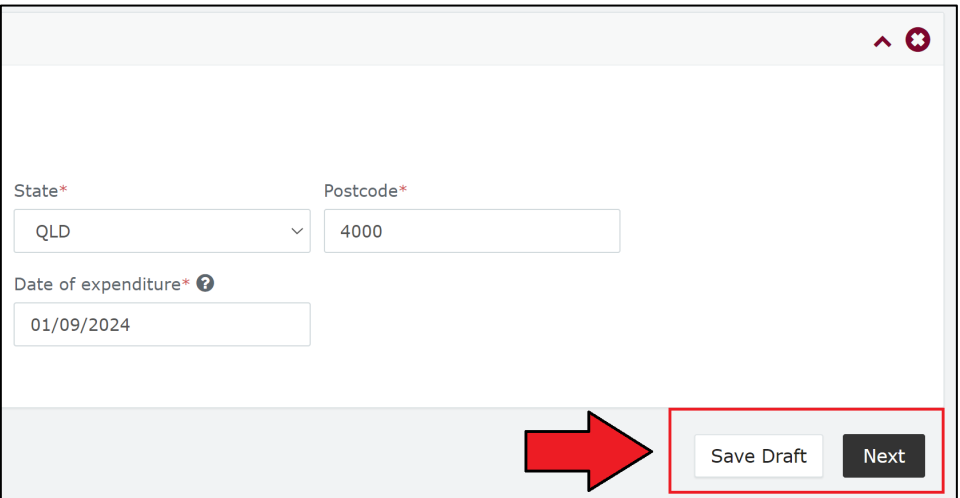

16. Continue to [section 11.3 – Completing the return summary](#page-83-0) to finalise your ESR.

#### <span id="page-83-0"></span>11.3 Completing the return summary

The return summary page displays a summary of all electoral expenditure and gifted electoral expenditure disclosed on the previous page.

To complete the return summary section and lodge your ESR, please use the following instructions.

1. Check to ensure the **Total Gifted Electoral Expenditure** and **Total Electoral Expenditure Incurred** accurately reflect your own records.

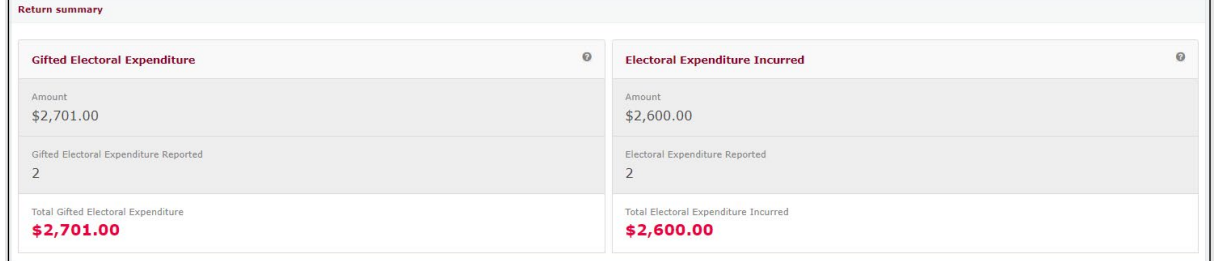

2. In the **Bank Statement** section, select **Upload Files** to upload a bank statement from the third party's state campaign bank account.

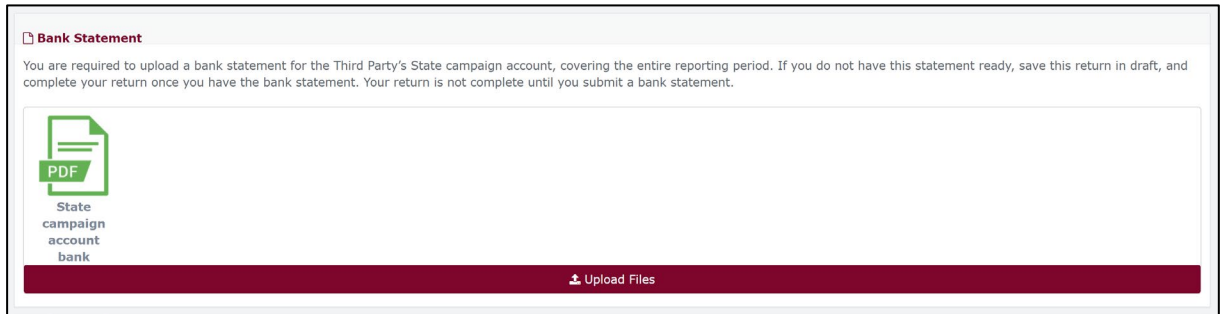

- Multiple files can be uploaded by holding down your **Ctrl** button or by selecting **Upload Files** for each file.
- The bank statement must cover the start of the capped expenditure period for the election or the earliest date on which electoral expenditure was incurred.

3. Choose **Submit** to lodge your ESR in EDS.

If you want to complete this return later, you can choose **Save Draft** at any time. Previously saved drafts can be found under **Drafts** in the side menu.

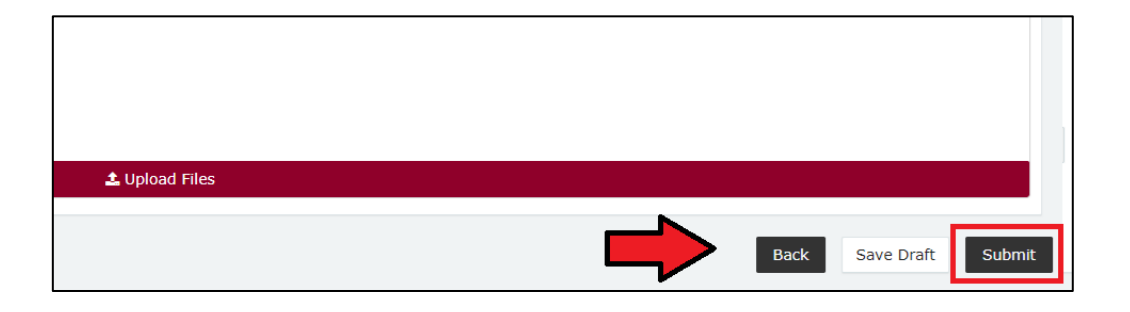

- If no amounts were disclosed, the button will appear as **Submit Nil Return.**
- 4. Review the **Confirm lodgement of return** message and choose **Submit**.

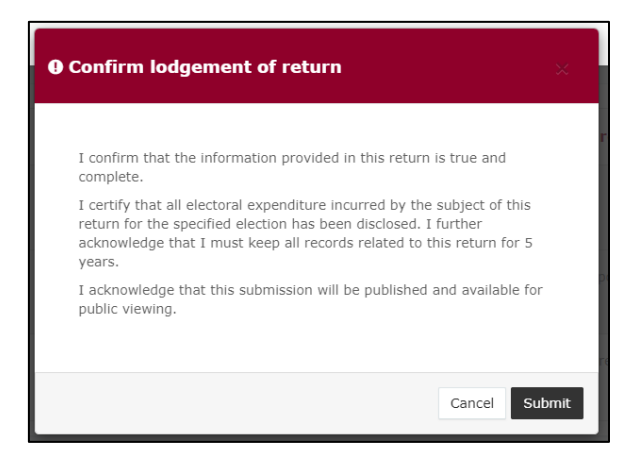

5. Once submitted, the ESR will be visible on the **Periodic Returns Summary**  page and the public **Reports** page.

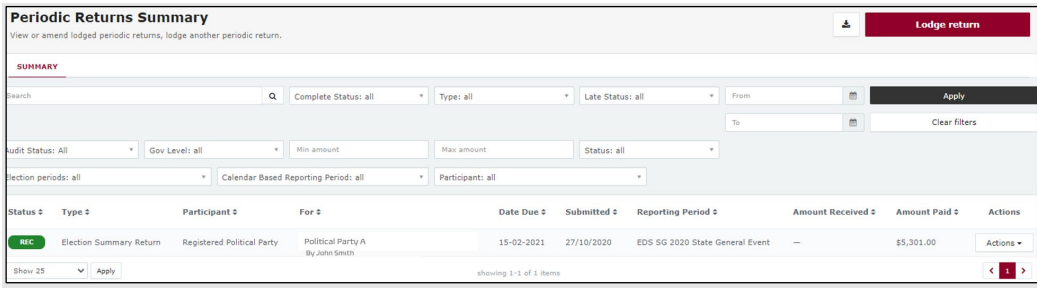

• If you realise you have made an error after submitting your return, please refer to [section 12 – Amending a return in EDS](#page-86-0) for instructions on how to request an amendment.

# <span id="page-86-0"></span>12.Amending a return in EDS

If you have made an error or omission in a return that you have previously lodged in EDS, you can request that the ECQ amend the return.

Existing returns are found under the side menu options as follows:

- **My Submissions**
	- o **My Recipient Submissions** displays existing returns for gifts received
	- o **My Donor Submissions** displays existing returns for gifts made
	- o **My Loan Submissions** displays existing returns for loans received
	- o **My Expenditure Submissions** displays existing returns for electoral expenditure incurred (local government only).
- **Periodic Returns** displays existing periodic and election summary returns.

To request an amendment to a return in EDS, please use the following instructions.

1. When you are logged into EDS, select **My Submissions** or **Periodic Returns** from the left side menu.

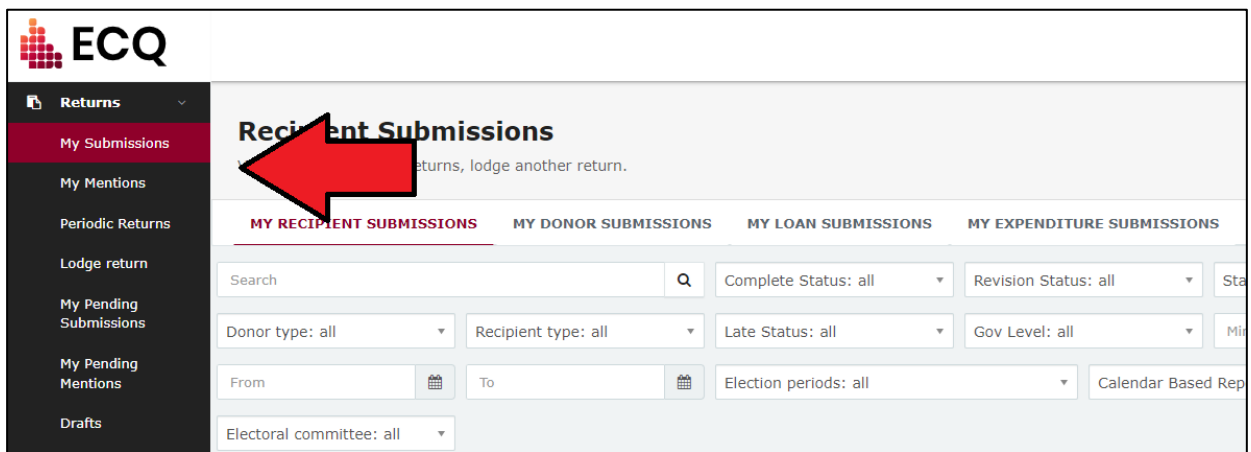

• If required, click the relevant tab to locate your return (e.g. My Recipient Submissions).

2. Find the return you wish to amend and click the **Actions** dropdown.

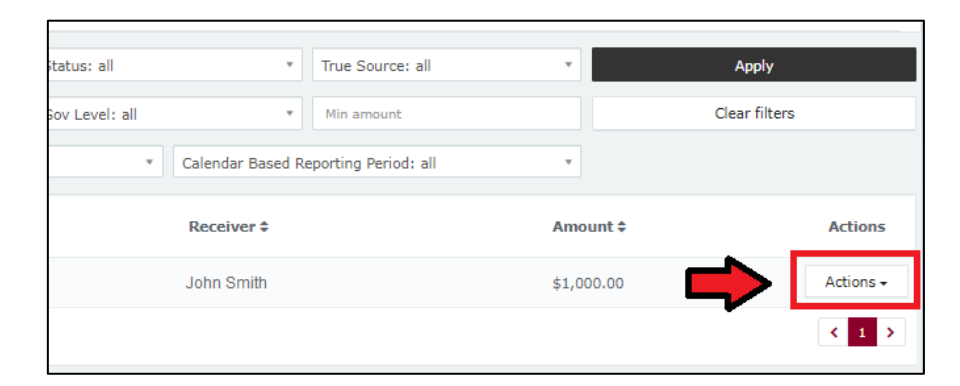

#### 3. Select **Request to amend.**

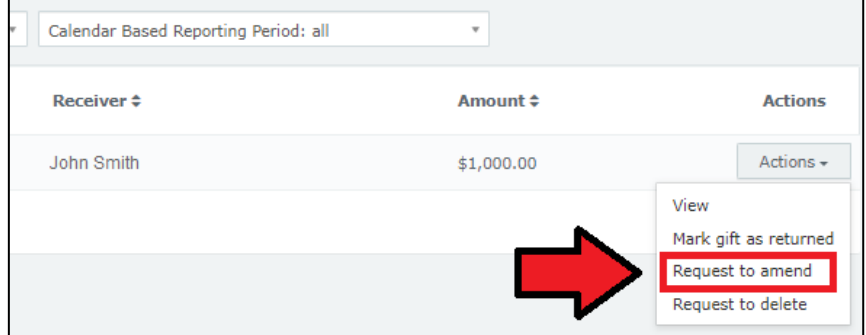

4. In the pop-up box, enter a **Reason** for amending the return and a **Description** of the change requested.

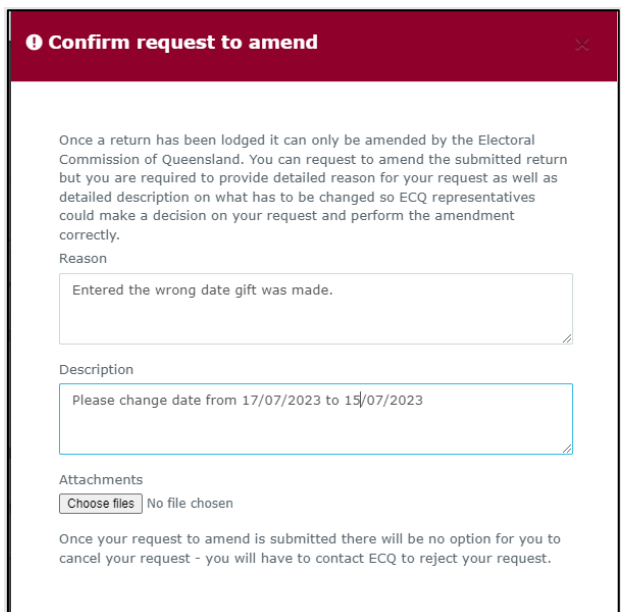

- Files can be attached to support your request by selecting **Choose Files** and uploading the files from your device.
- 5. Choose the **Request to amend** button to submit the request.

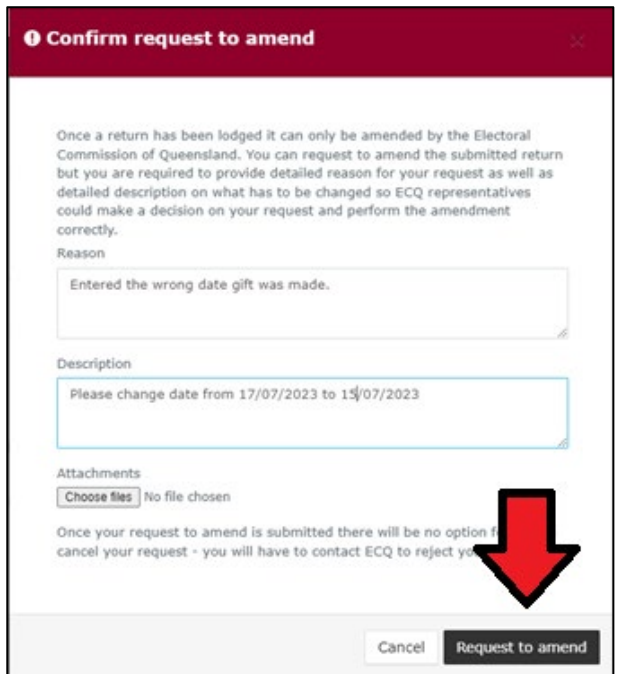

6. The return **Status** now displays as **Pending**. The return is temporarily removed from the public Gift Map and Reports page.

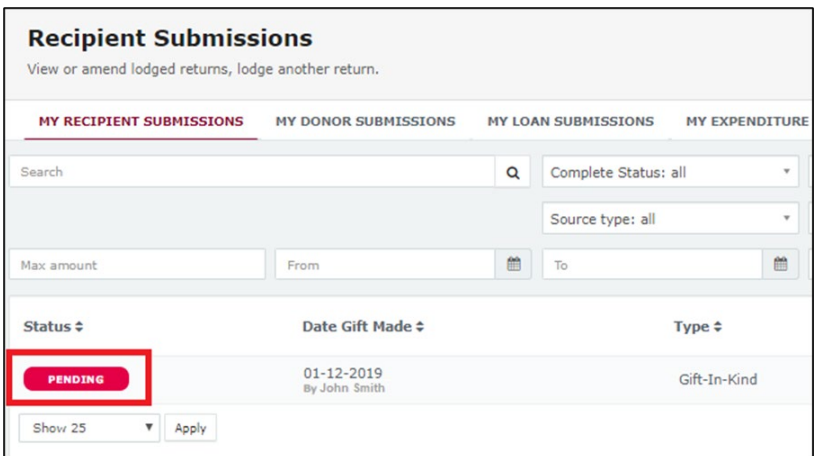

• You will receive an email once the amendment has been processed by ECQ.

## 13.Mark a gift as returned in EDS

If you have lodged a return in EDS for a gift that has since been given back to the donor, you should mark the gift as returned.

**Note:** Only the recipient of a gift can mark the gift as returned.

To mark a gift as returned in EDS, please use the following instructions.

1. Select **My Submissions** on the side menu.

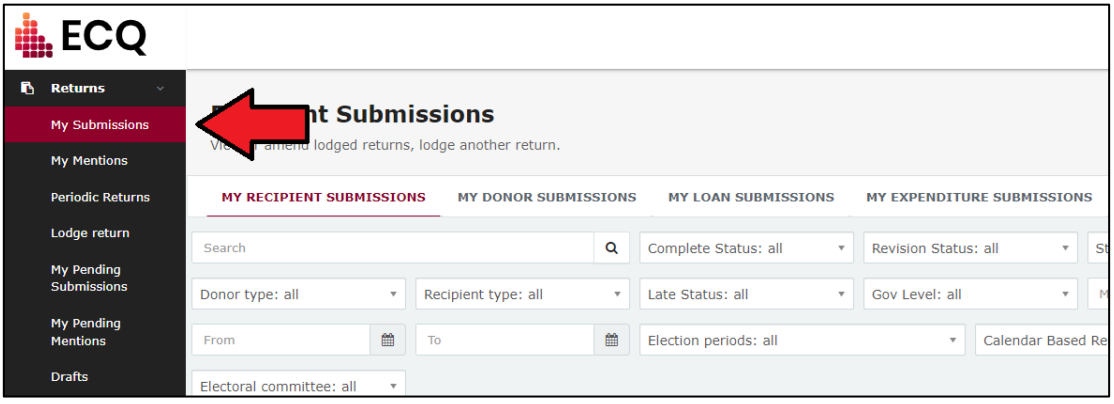

- If required, click the **My Recipient Submissions** tab to display existing returns for gifts you have received.
- 2. Find the return for the gift you wish to mark as returned, then click the **Actions**  dropdown.

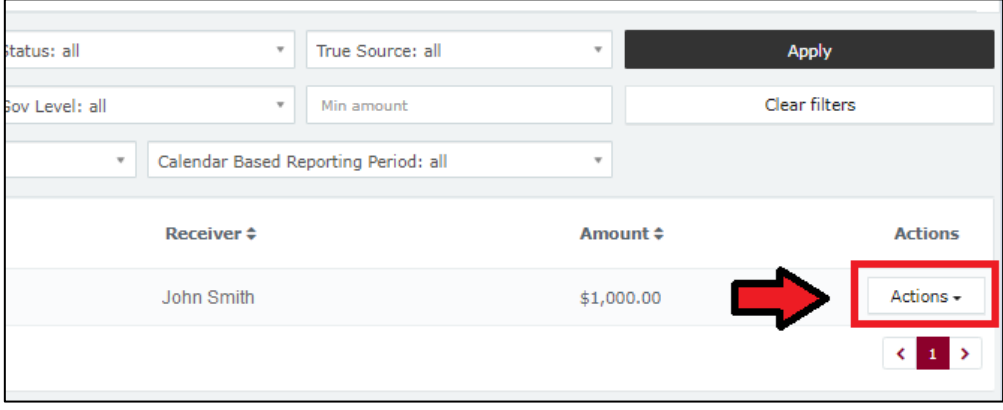

3. Select **Mark gift as returned.** 

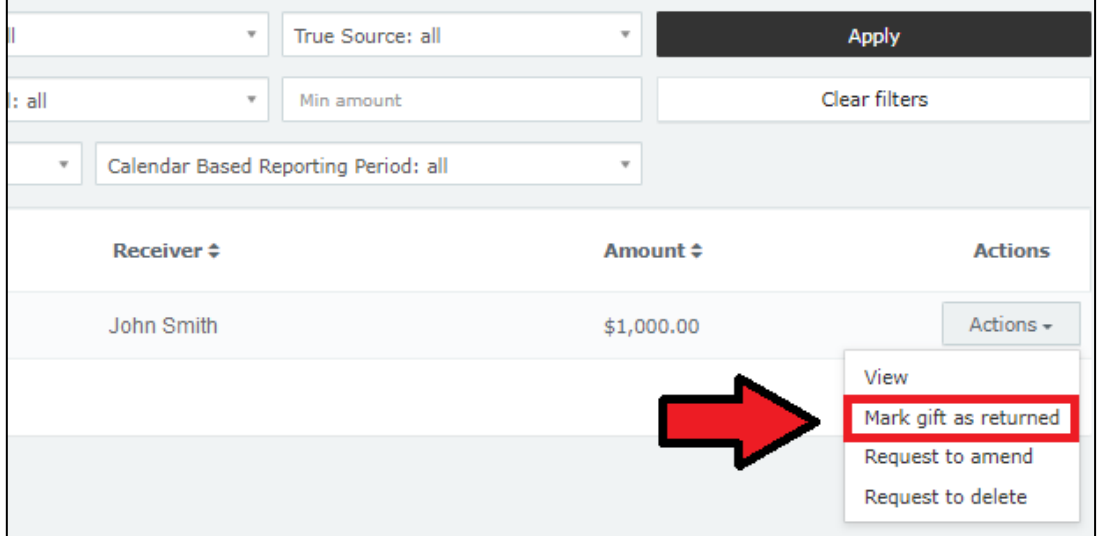

4. In the pop-up box, enter the **Date returned** and an **Explanation for why the gift was returned** for your returned gift.

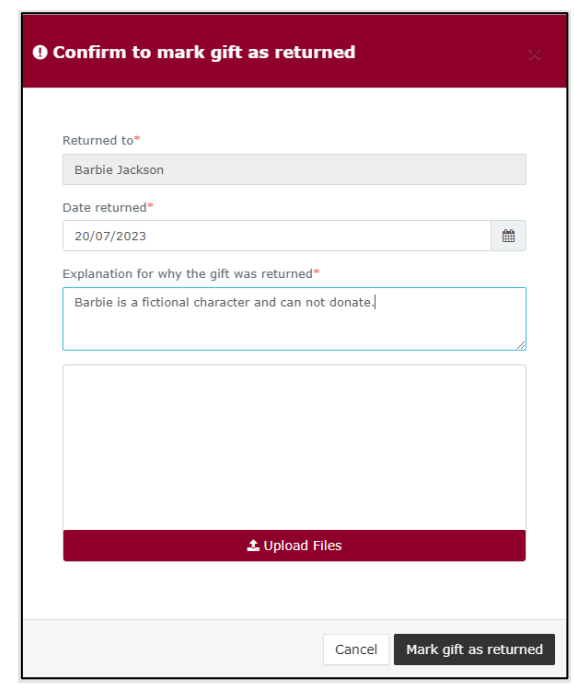

• Files to support returned gifts can also be attached by selecting **Upload Files** and uploading from your computer.

5. Click **Mark gift as returned.** 

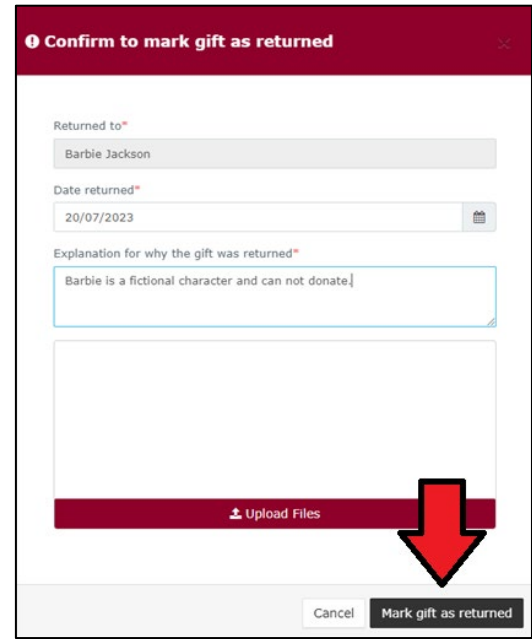

6. A returned symbol ( $U$ ) will display next to the return to indicate its status. This symbol will also display on the public Gift Map and Reports page.

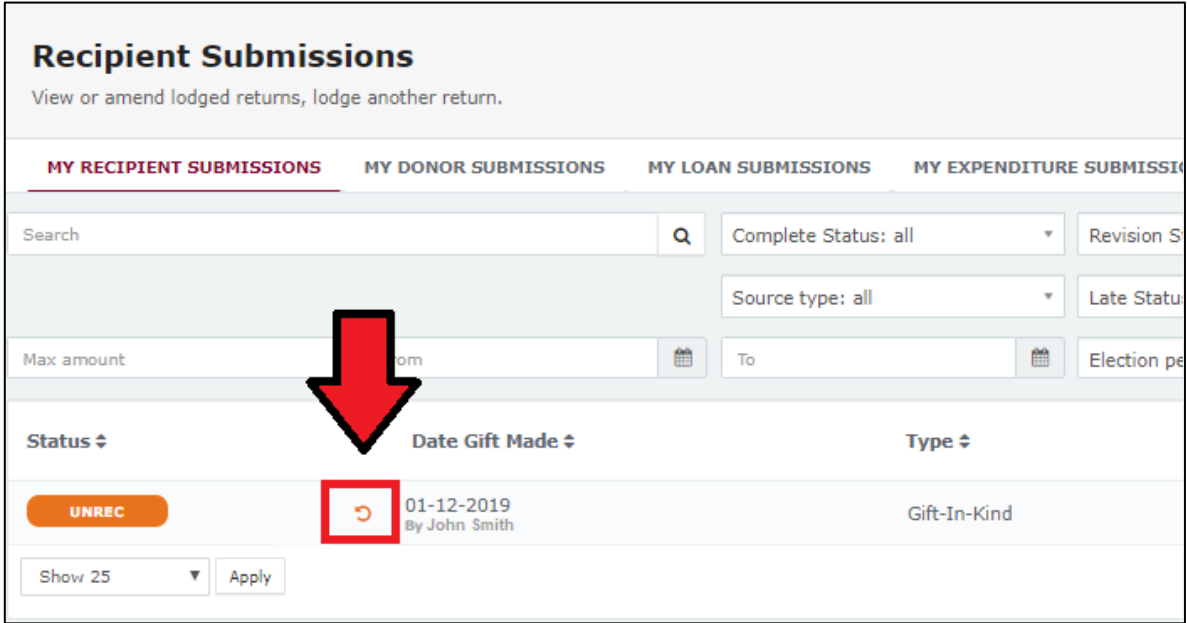

• You and the donor of the gift (if they are registered in EDS) will receive an email confirming the gift has been marked as returned.

# 14.Deregistering a third party

The agent of a registered third party may request for the ECQ to deregister the third party for an election.

**Note:** The ECQ will only deregister a registered third party if it is satisfied the third party's obligations for the election have been fulfilled.

To request to deregister a third party, please use the following instructions.

1. When logged into the Self Service Portal [\(selfserv.elections.qld.gov.au\)](https://selfserv.elections.qld.gov.au/), select the **Disclosure** dropdown menu and choose **Maintain Registered Third Party**.

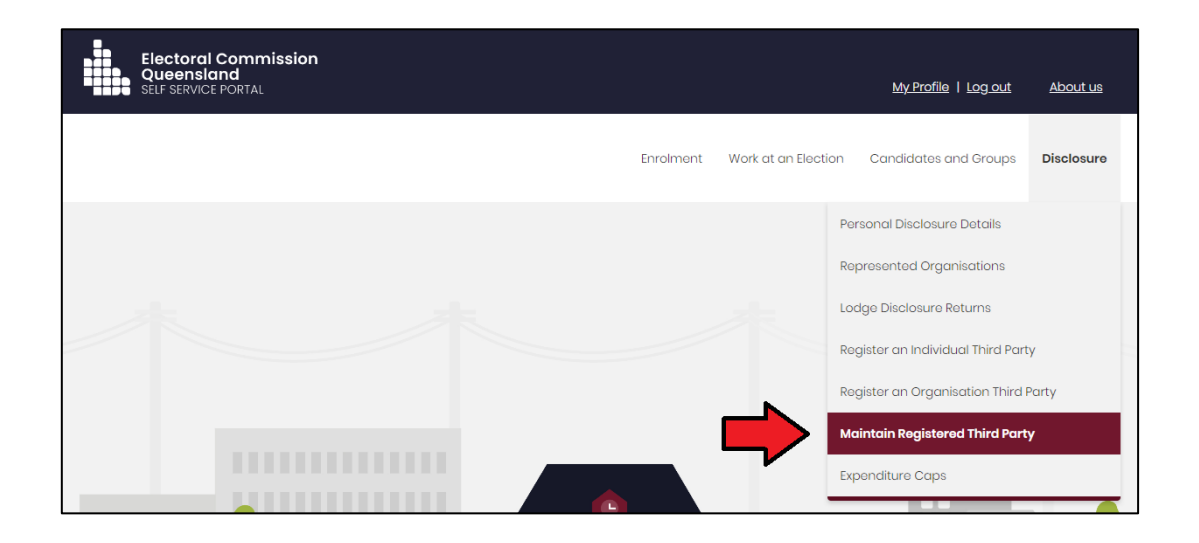

2. Select **De-Register** under the third party's name

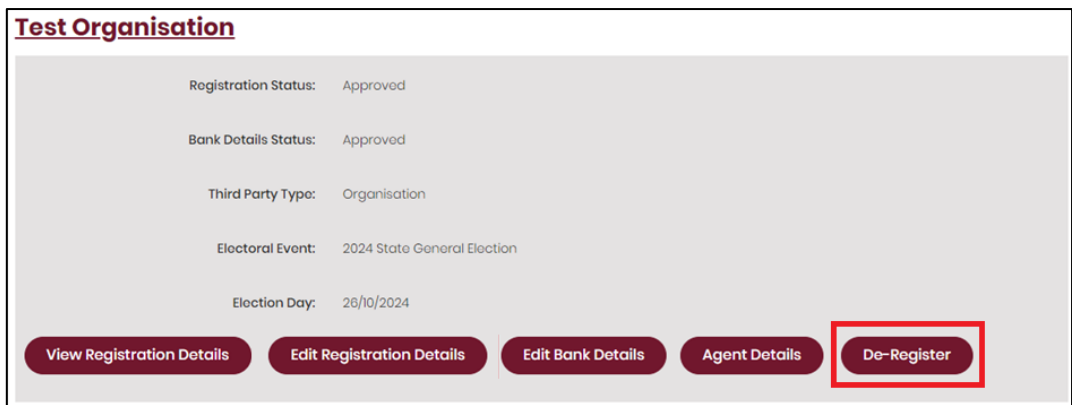

3. In the pop-up box, enter a reason for your request to deregister the third party. Then click **Submit**.

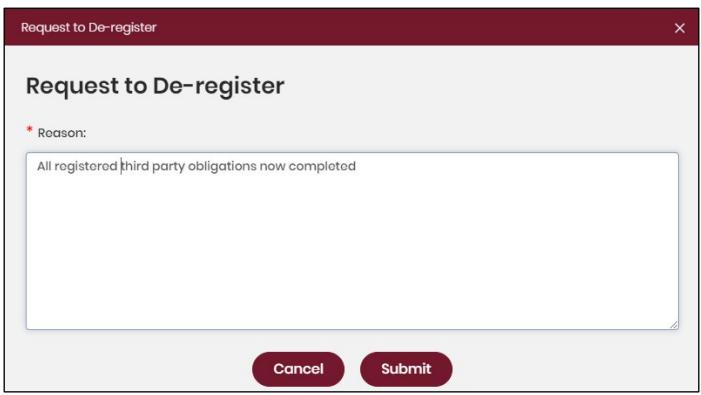

4. The ECQ will email you to confirm the deregistration of your third party.